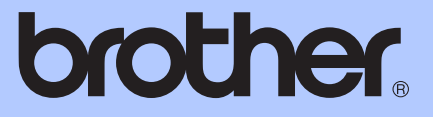

# GUÍA BÁSICA DEL USUARIO

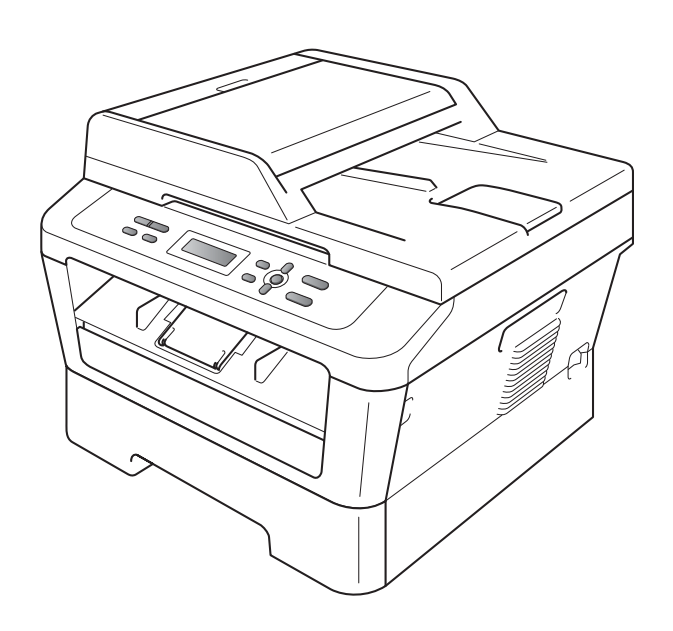

# DCP-7060D DCP-7065DN HL-2280DW

No todos los modelos están disponibles en todos los países. Versión B

USA-SPA

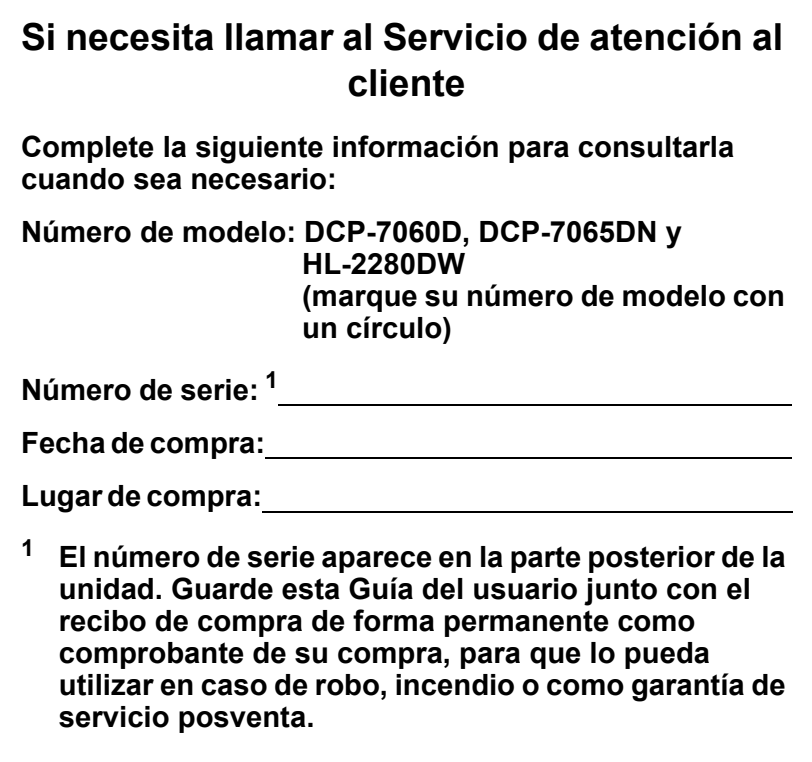

#### <span id="page-1-0"></span>**Registre su producto en línea en el sitio**

### **<http://www.brother.com/registration/>**

Al registrar su producto en Brother, quedará registrado como propietario original del producto. Su registro en Brother:

- puede servirle como confirmación de la fecha de compra de su producto en caso de que pierda el recibo;
- puede ayudarle en el reclamo de seguros en caso de que la pérdida de este producto estuviera asegurada; y
- nos ayudará a notificarle acerca de las mejoras a su producto y ofertas especiales.

La forma más práctica y eficaz de registrar el nuevo producto es hacerlo en línea en<http://www.brother.com/registration/>.

© 2010 Brother Industries, Ltd.

# <span id="page-2-0"></span>**Números de Brother**

## **IMPORTANTE**

Para recibir asistencia técnica, debe llamar al país en el que adquirió el equipo. Las llamadas deben realizarse *desde* ese país.

### **Registre su producto**

Al registrar su producto en Brother International Corporation, usted quedará registrado como propietario original del producto. Su registro en Brother:

- puede servirle como confirmación de la fecha de compra de su producto en caso de que pierda el recibo;
- puede ayudarle en el reclamo de seguros en caso de que la pérdida de este producto estuviera asegurada; y
- nos ayudará a notificarle acerca de las mejoras a su producto y ofertas especiales.

Complete y envíe por fax el Registro de garantía de Brother y la Hoja de prueba o bien, para mayor conveniencia y eficiencia, registre su nuevo producto en línea en

### **<http://www.brother.com/registration/>**

### **Preguntas frecuentes**

Brother Solutions Center es su punto de referencia para todas las necesidades de su copiadora digital. Puede descargar las última versiones del software y las utilidades, y leer las preguntas frecuentes y sugerencias de solución de problemas para aprender cómo aprovechar al máximo su producto Brother.

### **<http://solutions.brother.com/>**

### **Nota**

Aquí puede buscar actualizaciones de controladores Brother.

Para mantener al día el rendimiento de su equipo, busque aquí las ultimas actualizaciones de firmware.

### **Servicio de atención al cliente**

**En EE.UU.:** 1-877-BROTHER (1-877-276-8437)

1-901-379-1215 (fax)

**En Canadá:** 1-877-BROTHER

(514) 685-4898 (fax)

#### **Localizador de centros de servicio técnico (EE.UU. únicamente)**

Para información sobre un centro de servicio técnico autorizado por Brother, llame al 1-877-BROTHER (1-877-276-8437) o visítenos en línea en <http://www.brother-usa.com/service/>.

#### **Ubicaciones de los centros de servicio técnico (Canadá únicamente)**

Para información sobre centros de servicio técnico autorizados por Brother, llame al 1-877-BROTHER.

# **Pedido de accesorios y suministros**

Para obtener resultados de la mejor calidad, use únicamente accesorios genuinos de Brother disponibles a través de la mayoría de los distribuidores de Brother. Si no encuentra el accesorio que necesita y tiene una tarjeta de crédito Visa, MasterCard, Discover o American Express, puede realizar el pedido de accesorios directamente a Brother. (Puede visitarnos en línea para conocer la selección completa de accesorios y suministros de Brother disponibles para la compra.)

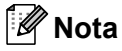

En Canadá, sólo se aceptan Visa y MasterCard.

**En EE.UU.:** 1-877-552-MALL (1-877-552-6255) 1-800-947-1445 (fax)

#### **<http://www.brothermall.com/>**

**En Canadá:** 1-877-BROTHER

#### **<http://www.brother.ca/>**

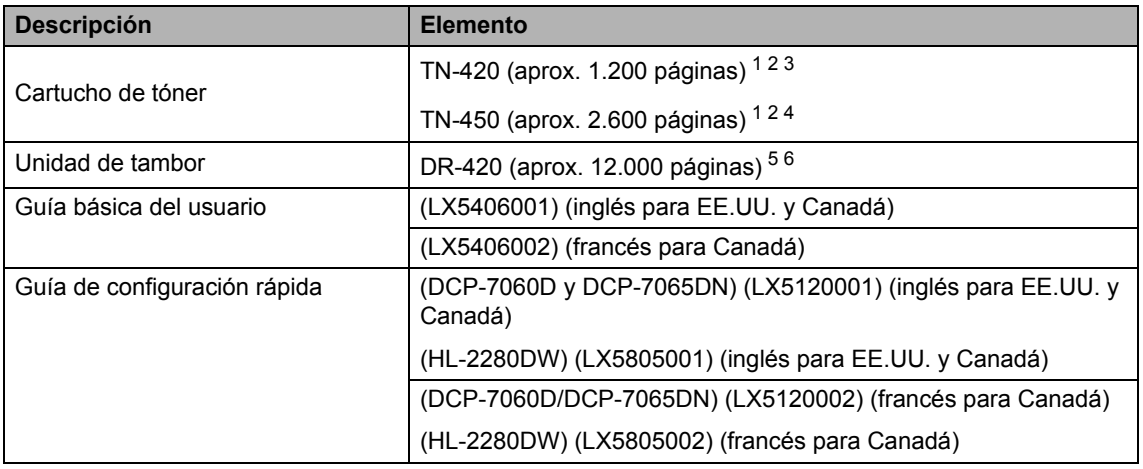

<span id="page-4-0"></span><sup>1</sup> Páginas de una sola cara de tamaño Carta o A4.

<span id="page-4-1"></span><sup>2</sup> Declaración de la duración aproximada del cartucho realizada conforme a ISO/IEC 19752.

<span id="page-4-2"></span><sup>3</sup> Cartucho de tóner estándar.

- <span id="page-4-3"></span><sup>4</sup> Cartucho de tóner de gran capacidad.
- <span id="page-4-4"></span><sup>5</sup> 1 página por trabajo.
- <span id="page-4-5"></span> $6$  La vida útil del tambor es aproximada y puede variar según el uso.

# **Aviso - Exención de garantías (EE.UU. y Canadá)**

LOS OTORGANTES DE LICENCIAS DE BROTHER Y SUS DIRECTORES, FUNCIONARIOS, EMPLEADOS O AGENTES (EN CONJUNTO, LOS OTORGANTES DE LICENCIAS) NO EXTIENDEN NINGUNA GARANTÍA, SEA EXPRESA O IMPLÍCITA, INCLUIDAS ENTRE OTRAS, LAS GARANTÍAS IMPLÍCITAS DE COMERCIABILIDAD Y ADECUACIÓN A UN USO PARTICULAR, RESPECTO DEL SOFTWARE. LOS OTORGANTES DE LICENCIAS DE BROTHER NO OFRECEN GARANTÍA ALGUNA NI REALIZAN DECLARACIONES RESPECTO DEL USO NI DE LOS RESULTADOS DEL USO DEL SOFTWARE EN CUANTO A SU CORRECCIÓN, PRECISIÓN, CONFIABILIDAD, ACTUALIDAD NI DE OTRA NATURALEZA. USTED ASUME TODOS LOS RIESGOS RESPECTO DE LOS RESULTADOS Y EL DESEMPEÑO DEL SOFTWARE. EN ALGUNOS ESTADOS DE LOS ESTADOS UNIDOS Y EN ALGUNAS PROVINCIAS DE CANADÁ NO SE PERMITE LA EXCLUSIÓN DE GARANTÍAS IMPLÍCITAS. ES POSIBLE QUE LA EXCLUSIÓN ANTERIOR NO RIJA EN SU CASO.

EN NINGÚN CASO LOS OTORGANTES DE LICENCIAS DE BROTHER SERÁN RESPONSABLES POR DAÑOS ESPECIALES, FORTUITOS, INDIRECTOS O RESULTANTES (INCLUIDOS LOS DAÑOS POR LUCRO CESANTE, INTERRUPCIÓN DE LA ACTIVIDAD COMERCIAL, PÉRDIDA DE INFORMACIÓN DE NEGOCIOS Y SIMILARES) QUE SURJAN DEL USO O IMPOSIBILIDAD DE USO DEL SOFTWARE, AUN CUANDO LOS OTORGANTES DE LICENCIAS DE BROTHER HAYAN SIDO ADVERTIDOS DE LA POSIBILIDAD DE QUE SE PRODUZCAN TALES DAÑOS. DEBIDO A QUE EN VARIOS ESTADOS DE LOS ESTADOS UNIDOS Y EN ALGUNAS PROVINCIAS DE CANADÁ NO ESTÁ PERMITIDA LA EXCLUSIÓN O LIMITACIÓN DE LA RESPONSABILIDAD POR DAÑOS INDIRECTOS O INCIDENTALES, ES POSIBLE QUE LAS LIMITACIONES ANTERIORES NO RIJAN EN SU CASO. EN CUALQUIER CASO LOS OTORGANTES DE LICENCIAS DE BROTHER SERÁN RESPONSABLES ANTE USTED POR DAÑOS REALES POR CUALQUIER MOTIVO Y SEA CUAL FUERE LA FORMA DE ACCIÓN (YA SEA POR INCUMPLIMIENTO DEL CONTRATO, (INCLUIDA LA NEGLIGENCIA), RESPONSABILIDAD DEL PRODUCTO U OTRA) HASTA UN MÁXIMO DE \$50.

# **Compilación e información sobre esta publicación**

Este manual ha sido compilado y publicado bajo la supervisión de Brother Industries Ltd. y contiene información referente a las descripciones de los productos más recientes y sus especificaciones.

El contenido de este manual y las especificaciones descritas sobre este producto están sujetos a cambios sin previo aviso.

Brother se reserva el derecho de realizar cambios sin previo aviso en las especificaciones y los materiales descritos, y no se hará responsable de ningún daño que pudiera tener lugar (incluido el resultante) a causa del contenido presentado como, por ejemplo, errores tipográficos o de otro tipo relacionados con esta publicación.

### **Garantía Limitada de Un Año y Servicio de Reemplazo Brother® (E.U.A. Solamente)**

#### **Quién está cubierto:**

- Esta garantía limitada ("garantía") es otorgada solamente al usuario/comprador detallista original (referido aquí como<br>"Comprador Original) del producto Original) del producto acompañante, consumibles y accesorios (colectivamente refiriéndose en esta garantía como "este Producto".
- Si ha comprado un producto de alguien diferente a su vendedor autorizado de Brother en los Estados Unidos o si el producto fue usado (incluyendo y no limitando modelos de exhibición productos reconstruidos por alguien que no sea Brother), antes de usted comprarlo usted no es el Comprador Original y el producto que ha comprado no está cubierto bajo esta garantía.

#### **Que está cubierto:**

- Este Producto incluye un Máquina y Consumibles y Accesorios. Consumibles y Accesorios incluyen pero no están limitados a cabezales de impresión, tóner, drums, cartuchos de tinta, cartuchos de impresión, baterías de auricular inalámbrico, cintas de repuesto, papel térmico PLUS y papel térmico.
- Al menos que se indique lo contrario en este documento, Brother garantiza que la Máquina y Consumibles y Accesorios acompañantes estarán libre de defectos en sus materiales y mano de obra, al ser utilizados bajo condiciones normales.
- Esta garantía se aplica solo a productos comprados y utilizados en los Estados Unidos. Para productos comprados en, pero utilizados fuera de los Estados Unidos, esta garantía solamente cubre el servicio dentro de los Estados Unidos (y no incluye envío fuera de los Estados Unidos).

#### **Cuál es la duración de los Períodos de Garantía:**

- Máquinas: un año de la fecha de compra original.
- Consumibles y Accesorios acompañantes: 90 días de la fecha de compra original o la vida clasificada del consumible o cualquiera de los dos que se cumpla primero.

#### **Qué NO está cubierto:**

Esta garantía no cubre:

1 Daño físico a este Producto;

- 2 Daño causado por instalación incorrecta, uso incorrecto o anormal, mal uso, negligencia o accidente (incluyendo pero no limitando la transportación de este Producto sin la debida preparación y/o empaque;
- 3 Daño causado por otro dispositivo o programa utilizado con este Producto (incluyendo pero no limitando daños ocasionados por partes y Consumibles y Accesorios no- Brother<sup>®</sup>):
- 4 Consumibles y Accesorios expirados en conformidad con la vida clasificada;
- 5 Problemas causantes de otros defectos diferentes a materiales o mano de obra; y,
- 6 Artículos de Mantenimiento Periódico Normal, tal como Caja Absorbedora de Tinta, Conjunto Alimentador del Papel, Unidad Fusora y Láser.

Esta garantía limitada es ANULADA si este Producto ha sido alterado o modificado en cualquier manera (incluyendo y no limitando el intento de reparo bajo garantía sin la autorización de Brother alteración/extirpación del número de serie).

**Qué hacer si cree que su Producto es elegible para servicio bajo garantía:**

Reportar su problema llamando a nuestra Línea Directa de Servicio al Cliente al 1-877- BROTHER (1-877-276-8437) o a un Centro de Servicio Autorizado Brother **dentro del período aplicable de garantía.** Proporcionar a Brother o al Centro de Servicio Autorizado Brother con una copia de su factura fechada mostrando que el Producto fue comprado dentro de los E.U.A. Para el nombre de un Centro(s) de Servicio Autorizado Brother local, llamar al 1-877-BROTHER (1-877-276-8437) o visitar la página de internet [www.brother-usa.com/.](http://www.brother-usa.com/)

#### **Qué Brother le pedirá hacer:**

Después de contactar Brother o un Centro de Servicio Autorizado, se le puede requerir entregar la máquina (personalmente, si lo prefiere) o enviar el Producto debidamente empacado, envío prepagado, al Centro de Servicio Autorizado junto con una fotocopia de su factura. **Usted es responsable por el costo del envío, empaque del producto, y seguro (si lo desea). Usted también es responsable por pérdida o daños a este producto durante el envío.**

#### **Garantía Limitada de Un Año y Servicio de Reemplazo Brother® (E.U.A. Solamente)**

#### **Qué hará Brother:**

Si el problema reportado se refiere a su Máquina y/o Consumibles y Accesorios Acompañantes y está cubierto por esta garantía y si usted primero reporta el problema a Brother o a un Centro de Servicio Autorizado Brother dentro del período de garantía aplicable, Brother o su Centro de Servicio Autorizado reparará o reemplazará la Máquina y/o Consumibles y Accesorios acompañantes sin costo alguno a usted por partes o mano de obra. La decisión sobre cómo reparar o reemplazar la Máquina y/o Consumibles y Accesorios es tomada a discreción total de Brother. Brother se reserva el derecho de suministrar una Máquina acondicionada o re manufacturada y/o Consumibles y Accesorios acompañantes y utilizar partes reconstruidas siempre y cuando dichos productos estén conformes con las especificaciones del fabricante de nuevos productos y partes. La máquina reparada o reemplazada y/o Consumibles y Accesorios acompañantes serán devueltos a usted por envío pre-pagado o estarán disponibles para ser recogidos, tan pronto le sea conveniente, en un Centro de Servicio Autorizado cercano a usted.

Si la máquina y/o Consumibles y Accesorios acompañantes no están cubiertos bajo esta garantía (en cualquier condición), usted será responsable por el costo de envío de la Máquina y/o Consumibles y Accesorios acompañantes de vuelta a usted y por el servicio y/o reemplazo de partes/productos a las tarifas actuales publicadas de Brother.

**Los precedentes son sus únicos y exclusivos remedios bajo esta garantía.**

#### **Qué pasa cuando Brother decide reemplazar su máquina:**

Cuando una Máquina de reemplazo es autorizada por Brother, y usted ha entregado la Máquina a un Centro de Servicio Autorizado, el Centro de Servicio Autorizado le proveerá con una Máquina de reemplazo después de haber recibido una de Brother. Si está lidiando con el Servicio de Intercambio Inmediato de Brother, Brother le enviará una Máquina de reemplazo enviada para ser recibida en dos días de trabajo, con el entendimiento que usted, después de haber recibido la Máquina de reemplazo, suministrará la información requerida de prueba de compra, junto con la Máquina que Brother acordó en reemplazar. Esperamos que empaque la Máquina que Brother acordó en reemplazar en la caja de la Máquina reemplazada y regresarla a Brother utilizando el recibo de envío pre-pagado suministrado por Brother de acuerdo a las instrucciones indicadas por Brother. Debido a usted estará en posesión de dos máquinas, Brother le requerirá proveer el número de una tarjeta de crédito mayor. Brother emitirá un cargo "en espera" contra el número de cuenta de la tarjeta de crédito suministrada hasta que Brother reciba su Producto original y determine que su Producto original sea elegible para la cobertura de garantía. Su tarjeta de crédito será cargada hasta el costo total de un nuevo Producto si: (i) no regresa el Producto original a Brother a más tardar de cinco (5) días de trabajo; (ii) los problemas con su Producto original no están cubiertos por la garantía limitada; (iii) las instrucciones adecuadas de empaque no han sido llevadas a cabo ocasionado daños al producto; o (iv) el período de garantía de su Producto original se ha vencido o no ha suministrado suficiente prueba de compra válida (recibo de compra). La máquina de reemplazo que reciba (aún así sea acondicionada o re manufacturada) estará cubierta bajo el balance del período de tiempo de la garantía limitada del Producto, más treinta (30) días adicionales. Usted mantendrá la Máquina enviada a usted y su Máquina original se convertirá en propiedad de Brother. **Mantenga sus Accesorios originales y una copia del recibo de devolución, firmado por el mensajero.**

#### **Garantía Limitada de Un Año y Servicio de Reemplazo Brother® (E.U.A. Solamente)**

#### **Limitaciones:**

Brother no es responsable por daños o pérdida de cualquier equipo, media, programas o datos relacionados al uso de este Producto. Excepto por el reparo según descrito arriba, Brother no será responsable por ningún incidente directo e indirecto o daños consecuentes o alivio específico. Debido a que algunos estados no permiten la exclusión o limitación de daños consecuentes o accidentales, la previa limitación puede no solo aplicar a usted.

ESTA GARANTÍA LIMITADA ES OTORGADA EN LUGAR DE TODAS LAS OTRAS GARANTÍAS, ESCRITAS U ORALES, YA SEAN EXPRESADAS POR AFIRMACIÓN,<br>PROMESA. DESCRIPCIÓN, DIBUJO, DESCRIPCIÓN. DIBUJO, MODELO O MUESTRA. CUALQUIERA Y TODA GARANTÍA APARTE DE ESTA, YA SEA EXPRESADAS O INSINUADAS, INCLUYENDO GARANTÍAS INSINUADAS PARA COMERCIALIZACIÓN CONVENIENCIA PARA UN PROPOSITO<br>PARTICULAR. QUEDAN AQUÍ PARTICULAR, RECHAZADAS.

- Esta Garantía Limitada es la única garantía que Brother ofrece para este Producto. Es la expresión final y la exclusiva y única declaración de las obligaciones de Brother para con usted. La misma reemplaza todo otros acuerdos y entendimientos que usted haya establecido con Brother o sus representantes.
- Esta garantía le otorga ciertos derechos y por igual puede tener otros derechos que pueden variar de estado a estado.
- Esta Garantía Limitada (y obligación de Brother para con usted) puede no cambiar de ninguna manera al menos que usted y Brother firmen el mismo documento en el cual nosotros (1) nos refiramos a este Producto y la fecha de compra de su factura, (2) describa el cambio a esta garantía y (3) acepte hacer dicho cambio.

*Importante: Le recomendamos mantener todos los materiales de empaque original, en caso de necesitar devolver este Producto*

# **¿Dónde puedo encontrar las Guías del usuario?**

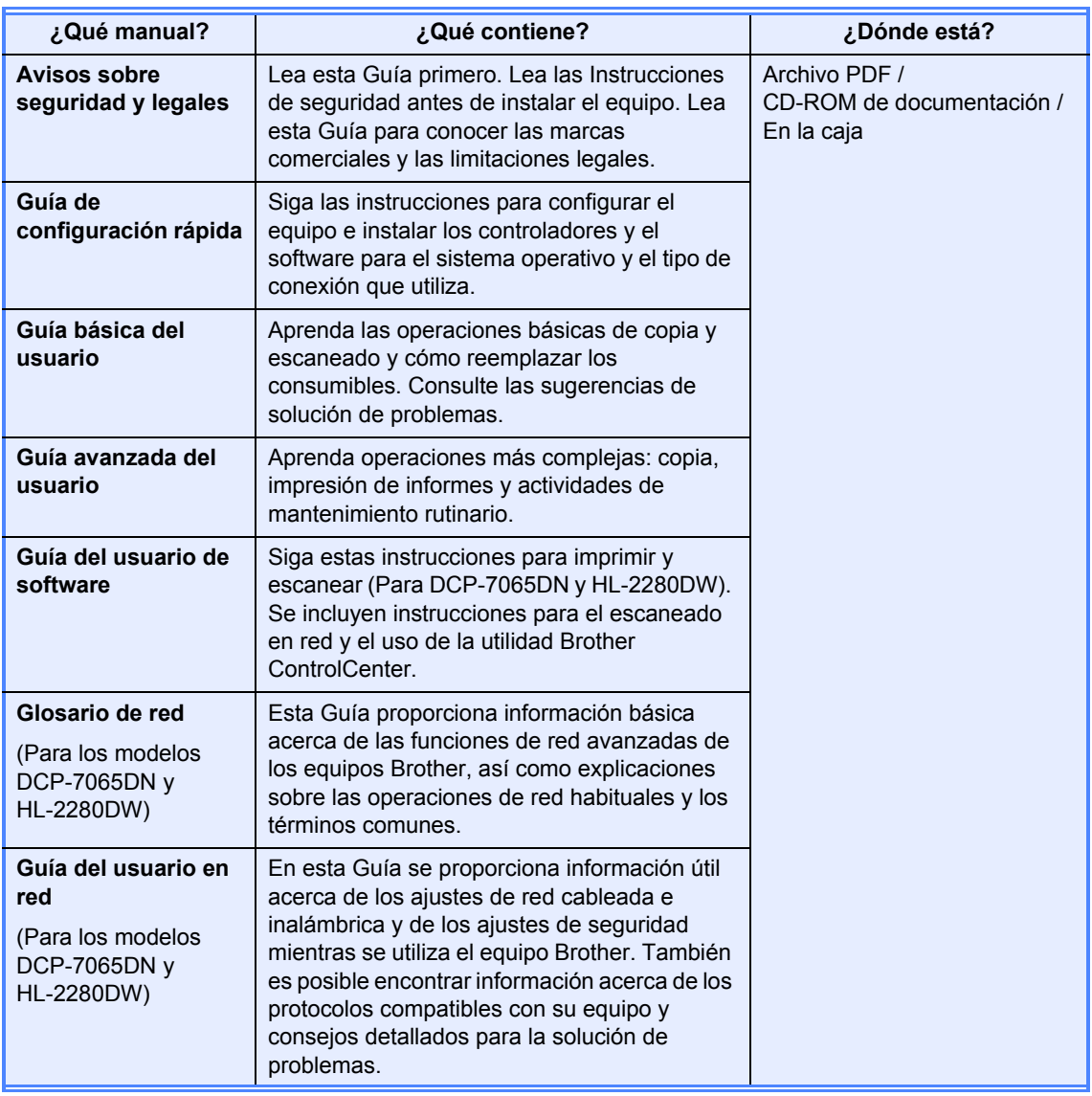

**ix**

# **Tabla de contenido (GUÍA BÁSICA DEL USUARIO)**

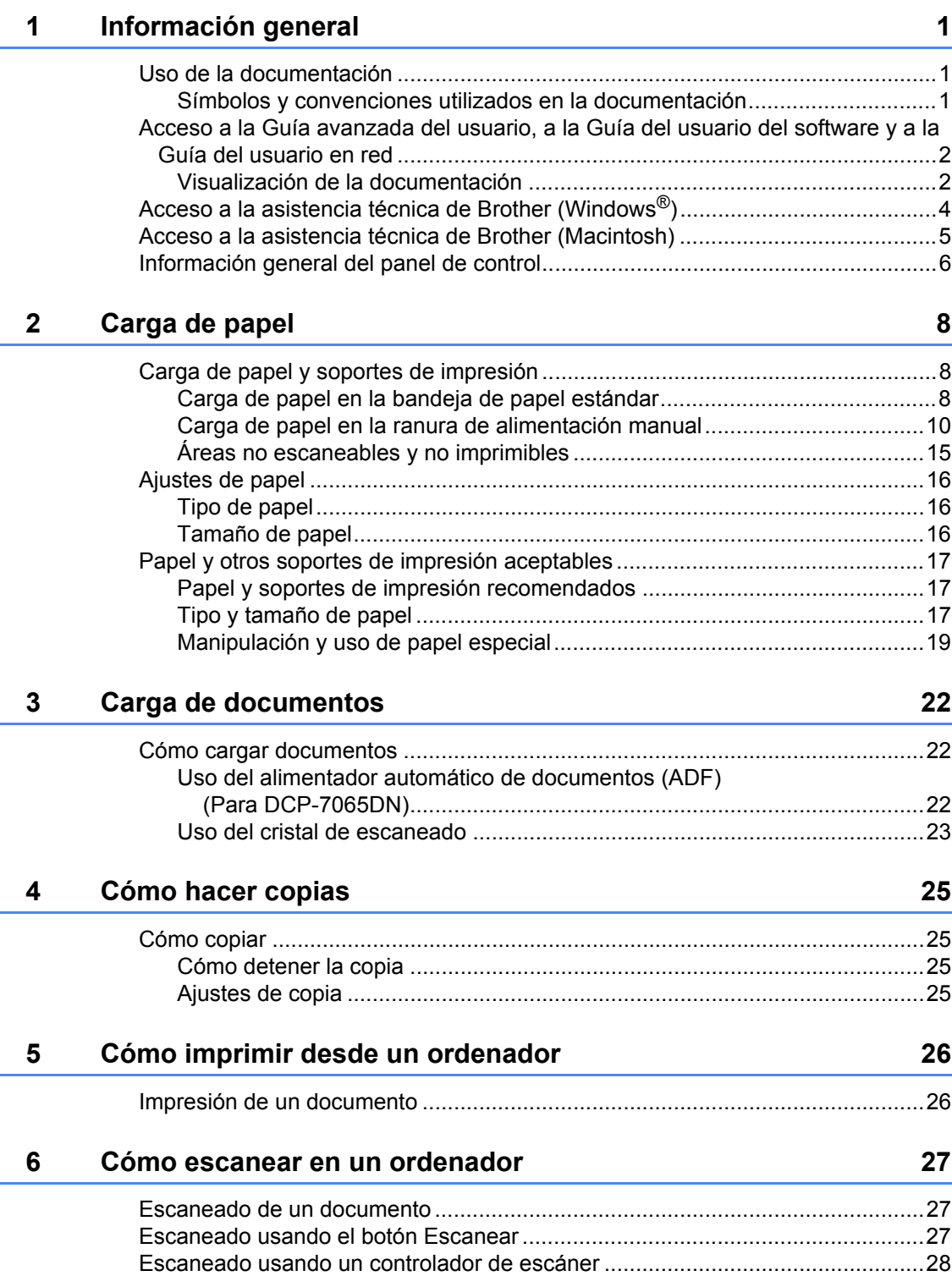

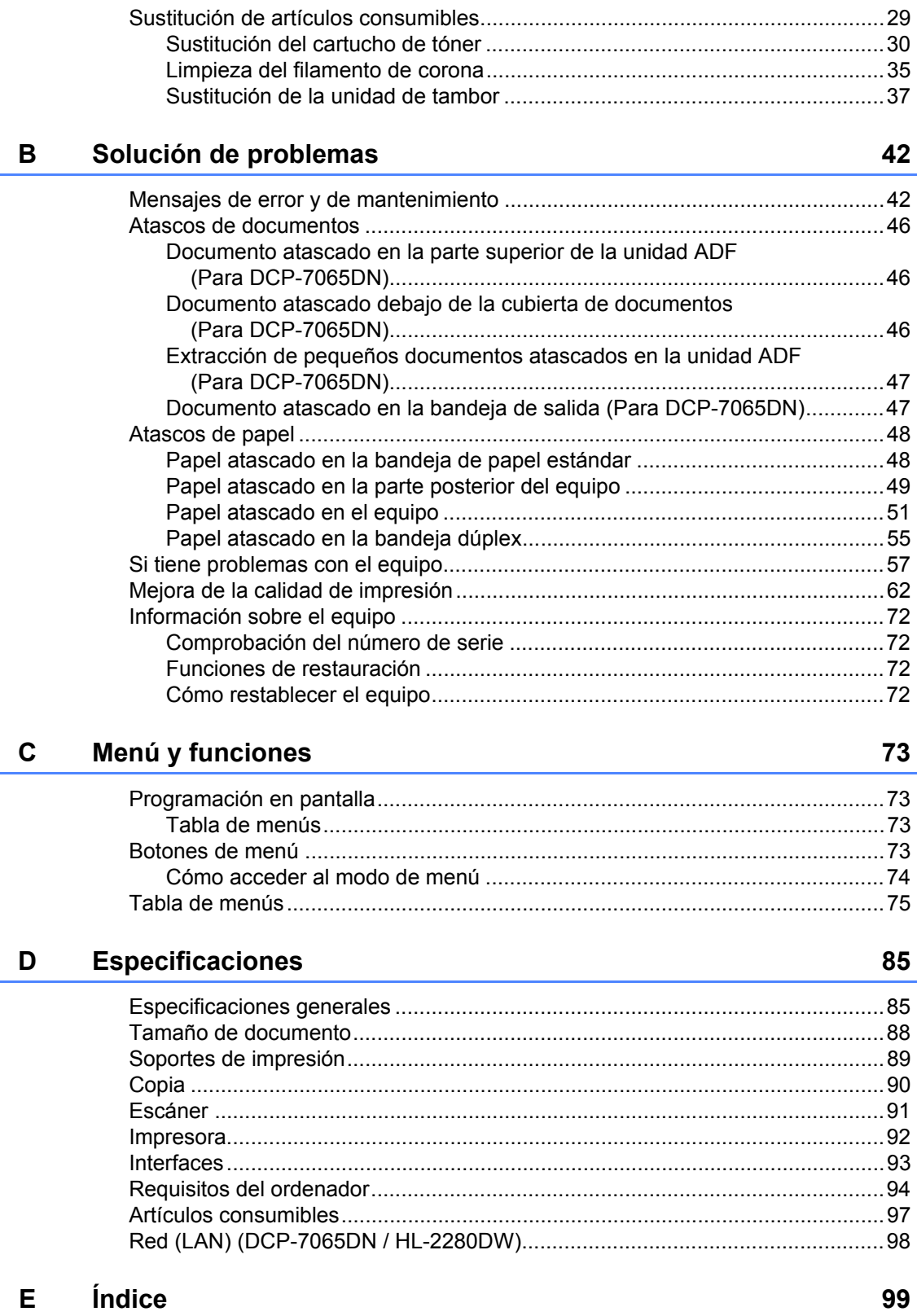

Mantenimiento rutinario

 $\mathsf{A}$ 

29

# **Tabla de contenido (GUÍA AVANZADA DEL USUARIO)**

La Guía avanzada del usuario explica las siguientes características y operaciones. La Guía Avanzada Del Usuario se incluye en el CD-ROM de documentación.

### *1 Configuración general*

*Almacenamiento en memoria Funciones de ecología Ajustes tóner Contraste de la pantalla LCD Listado configuración del usuario Lista de configuración de red (DCP-7065DN / HL-2280DW) Informe WLAN (solamente HL-2280DW) Escaneado mediante un controlador de escáner*

#### *2 Cómo hacer copias*

*Ajustes de copia Copia dúplex (de 1 cara a 2 caras)* 

#### *A Mantenimiento rutinario*

*Limpieza del equipo Comprobación del equipo Embalaje y transporte del equipo*

*B Glosario*

*C Índice*

**1**

# <span id="page-14-0"></span>**Información general <sup>1</sup>**

# <span id="page-14-1"></span>**<sup>1</sup> Uso de la documentación <sup>1</sup>**

¡Gracias por adquirir un equipo Brother! La lectura de la documentación le ayudará a aprovechar al máximo su equipo.

### <span id="page-14-2"></span>**Símbolos y convenciones utilizados en la documentación <sup>1</sup>**

Los siguientes símbolos y convenciones se utilizan en toda la documentación.

- **Negrita** La tipografía en negrita identifica botones del panel de control del equipo o la pantalla del ordenador.
- *Cursiva* La tipografía en cursiva tiene por objeto destacar puntos importantes o referirle a un tema relacionado.
- Courier New La tipografía Courier New identifica los mensajes mostrados en la pantalla LCD del equipo.

ADVERTENCIA indica una situación potencialmente peligrosa que, si no se evita, puede producir la muerte o lesiones graves.

# A AVISO

AVISO indica una situación potencialmente peligrosa que, si no se evita, puede producir lesiones graves o moderadas.

# **A IMPORTANTE**

IMPORTANTE indica una situación potencialmente peligrosa que de no evitarse, podría provocar daños materiales o fallas en el funcionamiento del producto.

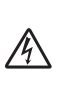

Los iconos de peligro de descarga eléctrica le alertan sobre una posible descarga eléctrica.

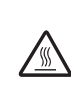

Los iconos de superficie caliente le advierten que no toque las partes del equipo con temperatura elevada.

Las notas le indican cómo debe responder ante situaciones que pueden presentarse o le ofrecen sugerencias acerca del uso de la operación actual con otras funciones.

# <span id="page-15-0"></span>**Acceso a la Guía avanzada del usuario, a la Guía del usuario del software y a la Guía del usuario en red <sup>1</sup>**

Esta Guía básica del usuario no contiene toda la información sobre el equipo; no se explica en ella, por ejemplo, el uso de las funciones avanzadas de copia, impresora, escáner y red (para DCP-7065DN y HL-2280DW). Si desea conocer en detalle estas operaciones, lea la **Guía avanzada del usuario**, **Guía del usuario de software**, **Glosario de red** y **Guía del usuario en red** (para DCP-7065DN y HL-2280DW) que se encuentran en el CD-ROM de documentación.

### <span id="page-15-1"></span>**Visualización de la documentación <sup>1</sup>**

a Encienda su ordenador. Introduzca el CD-ROM de Documentación en la unidad de CD-ROM. Los usuarios de Windows $^{\circledR}$  $^{\circledR}$  $^{\circledR}$  deben dirigirse al paso  $\bullet$ .

### **Nota**

(Usuarios de Windows®) Si la pantalla no aparece automáticamente, diríjase a **Mi PC** (**PC**), haga doble clic en el icono del CD-ROM y, a continuación, haga doble clic en **index.html**.

2 (Usuarios de Macintosh) Haga doble clic en el icono del CD-ROM de documentación y, a continuación, haga doble clic en **index.html**.

<span id="page-15-2"></span>Haga clic en su país.

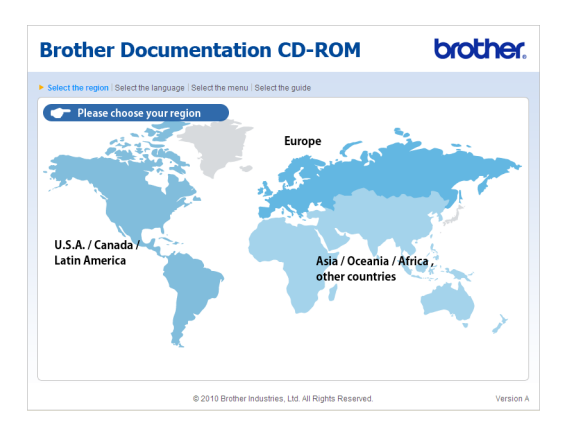

Seleccione su idioma, luego seleccione **Consultar guía** y, a continuación, haga clic en la guía que desea leer.

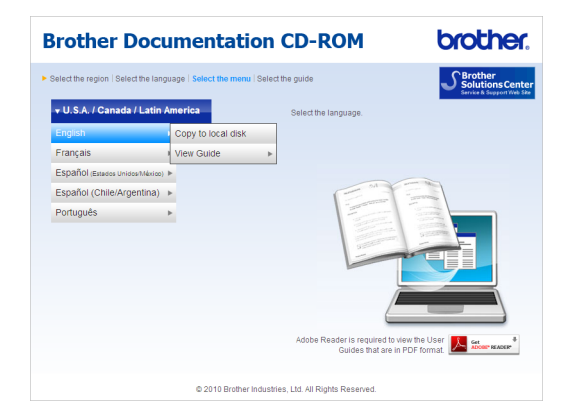

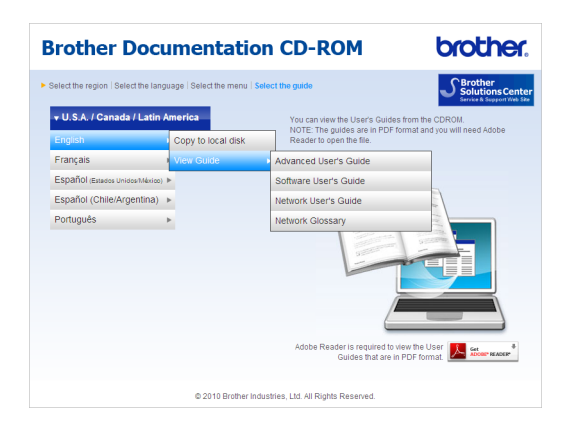

# **Nota**

- (Usuarios de Windows® únicamente) Es posible que su navegador web muestre una barra de color amarillo en la parte superior de la página que contiene una advertencia de seguridad sobre los controles de Active X. Para que la página se muestre correctamente, debe hacer clic en la barra, en **Permitir contenido bloqueado…** y, a continuación, en **Sí** en el cuadro de diálogo de la advertencia de seguridad.
- (Usuarios de Windows<sup>®</sup> únicamente)<sup>[1](#page-16-0)</sup> Para tener acceso más rápidamente, puede copiar toda la documentación para el usuario en formato PDF en una carpeta local de su ordenador. Seleccione el idioma y, a continuación, haga clic en **Copie al disco local**.
	- <sup>1</sup> Microsoft<sup>®</sup> Internet Explorer<sup>®</sup> 6.0 o superior.

#### <span id="page-16-0"></span>**Cómo encontrar las instrucciones de escaneado <sup>1</sup>**

Hay muchas maneras de poder escanear documentos. Puede encontrar las instrucciones de la siguiente manera:

#### **Guía del usuario de software**

- *Escaneado*
- *ControlCenter*
- *Escaneado en red* (Para DCP-7065DN y HL-2280DW)

#### **Guías básicas de ScanSoft™ PaperPort™12SE con OCR**

#### **(Windows®)**

■ Las Guías básicas de ScanSoft™ PaperPort™12SE con OCR completas se pueden ver en la sección de Ayuda de la aplicación ScanSoft™ PaperPort™12SE.

#### **Guía del usuario de Presto! PageManager (Macintosh)**

# **Nota**

Presto! PageManager puede descargarse de [http://nj.newsoft.com.tw/download/](http://nj.newsoft.com.tw/download/brother/PM9SEInstaller_BR_multilang.dmg) [brother/PM9SEInstaller\\_BR\\_multilang.d](http://nj.newsoft.com.tw/download/brother/PM9SEInstaller_BR_multilang.dmg) [mg](http://nj.newsoft.com.tw/download/brother/PM9SEInstaller_BR_multilang.dmg)

La Guía del usuario completa de Presto! PageManager se puede ver en la sección de Ayuda de la aplicación Presto! PageManager.

#### **Cómo encontrar las instrucciones de configuración de red** (Para DCP-7065DN y HL-2280DW)

El equipo se puede conectar a una red inalámbrica o cableada. Las instrucciones de configuración básicas se muestran en la *Guía de configuración rápida*. Si el punto de acceso inalámbrico o enrutador admite Wi-Fi Protected Setup o AOSS™, también puede seguir el procedimiento que se indica en la *Guía de configuración rápida*. Si desea obtener más información acerca de la configuración de red, consulte la *Guía del usuario en red*.

# <span id="page-17-0"></span>**Acceso a la asistencia técnica de Brother (Windows®) <sup>1</sup>**

Encontrará toda la información de contacto necesaria, por ejemplo, asistencia vía web (Brother Solutions Center), Atención al cliente y los Centros de servicio técnico autorizados en la página i y en el CD-ROM de instalación.

■ Haga clic en **Soporte técnico de Brother** en el menú principal. Aparecerá la pantalla siguiente:

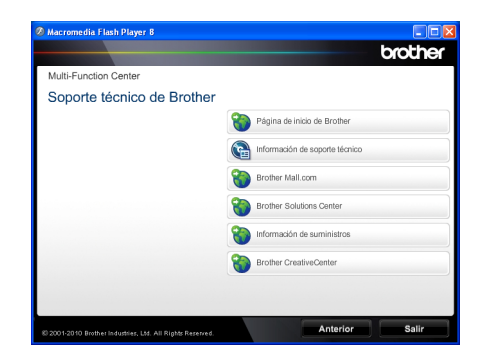

- Para acceder al sitio web [\(http://www.brother.com/\)](http://www.brother.com/), haga clic en **Página de inicio de Brother**.
- Para ver todos los números de Brother, incluidos los números del Servicio de atención al cliente para Estados Unidos y Canadá, haga clic en **Información de soporte técnico**.
- Para acceder al centro comercial en línea de Brother en Estados Unidos [\(http://www.brothermall.com/](http://www.brothermall.com/)) para obtener más información sobre productos y servicios, haga clic en **Brother Mall.com**.
- $\blacksquare$  Para conocer las noticias y la información sobre asistencia de productos más recientes ([http://solutions.brother.com/\)](http://solutions.brother.com/), haga clic en **Brother Solutions Center**.
- Para visitar el sitio web para obtener suministros originales de Brother ([http://www.brother.com/original/\)](http://www.brother.com/original/), haga clic en **Información de suministros**.
- Para tener acceso al Brother CreativeCenter (<http://www.brother.com/creativecenter/>) y obtener proyectos fotográficos y descargas para imprimir SIN CARGO, haga clic en **Brother CreativeCenter**.

Para volver a la página principal, haga clic en **Anterior**.

O bien, si ha terminado, haga clic en **Salir**.

# <span id="page-18-0"></span>**Acceso a la asistencia técnica de Brother (Macintosh) <sup>1</sup>**

Encontrará toda la información de contacto necesaria, por ejemplo, asistencia vía web (Brother Solutions Center), Atención al cliente y los Centros de servicio técnico autorizados en la *[Números de Brother](#page-2-0)* [en la página i](#page-2-0) y en el CD-ROM de instalación.

■ Haga doble clic en el icono **Soporte técnico de Brother**. Aparecerá la pantalla siguiente:

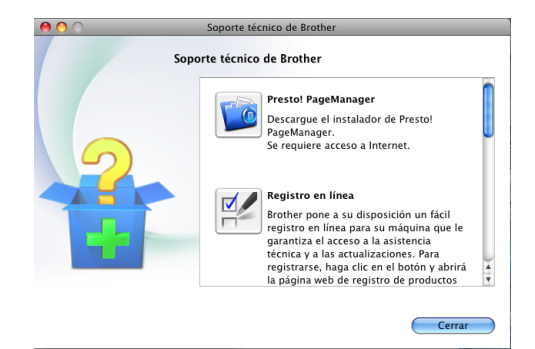

- Para descargar e instalar Presto! PageManager, haga clic en **Presto! PageManager**.
- Para registrar el equipo en la Página de registro de productos de Brother (<http://www.brother.com/registration/>), haga clic en **Registro en línea**.
- Para ver todos los números de Brother, incluidos los números del Servicio de atención al cliente para Estados Unidos y Canadá, haga clic en **Información de soporte técnico**.
- $\blacksquare$  Para conocer las noticias y la información sobre asistencia de productos más recientes (<http://solutions.brother.com/>), haga clic en **Brother Solutions Center**.
- Para visitar el sitio web y obtener suministros originales de Brother (<http://www.brother.com/original/>), haga clic en **Información de suministros**.

Capítulo 1

# <span id="page-19-0"></span>**Información general del panel de control <sup>1</sup>**

Los modelos DCP-7060D, DCP-7065DN y HL-2280DW tienen los mismos botones.

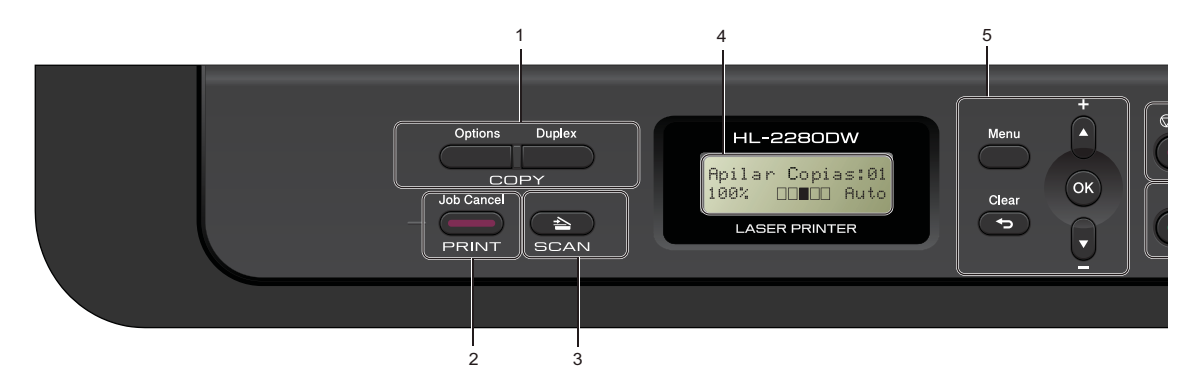

# **1 Botones de COPY:**

#### **Options**

Puede seleccionar los ajustes temporales de copia de forma rápida y sencilla. Estos ajustes son:

Calidad

Apilar (elija el número de copias)

Ordenar (Para el modelo DCP-7065DN cuando se utiliza la unidad ADF)

Brillo

**Contraste** 

Ampliar/Reducir

Formato de página

#### **Duplex**

Puede elegir Dúplex para copiar en ambas caras del papel.

#### **2 Botón PRINT: Job Cancel**

Cancela una tarea de impresión y la borra de la memoria del equipo. Para cancelar varias tareas de impresión, mantenga pulsado este botón hasta que en la pantalla LCD aparezca Canc trbj (Todo).

#### **3 Botón SCAN**

Establece el equipo en modo de escáner.

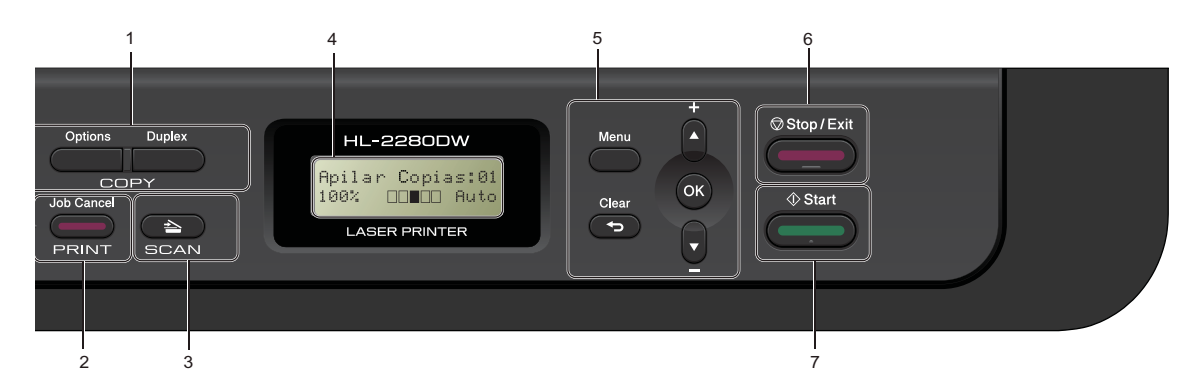

#### **4 LCD**

Muestra mensajes para ayudarle a configurar y utilizar el equipo.

(Para HL-2280DW) Un indicador de cuatro niveles muestra la intensidad de la señal de la red inalámbrica actual si se utiliza una conexión inalámbrica.

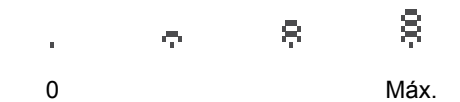

#### **5 Botones de menú:**

#### **Menu**

Le permite acceder al menú para programar la configuración de este equipo.

#### **Clear**

Elimina los datos introducidos o le permite cancelar la configuración actual.

#### **a +** o bien **b -**

Pulse para desplazarse por los menús y las opciones.

#### **OK**

Le permite almacenar la configuración en el equipo.

#### **6 Stop/Exit**

Detiene una operación o sale de un menú.

#### **7 Start**

Permite comenzar a realizar copias o escanear.

```
2
```
# <span id="page-21-0"></span>**Carga de papel <sup>2</sup>**

# <span id="page-21-1"></span>**Carga de papel y soportes de impresión <sup>2</sup>**

El equipo puede alimentar papel desde la bandeja de papel estándar o desde la ranura de alimentación manual.

Cuando coloque papel en la bandeja de papel, tenga en cuenta lo siguiente:

■ Si el software de su aplicación es compatible con la selección de tamaño del papel realizada en el menú de impresión, puede seleccionarla mediante el software. Si el software de su aplicación no es compatible, puede establecer el tamaño del papel en el controlador de impresora o mediante los botones del panel de control.

# <span id="page-21-2"></span>**Carga de papel en la bandeja de papel estándar <sup>2</sup>**

Se pueden cargar hasta 250 hojas. Se puede cargar el papel hasta la marca máxima de papel ( $\triangledown \triangledown \triangledown$ ) en la guía deslizante de ancho del papel. (Para obtener información sobre el papel recomendado, consulte *[Capacidad de](#page-31-0)  [las bandejas de papel](#page-31-0)* en la página 18.)

#### **Impresión en papel normal, fino o reciclado desde la bandeja de papel estándar <sup>2</sup>**

 $\blacksquare$  Extraiga totalmente la bandeja de papel del equipo.

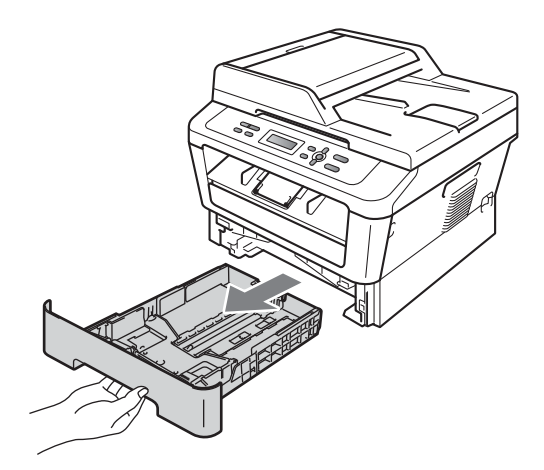

**2**

2 Pulsando la palanca verde de desbloqueo de las guías del papel (1), deslice las guías del papel para adaptarlas al tamaño del papel que está cargando en la bandeja. Cerciórese de que las guías queden firmemente encajadas en las ranuras.

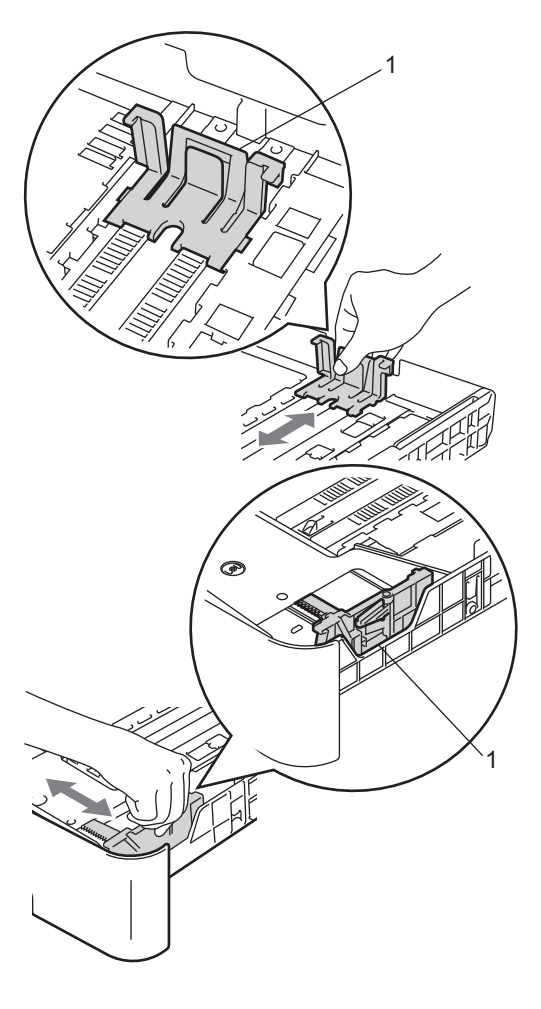

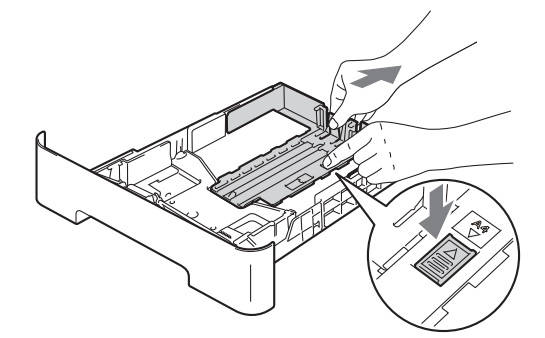

**3** Airee bien la pila de papel para evitar atascos o alimentación de papel incorrecta.

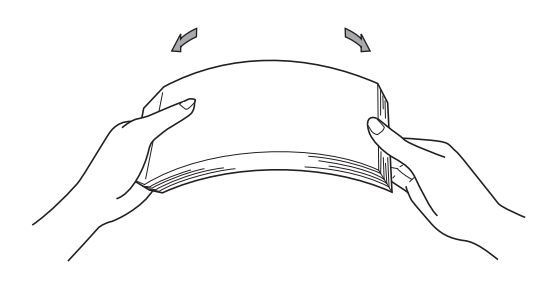

### **Nota**

En los tamaños de papel Legal o Folio, pulse el botón de desbloqueo en la parte inferior de la bandeja de papel y, a continuación, saque la parte posterior de la bandeja de papel. (El papel de tamaño Legal o Folio no está disponible en algunas zonas.)

Capítulo 2

- $\overline{4}$  Coloque el papel en la bandeja y asegúrese de que:
	- El papel queda por debajo de la marca máxima de papel  $(\mathbf{v} \cdot \mathbf{v})(1)$ .

El exceso de papel en la bandeja de papel puede causar atascos de papel.

- El lado donde se va a imprimir debe quedar *boca abajo*.
- Las guías del papel deben tocar los bordes del papel para que la alimentación sea correcta.

# 1 1

# <span id="page-23-0"></span>**Carga de papel en la ranura de alimentación manual <sup>2</sup>**

En esta ranura puede cargar sobres y soportes de impresión especiales, de uno en uno. Utilice la ranura de alimentación manual para imprimir o copiar en etiquetas, sobres o papel más grueso.

# **Nota**

El equipo activa automáticamente el modo de alimentación manual cuando se coloca papel en la ranura de alimentación manual.

**b** Introduzca con firmeza la bandeja de papel en el equipo. Asegúrese de que queda completamente introducida en el equipo.

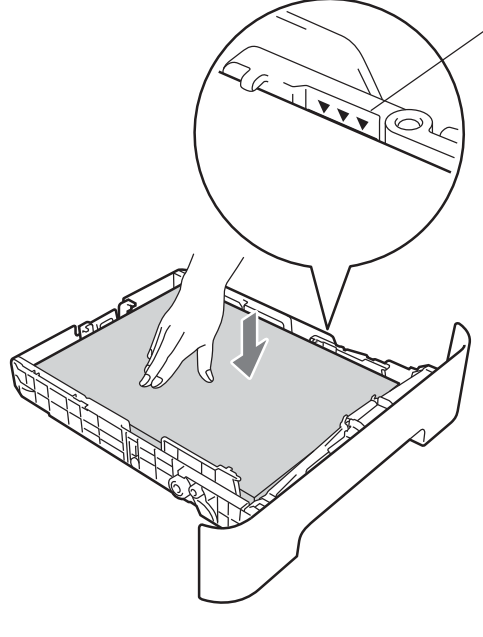

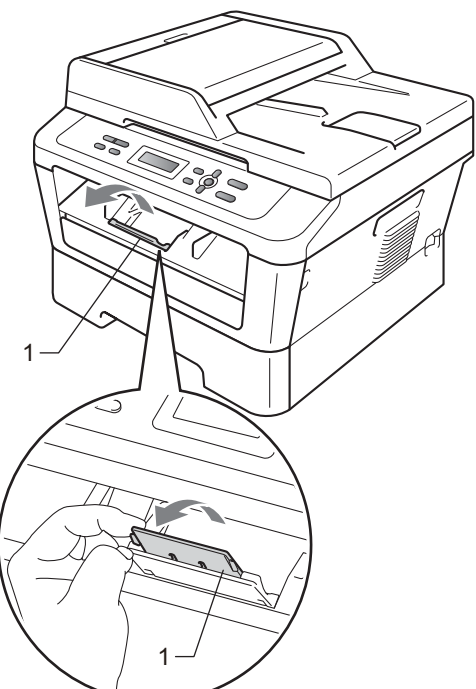

Despliegue la lengüeta del soporte (1) para evitar que el papel se deslice fuera de la bandeja de salida boca abajo, o bien, retire cada hoja en cuanto salga

del equipo.

#### **Impresión en papel normal o reciclado desde la ranura de alimentación manual <sup>2</sup>**

**Despliegue la lengüeta del soporte (1)** para evitar que el papel se deslice fuera de la bandeja de salida boca abajo, o bien, retire cada hoja en cuanto salga del equipo.

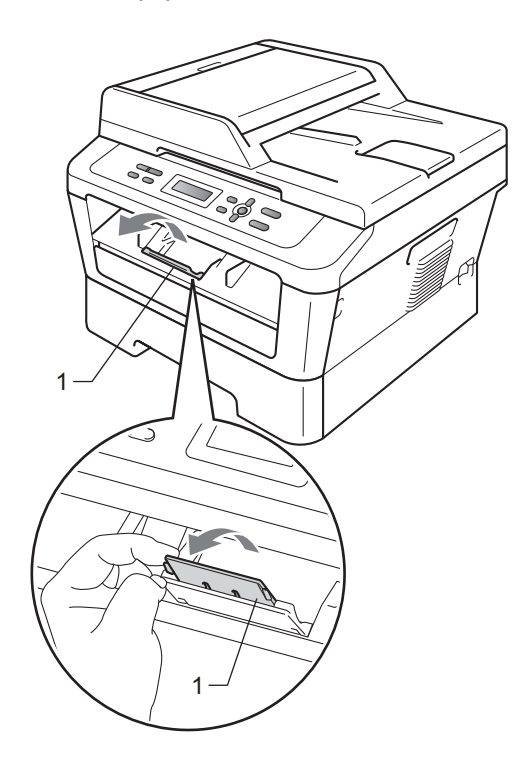

**2** Abra la cubierta de la ranura de alimentación manual.

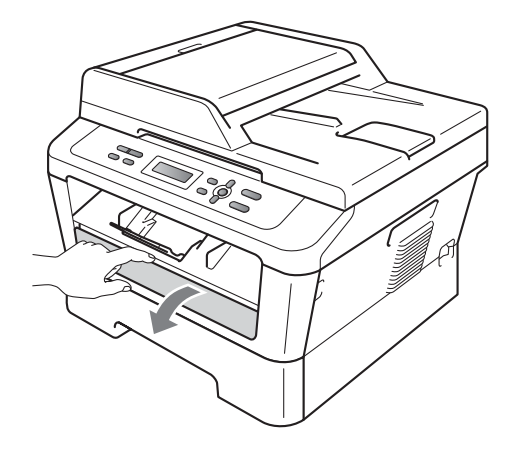

**3** Utilice las dos manos para deslizar las guías de papel de la ranura de alimentación manual para acomodar el  $1 - \left( \begin{array}{ccc} 1 & 1 \\ 1 & 1 \end{array} \right)$  ancho del papel que vaya a utilizar.

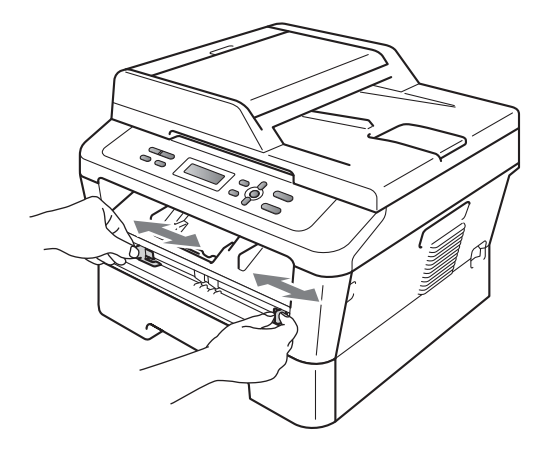

 $\overline{4}$  Con las dos manos, introduzca una hoja de papel en la ranura de alimentación manual hasta que el extremo delantero del papel o de la transparencia toque el rodillo de alimentación de papel. Cuando note que el papel entra en el equipo, suéltelo.

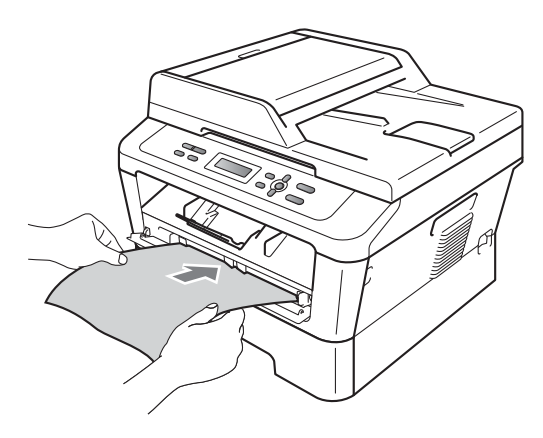

#### **Impresión en papel grueso, papel Bond, etiquetas y sobres <sup>2</sup>**

Cuando se baja la bandeja de salida posterior, el equipo dispone de una vía de papel directa desde la ranura de alimentación manual hasta la parte trasera del equipo Utilice este método de alimentación y salida de papel si desea imprimir en papel grueso, etiquetas o sobres.

### **Nota**

Retire cada hoja o sobre impreso inmediatamente para evitar un atasco de papel.

**1** Abra la cubierta posterior (bandeja de salida posterior).

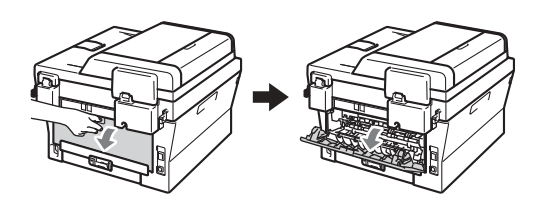

<sup>2</sup> (Sólo para la impresión en sobres). Baje las dos palancas verdes, situadas al lado derecho e izquierdo, como se muestra en la siguiente ilustración.

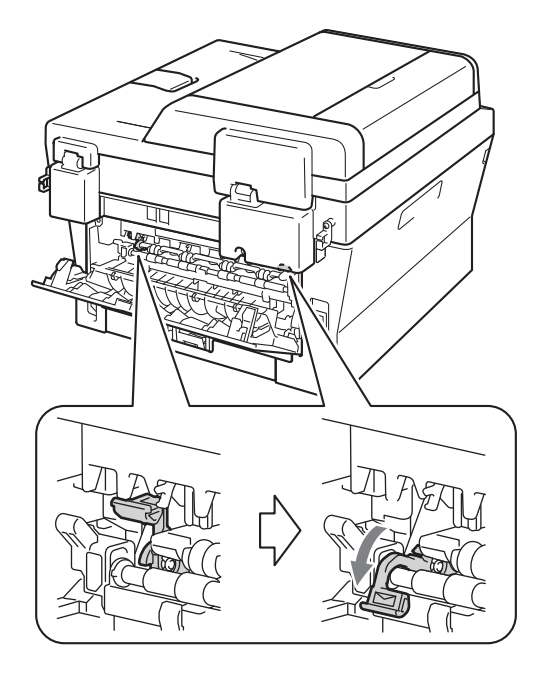

6

Abra la cubierta de la ranura de alimentación manual.

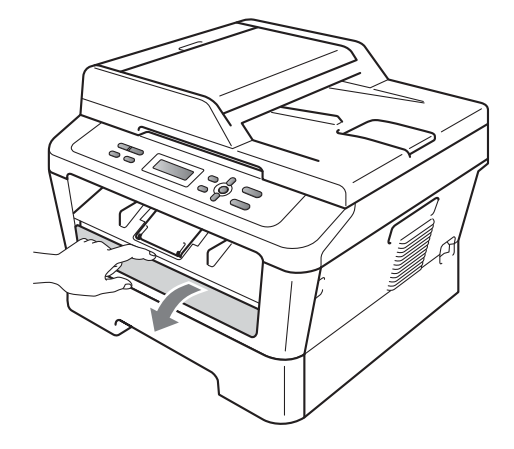

**2**

 $\left(4\right)$  Utilice las dos manos para deslizar las guías de papel de la ranura de alimentación manual para acomodar el ancho del papel que vaya a utilizar.

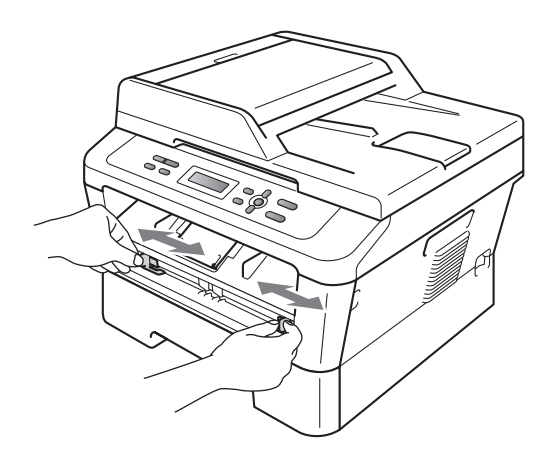

**6** Con las dos manos, introduzca una hoja de papel o un sobre en la ranura de alimentación manual hasta que el extremo delantero del papel o el sobre toque el rodillo de alimentación de papel. Cuando note que el papel entra en el equipo, suéltelo.

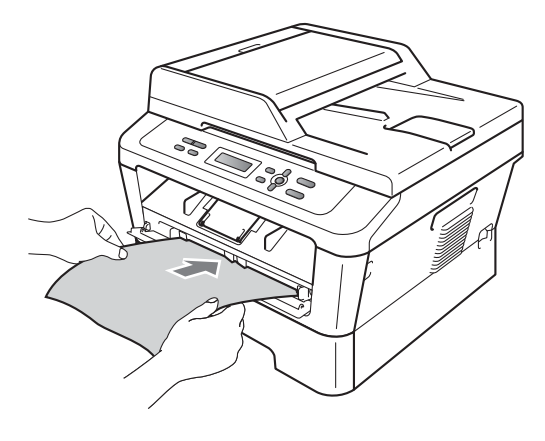

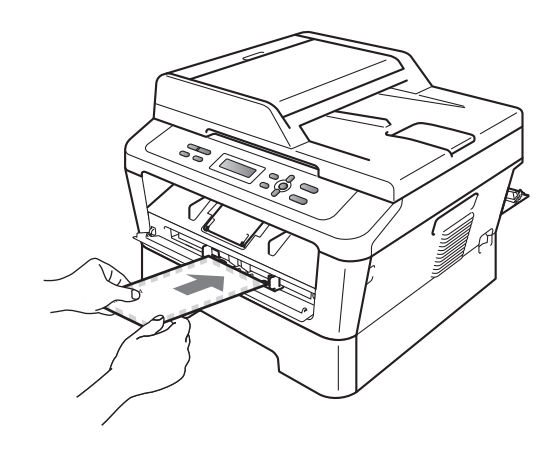

## **Nota**

- Introduzca el papel en la ranura de alimentación manual con el lado donde se va a imprimir boca arriba.
- Asegúrese de que el soporte de impresión esté recto y en la posición adecuada en la ranura de alimentación manual. De lo contrario, puede ser que el papel no se cargue correctamente y se produzca una impresión torcida o un atasco de papel.
- No ponga más de una hoja de papel en la ranura de alimentación manual cada vez, ya que podría provocar un atasco.
- Si introduce cualquier soporte de impresión en la ranura de alimentación manual antes de que el equipo esté preparado, puede ser que el soporte de impresión salga sin imprimir.

#### Capítulo 2

• Para retirar fácilmente una copia impresa pequeña de la bandeja de salida, levante la cubierta del escáner con las dos manos, como se muestra en la ilustración.

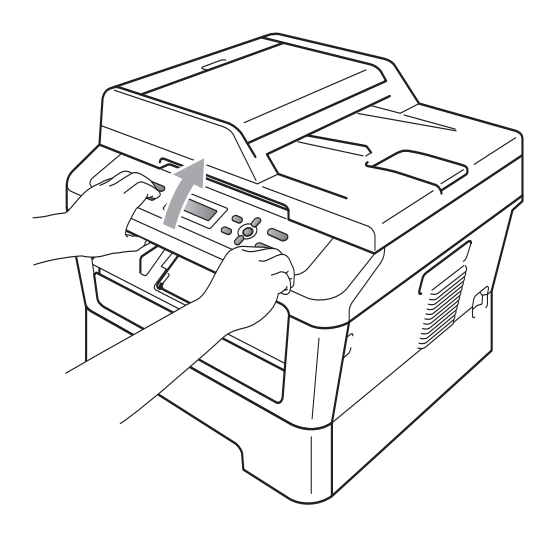

• Puede seguir utilizando el equipo aunque la cubierta del escáner esté levantada. Para cerrar la cubierta del escáner, empújela hacia abajo con las dos manos.

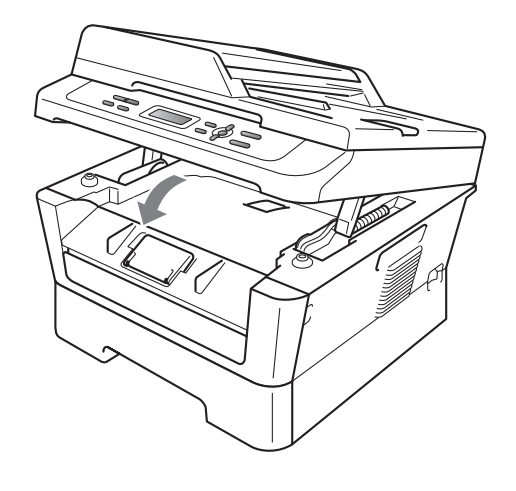

# <span id="page-28-0"></span>**Áreas no escaneables y no imprimibles <sup>2</sup>**

En las siguientes ilustraciones se muestran las áreas no escaneables y no imprimibles máximas. El área no escaneable y no imprimible puede variar según el tamaño de papel y la configuración de la aplicación en uso.

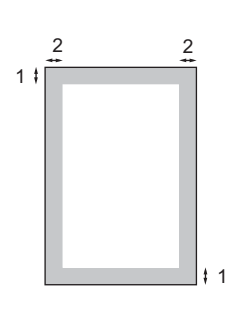

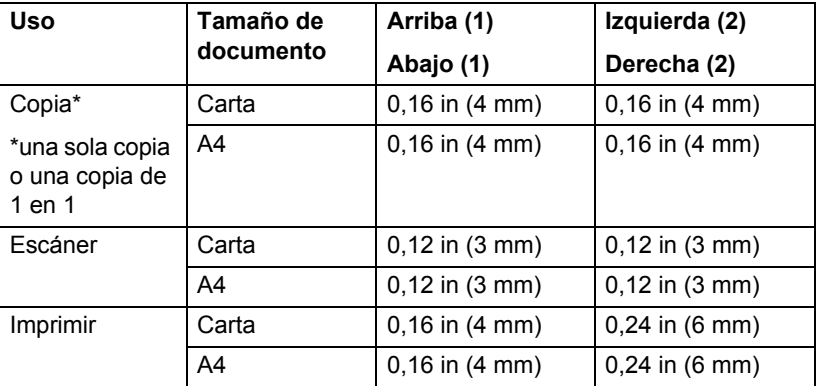

# <span id="page-29-0"></span>**Ajustes de papel <sup>2</sup>**

# <span id="page-29-1"></span>**Tipo de papel <sup>2</sup>**

Configure el equipo para el tipo de papel que esté utilizando. Esto le ofrecerá la mejor calidad de impresión.

- **1** Pulse Menu.
- **2** Pulse  $\triangle$  o  $\nabla$  para seleccionar 1.Config. gral.. Pulse **OK**.
- **8** Pulse  $\triangle$  o  $\nabla$  para seleccionar 1. Papel. Pulse **OK**.
- 4 Pulse  $\triangle$  o  $\nabla$  para seleccionar 1. Tipo de papel. Pulse **OK**.
- **b** Pulse  $\triangle$  o  $\nabla$  para seleccionar Fino, Normal, Grueso, Más grueso, Papel Reciclado o Etiqueta. Pulse **OK**.
- **6** Pulse Stop/Exit.

# <span id="page-29-2"></span>**Tamaño de papel <sup>2</sup>**

Para imprimir copias se pueden usar distintos tamaños de papel: Carta, Legal, Ejecutivo, A4, A5, A5 L, A6, B5, B6 o Folio (8,5 in  $\times$  13 in).

Cuando cambie el tamaño del papel en la bandeja, también deberá cambiar la configuración del tamaño del papel al mismo tiempo, de manera que el equipo pueda ajustar el documento en la página.

- - a Pulse **Menu**.
	- Pulse **A** o **▼** para seleccionar 1.Config. gral.. Pulse **OK**.
- **3** Pulse  $\triangle$  o  $\nabla$  para seleccionar 1. Papel. Pulse **OK**.
- Pulse  $\triangle$  o  $\nabla$  para seleccionar 2. Tamaño papel. Pulse **OK**.
- **b** Pulse  $\triangle$  o  $\nabla$  para seleccionar Carta, Legal, Ejecutivo, A4, A5, A5L, A6, B5, B6  $\gamma$  Folio (8,5 in  $\times$  13 in). Pulse **OK**.
- **6** Pulse Stop/Exit.

# <span id="page-30-0"></span>**Papel y otros soportes de impresión aceptables <sup>2</sup>**

La calidad de impresión puede variar de acuerdo con el tipo de papel que utilice.

Puede usar los siguientes tipos de soportes de impresión: papel fino, papel normal, papel grueso, papel Bond, papel reciclado, etiquetas o sobres.

Para obtener los mejores resultados, siga las instrucciones descritas a continuación:

- NO coloque diferentes tipos de papel en la bandeja de papel al mismo tiempo porque podría causar atascos o alimentación de papel incorrecta.
- Para realizar una impresión correcta, debe seleccionar en la aplicación de software el mismo tamaño del papel que el que tiene el papel que hay en la bandeja.
- Evite tocar la superficie impresa del papel inmediatamente después de imprimir.
- Antes de comprar una gran cantidad de papel, pruebe con pequeñas cantidades para asegurarse de que es el papel adecuado.

### <span id="page-30-1"></span>**Papel y soportes de impresión recomendados <sup>2</sup>**

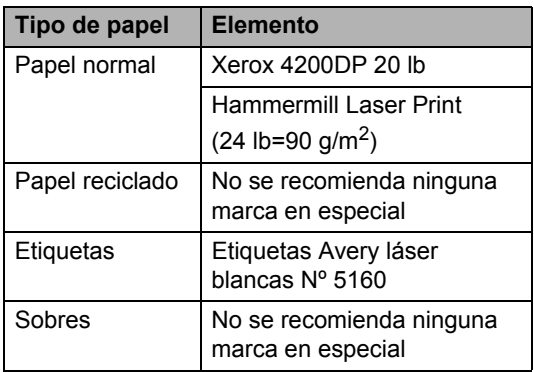

# <span id="page-30-2"></span>**Tipo y tamaño de papel <sup>2</sup>**

El equipo carga papel desde la bandeja de papel estándar instalada o desde la ranura de alimentación manual.

**Los nombres de las bandejas de papel en el controlador de impresora y en esta guía son los siguientes: <sup>2</sup>**

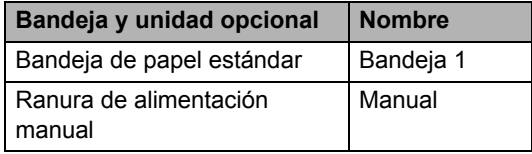

#### <span id="page-31-0"></span>**Capacidad de las bandejas de papel <sup>2</sup>**

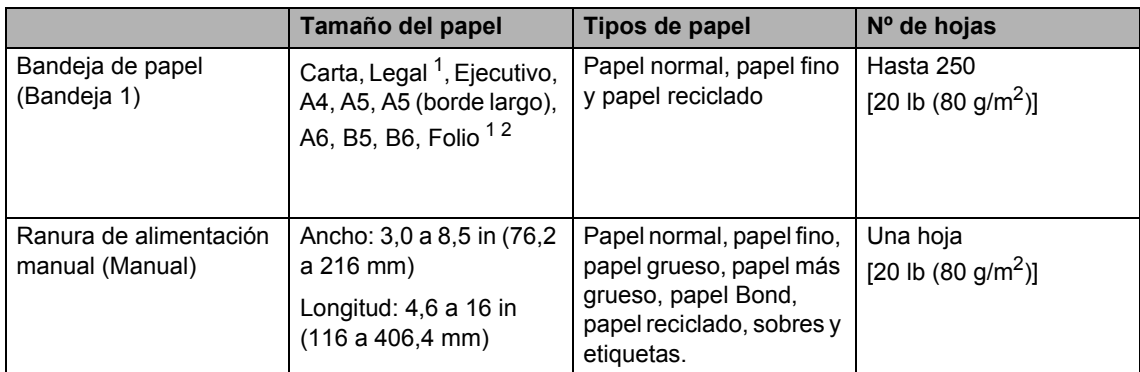

<span id="page-31-1"></span><sup>1</sup> El papel de tamaño Legal o Folio no está disponible en algunas zonas fuera de EE.UU. y Canadá.

<span id="page-31-2"></span><sup>2</sup> El tamaño Folio es de 8,5 in  $\times$  13 in (215,9 mm  $\times$  330,2 mm)

#### **Especificaciones de papel recomendadas <sup>2</sup>**

Las siguientes especificaciones de papel son adecuadas para este equipo.

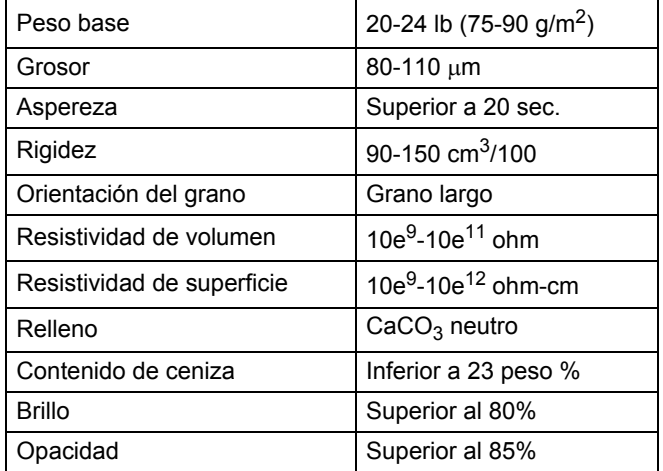

Utilice papel para fotocopias en papel normal.

- Utilice papel que tenga un peso de 20 a 24 lb (75 a 90 g/m<sup>2</sup>).
- Utilice papel de grano largo con un valor de Ph neutro y una humedad de aproximadamente el 5%.
- Este equipo puede usar papel reciclado que cumpla las especificaciones DIN 19309.

# <span id="page-32-0"></span>**Manipulación y uso de papel especial <sup>2</sup>**

El equipo está diseñado para trabajar bien con la mayoría de papeles xerográficos y de tipo bond. Sin embargo, algunas variables de papel pueden afectar a la calidad de impresión o a la fiabilidad de manipulación. Pruebe siempre muestras de papel antes de comprarlo para asegurar un rendimiento deseable. Mantenga el papel guardado en su embalaje original, que deberá permanecer cerrado. Mantenga el papel plano y evite exponerlo a la humedad, la luz solar directa y el calor.

Pautas importantes para seleccionar el papel:

- NO utilice papel para tinta porque podría provocar un atasco de papel o dañar el equipo.
- El papel preimpreso debe utilizar tintas que puedan soportar la temperatura del proceso de fusión del equipo de 392 grados Fahrenheit (200 grados centígrados).
- Si utiliza papel bond o papel áspero, arrugado o doblado, el papel puede presentar un resultado poco satisfactorio.

#### **Tipos de papel que debe evitar <sup>2</sup>**

## **IMPORTANTE**

Es posible que algunos tipos de papel no ofrezcan un buen resultado o causen daños al equipo.

NO utilice papel:

- con mucho relieve
- extremadamente suave o brillante

• que esté enrollado o doblado

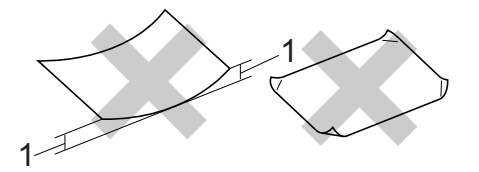

- **1 Una curvatura de 0,08 in (2 mm) o mayor puede provocar atascos.**
- revestido o con un acabado químico
- dañado, con dobleces o plegado
- que exceda la especificación de peso recomendada en esta guía
- con etiquetas o grapas
- con membretes que utilizan tintas a baja temperatura o termografía
- multicopia o sin carbón
- diseñado para impresión de inyección de tinta

Si utiliza cualquiera de los tipos de papel enumerados anteriormente, podría dañar el equipo. Ni la garantía de Brother ni el contrato de servicio cubren este daño.

#### **Sobres <sup>2</sup>**

La mayoría de los sobres diseñados para impresoras láser serán adecuados para el equipo. Sin embargo, algunos sobres pueden presentar problemas en cuanto a la alimentación y la calidad de impresión debido al modo en que se han fabricado. Un sobre adecuado debe tener bordes con dobleces rectos y bien definidos, y el borde principal no debe ser más grueso que dos hojas de papel juntas. El sobre debe ser plano y no tener una construcción poco sólida o abombada. Debe comprar sobres de calidad a un proveedor que sepa que va a utilizar dichos sobres en un equipo láser.

**2**

Es posible alimentar los sobres desde la ranura de alimentación manual, de uno en uno. Es recomendable que imprima un sobre de prueba para asegurarse de que los resultados de la impresión son los deseados antes de imprimir o comprar muchos sobres.

#### **Tipos de sobres que debe evitar <sup>2</sup>**

#### **IMPORTANTE**  $\bullet$

NO utilice sobres:

- dañados, enrollados, arrugados o con una forma poco habitual
- extremadamente brillantes o con mucho relieve
- con broches, grapas, enganches o cordeles
- con cierres autoadhesivos
- de construcción abombada
- que no estén plegados correctamente
- con letras o grabados en relieve (relieve de escritura muy pronunciado)
- impresos previamente en un equipo láser
- impresos previamente en su interior
- que no se pueden ordenar correctamente cuando se apilan
- hechos de papel que supera el peso de las especificaciones de peso de papel para el equipo
- con bordes que no son rectos o regularmente cuadrados
- con ventanas, orificios, partes recortables o perforaciones
- con pegamento en la superficie, como se muestra en la siguiente ilustración

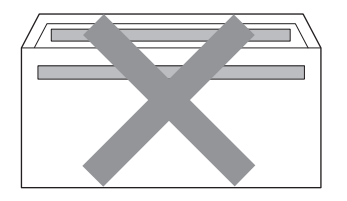

• con solapas dobles, como se muestra en la siguiente ilustración

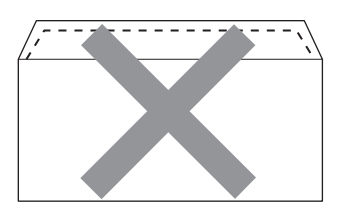

- con solapas de cierre que no estén plegadas al momento de comprarlos
- con solapas de cierre, como se muestra en la siguiente ilustración

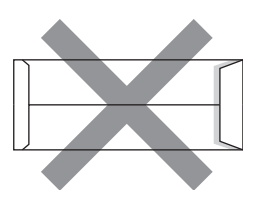

• con cada lateral doblado como se muestra en la figura siguiente

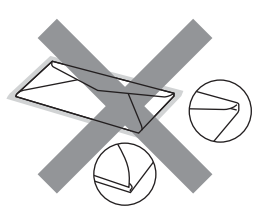

Si utiliza cualquiera de los tipos de sobres enumerados anteriormente, podría dañar el equipo. Puede que ni la garantía de Brother ni el contrato de servicio cubran este daño.

**2**

#### **Etiquetas <sup>2</sup>**

El equipo imprimirá en la mayoría de las etiquetas diseñadas para uso en equipos láser. Las etiquetas deben disponer de un adhesivo basado en acrílico, ya que este material es más estable a altas temperaturas en la unidad de fusión. Los adhesivos no deben entrar en contacto con ninguna parte del equipo porque las etiquetas se podrían pegar a la unidad de tambor o a los rodillos, causando posibles atascos y problemas de calidad de impresión. No se debe exponer ningún material adhesivo entre las etiquetas. Las etiquetas se deben ordenar de forma que cubran completamente el largo y el ancho de la hoja. El uso de etiquetas con espacios puede causar que se despeguen las etiquetas o puede provocar atascos o problemas de impresión.

Todas las etiquetas utilizadas en este equipo deben poder soportar una temperatura de 392 grados (200 grados centígrados) durante un período de 0,1 segundos.

No introduzca más de una hoja de etiquetas en el equipo de golpe.

#### **Tipos de etiquetas que debe evitar <sup>2</sup>**

No utilice etiquetas dañadas, enrolladas, arrugadas o que tengan una forma poco habitual.

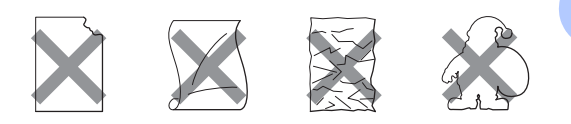

# **IMPORTANTE**

- Evite utilizar etiquetas con la hoja portadora expuesta porque podrían dañar el equipo.
- Las hojas de etiquetas no deben exceder las especificaciones de peso de papel descritas en esta Guía del usuario. Las etiquetas que superan estas especificaciones no garantizan una alimentación ni impresión adecuadas y pueden dañar el equipo.
- NO introduzca etiquetas usadas así como tampoco hojas a las que le faltan algunas etiquetas.

**3**

# <span id="page-35-0"></span>**Carga de documentos <sup>3</sup>**

# <span id="page-35-1"></span>**Cómo cargar documentos <sup>3</sup>**

Puede realizar copias y escanear desde la unidad ADF\* (Alimentador automático de documentos) (\*Para DCP-7065DN) y el cristal de escaneado.

## <span id="page-35-2"></span>**Uso del alimentador automático de documentos (ADF) (Para DCP-7065DN) <sup>3</sup>**

La unidad ADF puede contener hasta 35 páginas y carga cada hoja de forma individual. Utilice papel estándar de 20 lb (80 g/m<sup>2</sup>) y airee siempre las páginas antes

de colocarlas en la unidad ADF.

### **Tamaños de papel admitidos <sup>3</sup>**

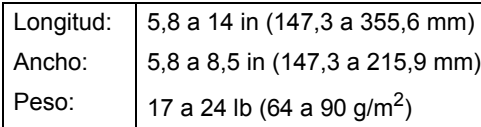

### **Cómo cargar documentos <sup>3</sup>**

# **IMPORTANTE**

- NO deje documentos gruesos en el cristal de escaneado. De lo contrario, la unidad ADF podría atascarse.
- NO utilice papel que esté enrollado, arrugado, plegado, rasgado, grapado, con clips, pegado o sujeto con cinta adhesiva.
- NO utilice cartón, papel de periódico o tejido.

• Para evitar dañar el equipo durante el uso de la unidad ADF, NO tire del documento mientras se esté cargando.

## **Nota**

- Para escanear documentos que no son apropiados para la unidad ADF, consulte *[Uso del cristal de escaneado](#page-36-1)* [en la página 23](#page-36-1).
- Es más fácil usar el ADF si carga un documento de varias páginas.
- Asegúrese de que los documentos con corrector líquido o escritos con tinta estén completamente secos.

**1** Levante y despliegue la lengüeta del soporte de salida de documentos de la unidad ADF (1). Despliegue el soporte de documentos de la unidad ADF (2).

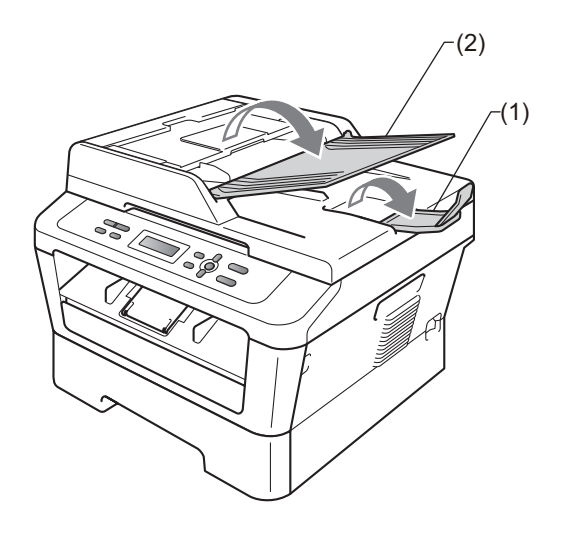

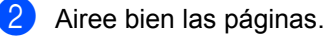
- **3** Coloque el documento *boca arriba*, *introduciendo primero el borde superior* en la unidad ADF hasta que cambie el mensaje de la pantalla LCD y usted sienta que el documento toca los rodillos de alimentación.
- $\overline{4}$  Ajuste las guías del papel (1) al ancho del documento.

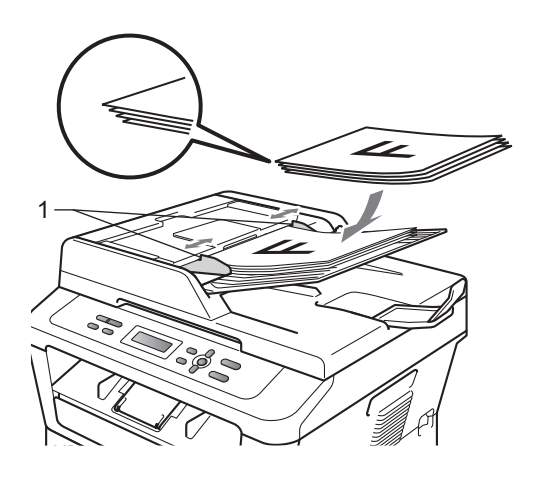

# **IMPORTANTE**

- Para evitar dañar el equipo durante el uso de la unidad ADF, NO tire del documento mientras se esté cargando.
- Para escanear documentos que no son estándar, consulte *[Uso del cristal de](#page-36-0)  escaneado* [en la página 23](#page-36-0).

#### <span id="page-36-1"></span><span id="page-36-0"></span>**Uso del cristal de escaneado <sup>3</sup>**

Puede utilizar el cristal de escaneado para copiar o escanear las páginas de un libro, una sola página cada vez.

#### **Tamaños de papel admitidos <sup>3</sup>**

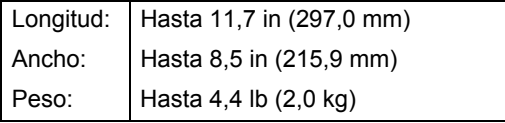

#### **Cómo cargar documentos <sup>3</sup>**

## **Nota**

Para utilizar el cristal de escaneado, la unidad ADF tiene que estar vacía.

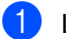

- Levante la cubierta de documentos.
- Utilizando las guías para documentos que hay a la izquierda y en la parte superior, coloque el documento *boca abajo* desde la esquina superior izquierda del cristal de escaneado.

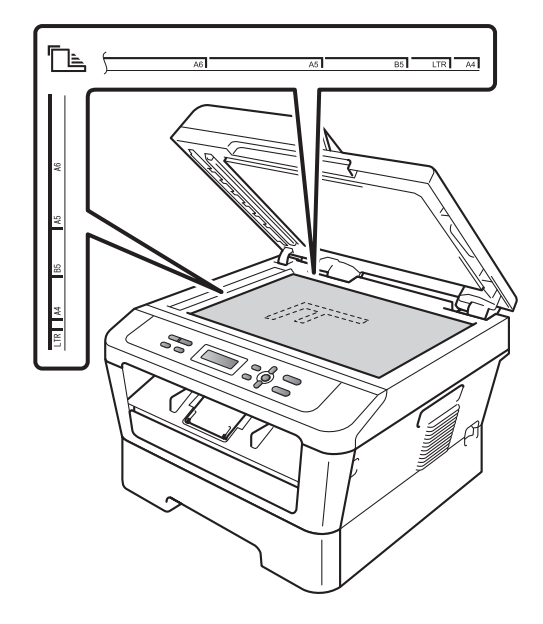

Capítulo 3

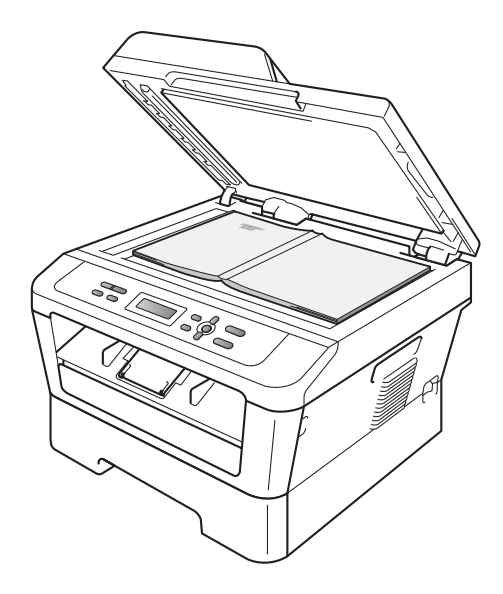

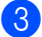

8 Cierre la cubierta de documentos.

## **IMPORTANTE**

Si el documento es un libro o si es grueso, no cierre la cubierta de golpe ni haga presión sobre ella.

**4**

# **Cómo hacer copias <sup>4</sup>**

# **Cómo copiar <sup>4</sup>**

Los pasos siguientes describen la operación básica de copiado. Para obtener información sobre las opciones, consulte la *Guía avanzada del usuario* incluida en el CD-ROM.

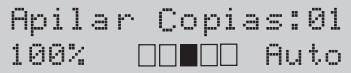

**1** Proceda de alguna de las siguientes formas para cargar el documento:

- (Para DCP-7065DN) Coloque el documento *boca arriba* en la unidad ADF. (Consulte *[Uso del alimentador](#page-35-0)  [automático de documentos \(ADF\)](#page-35-0)  (Para DCP-7065DN)* [en la página 22](#page-35-0)).
- Carque el documento boca abajo en el cristal de escaneado. (Consulte *[Uso del cristal de escaneado](#page-36-1)* [en la página 23](#page-36-1)).

2 Si desea realizar una sola copia, pulse **Start**.

Si desea realizar varias copias, pulse varias veces o mantenga pulsado  $\blacktriangle$  o  $\blacktriangledown$ para aumentar o reducir el número de copias y, a continuación, pulse **Start**.

#### **Cómo detener la copia <sup>4</sup>**

Para detener la copia, pulse **Stop/Exit**.

#### **Ajustes de copia <sup>4</sup>**

Puede cambiar los siguientes ajustes de copia:

Pulse **Menu**, **Options** o **Duplex** y, a continuación, pulse  $\blacktriangle$  o  $\nabla$  para desplazarse por los ajustes de copia. Cuando se muestre el ajuste de su interés, pulse **OK**.

Si desea obtener más información acerca de los ajustes de copia, consulte *Ajustes de copia* en el *capítulo 2* de la *Guía avanzada del usuario.*

Puede cambiar los siguientes ajustes de copia:

- Alargar/Reducir
- Calidad
- Apilar (hasta 99 copias)
- $\blacksquare$  Ordenar  $^1$  $^1$
- Brillo
- Contraste
- Formato Pág.
- <span id="page-38-0"></span> Dúplex
	- <sup>1</sup> Para DCP-7065DN

# **5**

# **Cómo imprimir desde un ordenador <sup>5</sup>**

# **Impresión de un documento <sup>5</sup>**

El equipo puede recibir datos desde el ordenador e imprimirlos. Para imprimir desde un ordenador, instale el controlador de impresora. (Consulte *Impresión* para Windows® o *Impresión y envío de faxes* para Macintosh en la *Guía del usuario de software* para obtener más información acerca de los ajustes de impresión).

- Instale el controlador de impresora Brother que se encuentra en el CD-ROM de instalación. (Consulte la *Guía de configuración rápida*).
- 2 Desde la aplicación, seleccione el comando Imprimir.
- **3** Seleccione el nombre del equipo en el cuadro de diálogo **Imprimir** y haga clic en **Propiedades**.

4 Seleccione los ajustes de su interés en el cuadro de diálogo **Propiedades**.

- **Tamaño de papel**
- **Orientación**
- **Copias**
- **Soporte de impresión**
- **Resolución**
- **Imprimir configuración**
- **Páginas múltiples**
- **Dúplex / Folleto**
- **Fuente del papel**
- e Haga clic en **Aceptar** para empezar a imprimir.

**6**

# **Cómo escanear en un ordenador6**

# **Escaneado de un documento <sup>6</sup>**

Hay muchas maneras de escanear documentos. Puede usar el botón (  $\triangleq$ (**SCAN**) en el equipo o los controladores de escáner en el ordenador.

Para usar el equipo como escáner, instale un controlador de escáner. Si el equipo está conectado a una red, configúrelo con una dirección TCP/IP.

- Instale los controladores de escáner que se encuentran en el CD-ROM de instalación. (Consulte la *Guía de configuración rápida* y *Escaneado* en la *Guía del usuario de software*.)
- Configure el equipo con una dirección TCP/IP si no funciona la detección de redes. (Consulte *Configuración de escaneado en red* en la *Guía del usuario de software*.)
- b Cargue el documento. (Consulte *[Cómo](#page-35-1)  [cargar documentos](#page-35-1)* en la página 22).
	- (DCP-7065DN) Use la unidad ADF para escanear varias páginas de documentos. Las hojas de alimentan automáticamente.
	- Use el cristal de escaneado para escanear la página de un libro de a una hoja por vez.

8 Realice uno de los siguientes pasos:

- Para escanear utilizando la  $\binom{2}{\blacktriangle}$ (**SCAN**), diríjase a *[Escaneado](#page-40-0)  [usando el botón Escanear](#page-40-0)* [en la página 27](#page-40-0).
- Para escanear utilizando un controlador de escáner en el ordenador, diríjase a *[Escaneado](#page-41-0)  [usando un controlador de escáner](#page-41-0)* [en la página 28](#page-41-0).

# <span id="page-40-0"></span>**Escaneado usando el botón Escanear <sup>6</sup>**

Si desea más información, consulte *Uso del botón Escanear* en la *Guía del usuario de software*.

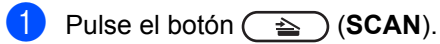

**Pulse OK** para seleccionar Escanear a PC.

Elija el modo de escaneado de su preferencia. Escanear en:

- Fichero
- E-mail
- $\Box$  OCR  $^1$  $^1$
- Imagen
- <span id="page-40-1"></span>(Usuarios de Macintosh) Esta función está disponible después de haber descargado e instalado Presto! PageManager de [http://nj.newsoft.com.tw/](http://nj.newsoft.com.tw/download/brother/PM9SEInstaller_BR_multilang.dmg) [download/brother/PM9SEInstaller\\_BR\\_multil](http://nj.newsoft.com.tw/download/brother/PM9SEInstaller_BR_multilang.dmg) [ang.dmg](http://nj.newsoft.com.tw/download/brother/PM9SEInstaller_BR_multilang.dmg)
- (Para usuarios de red de los modelos DCP-7065DN y HL-2280DW) Elija el ordenador al que desea enviar los datos.
- Pulse Start para empezar a escanear.

# <span id="page-41-0"></span>**Escaneado usando un**  controlador de escáner

Si desea más información, consulte *Escaneado de un documento con el controlador TWAIN* o *Escaneado de un documento con el controlador WIA* en la *Guía del usuario de software*.

- **1** Inicie una aplicación de escaneado y haga clic en el botón **Digitalizar**.
- **2** Ajuste la resolución, el brillo y el tipo de escaneado en el cuadro de diálogo de configuración del escáner.
- **3** Haga clic en **Iniciar** o **Digitalizar** para empezar a escanear.

**A**

# **Mantenimiento rutinario**

# <span id="page-42-0"></span>**Sustitución de artículos consumibles**

El equipo indicará cuándo hay que sustituir los artículos consumibles. (Consulte *[Sustitución del](#page-43-0)  [cartucho de tóner](#page-43-0)* en la página 30 y *[Sustitución de la unidad de tambor](#page-50-0)* en la página 37.) Para evitar cualquier problema, sería aconsejable comprar artículos consumibles de repuesto antes de que el equipo deje de imprimir.

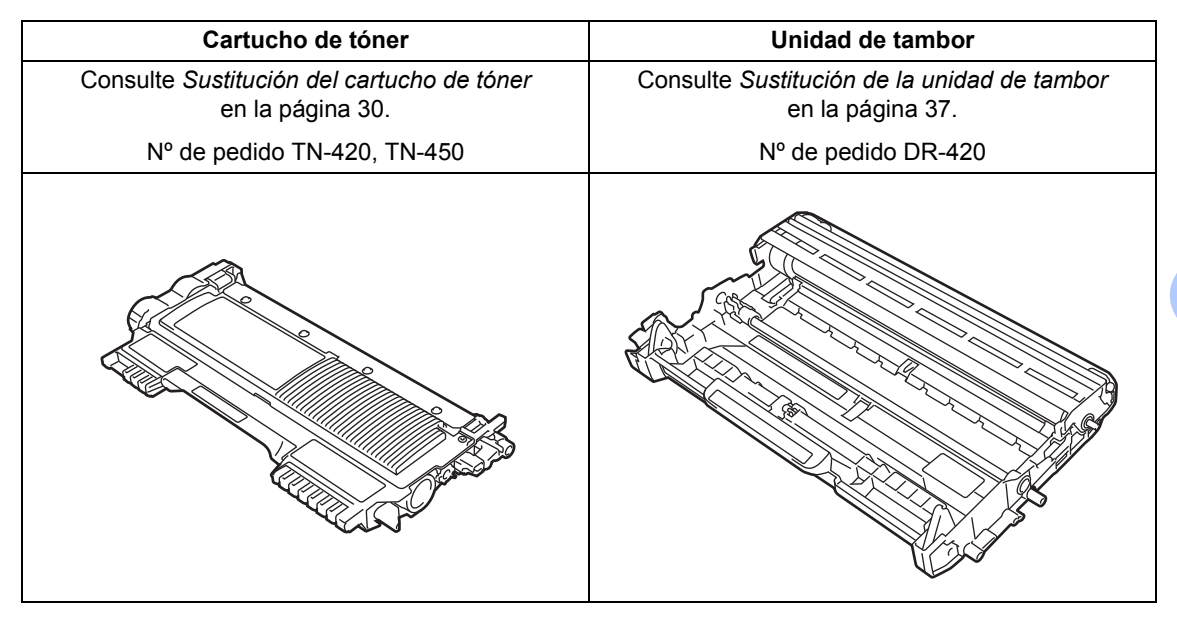

## **Nota**

- Visite<http://www.brother.com/original/index.html>para conocer las instrucciones para devolver los artículos consumibles al programa de recogida de Brother. Si opta por no devolver el artículo consumible usado, deséchelo cumpliendo las normas locales, separándolo de los residuos domésticos. Consulte la información sobre este particular a las autoridades locales.
- Se recomienda envolver los consumibles usados en papel para evitar que se derrame o se disperse accidentalmente el material del interior.
- Si utiliza papel que no es exactamente el tipo de papel recomendado, la vida útil de los artículos consumibles y de las piezas del equipo se verá reducida.
- La vida prevista de los cartuchos de tóner se basa en la norma ISO/IEC 19752. La frecuencia de sustitución variará dependiendo de la complejidad de las páginas impresas, del porcentaje de cobertura y del tipo de soporte utilizado.

#### <span id="page-43-2"></span><span id="page-43-0"></span>**Sustitución del cartucho de tóner <sup>A</sup>**

Nº de pedido Para conocer el Nº de pedido de los cartuchos de tóner, consulte *[Sustitución](#page-42-0)  [de artículos consumibles](#page-42-0)* en la página 29.

Los cartuchos de tóner estándar pueden imprimir aproximadamente [1](#page-43-1).200 páginas <sup>1</sup>. Los cartuchos de tóner larga duración pueden imprimir aproximadamente 2.600 páginas <sup>[1](#page-43-1)</sup>. El número de páginas real variará dependiendo del tipo medio de documento. Cuando quede poco tóner en un cartucho, en la pantalla LCD se mostrará Toner bajo..

El equipo se suministra con un cartucho de tóner estándar, que deberá sustituirse después de unas 700 páginas <sup>1</sup>.

<span id="page-43-1"></span><sup>1</sup> Declaración de la duración aproximada del cartucho realizada conforme a ISO/IEC 19752.

## **IMPORTANTE**

- Brother recomienda encarecidamente NO recargar el cartucho de tóner que se suministra con el equipo. También le recomendamos enfáticamente que continúe usando únicamente cartuchos de tóner de repuesto originales de la marca Brother. El uso o el intento de usar tóner y/o cartuchos potencialmente incompatibles en equipos Brother puede causar daños en el equipo y/o puede afectar a la calidad de la impresión.
- Nuestra cobertura de garantía no se aplica a ninguno de los problemas causados por el uso de tóner y/o cartuchos de terceros no autorizados. Para proteger su inversión y obtener un rendimiento superior del equipo Brother, recomendamos enfáticamente el uso de suministros Brother originales.

#### **Nota**

- Es conveniente tener cartuchos de tóner nuevos listos para usar cuando aparezca el aviso Toner bajo..
- Para garantizar una alta calidad de impresión, se recomienda utilizar exclusivamente cartuchos de tóner originales de la marca Brother. Cuando desee comprar cartuchos de tóner, llame al Servicio de atención al cliente de Brother.
- Se recomienda limpiar el equipo cuando se sustituya el cartucho de tóner. Consulte *Limpieza y comprobación del equipo* en el *apéndice A* de la *Guía avanzada del usuario*.
- Si modifica el ajuste de la densidad de impresión para que la impresión sea más clara o más oscura, la cantidad de tóner utilizado cambiará.
- Desempaque el cartucho de tóner inmediatamente antes de instalarlo en el equipo.

#### **Tóner bajo**

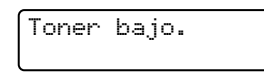

Si la pantalla LCD muestra Toner bajo., compre un cartucho de tóner nuevo y téngalo preparado antes de que aparezca el mensaje Cambiar tóner.

#### **SustituirTóner**

Cuando aparezca el mensaje siguiente en la pantalla LCD, tendrá que sustituir el cartucho de tóner:

Cambiar tóner

El equipo no imprimirá hasta tanto no se reemplace el cartucho de tóner. Un cartucho de tóner nuevo o que no se haya utilizado anteriormente original de Brother restablecerá el modo de sustitución de tóner.

## **Nota**

Para que el equipo siga imprimiendo después de que la pantalla LCD muestre Cambiar tóner, establezca el equipo en el modo Continuar (Pulse Menu, pulse **▲** o  $\nabla$  para seleccionar 1. Config. gral., y pulse  $OK$ ; pulse  $\triangle$  o  $\nabla$  para seleccionar 4. Cambiar tóner y pulse OK; pulse  $\triangle$  o  $\nabla$ para seleccionar Continuar y pulse **OK**). El equipo seguirá imprimiendo hasta que la pantalla LCD muestre Tóner agotado. (Si desea obtener información acerca de los ajustes de tóner, consulte *Ajustes de tóner* en el *capítulo 1* de la *Guía avanzada del usuario*.)

#### **Tóner agotado <sup>A</sup>**

Tóner agotado

El equipo detendrá la impresión hasta que sustituya el cartucho de tóner por uno nuevo. (Consulte *[Sustitución del cartucho de tóner](#page-44-0)* [en la página 31](#page-44-0)).

#### <span id="page-44-0"></span>**Sustitución del cartucho de tóner**

- **Asegúrese de que su equipo esté** encendido.
	- b Abra la cubierta delantera y deje el equipo encendido durante 10 minutos para que se enfríe.

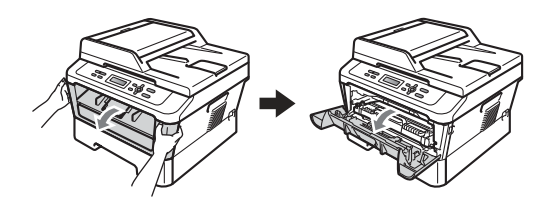

## **ADVERTENCIA**

## **SUPERFICIE CALIENTE**

Inmediatamente después de haber utilizado el equipo, algunas piezas de su interior pueden estar muy calientes. Al abrir la cubierta delantera o la cubierta posterior (bandeja de salida posterior) del equipo, NO toque las piezas que aparecen sombreadas en la ilustración. De lo contrario, podría quemarse.

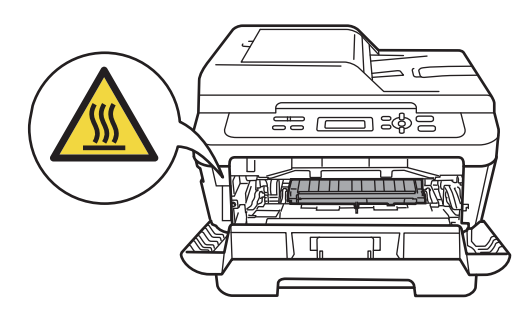

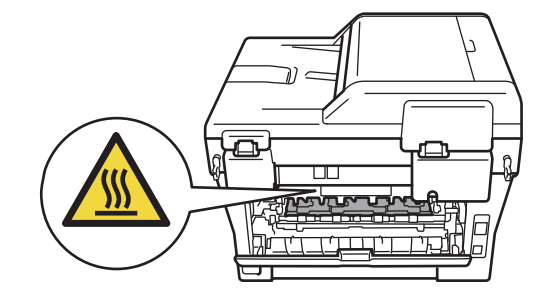

**3** Extraiga el conjunto de unidad de tambor y cartucho de tóner.

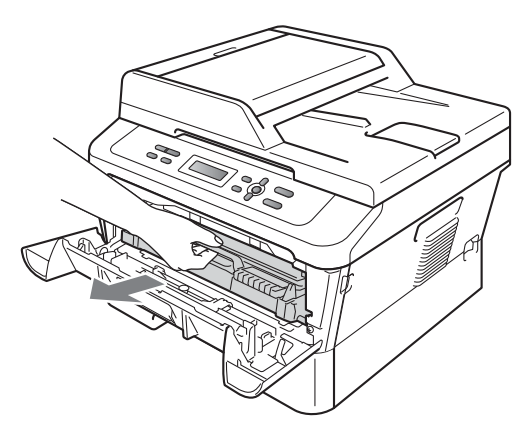

 $\overline{4}$  Baje la palanca de bloqueo verde y saque el cartucho de tóner de la unidad de tambor.

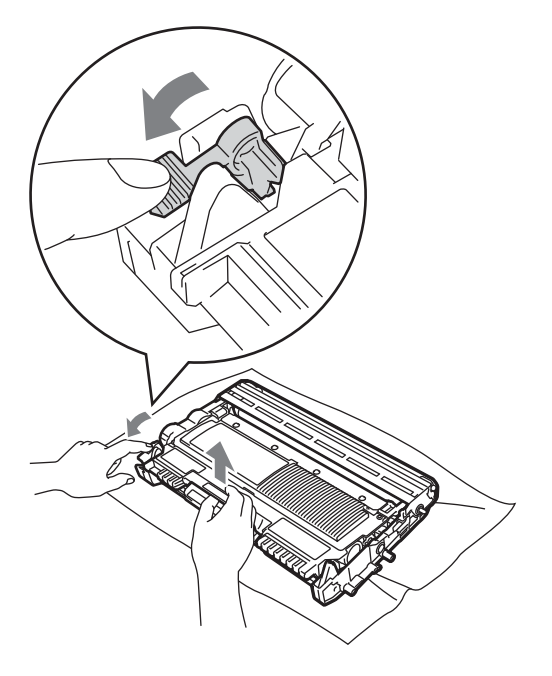

#### **ADVERTENCIA**

NO tire el cartucho de tóner al fuego. Podría explotar, causando lesiones.

NO utilice materiales de limpieza que contengan amoníaco, alcohol, cualquier tipo de spray o cualquier tipo de sustancia inflamable para limpiar el interior o el exterior del equipo. De lo contrario, podría producirse un incendio o una descarga eléctrica.

Consulte *Para utilizar el producto de forma segura* en el *folleto Avisos sobre seguridad y legales* si desea obtener información sobre cómo limpiar el equipo.

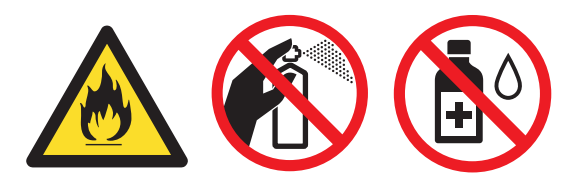

Procure no inhalar tóner.

## **IMPORTANTE**

- Se recomienda colocar la unidad de tambor y/o cartucho de tóner sobre una superficie limpia, plana, nivelada y estable, y sobre una hoja de papel desechable o paño por si se derrama el tóner accidentalmente.
- El cartucho de tóner debe manipularse con todo cuidado. Si el tóner se derrama en las manos o prendas, límpielas o lávelas de inmediato con agua fría.

• Para evitar problemas de calidad de impresión, NO toque las piezas que aparecen sombreadas en la ilustración.

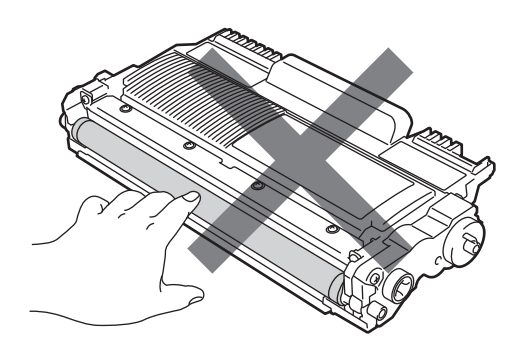

**b** Desempaque el cartucho de tóner nuevo. Sujete el cartucho con ambas manos y agítelo suavemente hacia los lados varias veces para extender el tóner uniformemente dentro del cartucho.

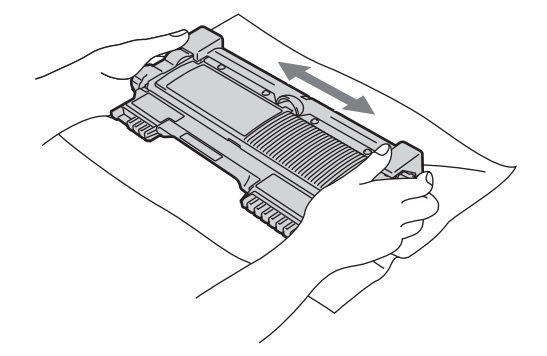

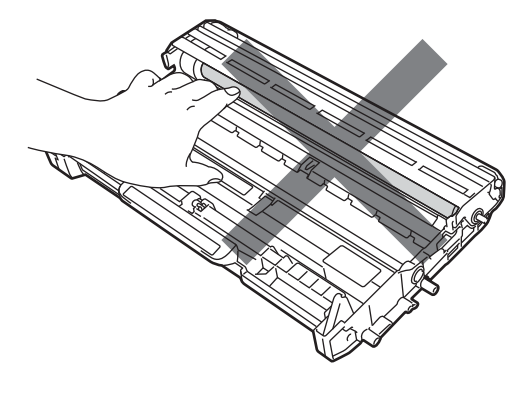

#### **Nota**

- Asegúrese de guardar herméticamente el cartucho de tóner en una bolsa adecuada para evitar que el polvo del mismo se derrame.
- Visite [http://www.brother.com/original/](http://www.brother.com/original/index.html) [index.html](http://www.brother.com/original/index.html) para conocer las instrucciones para devolver los artículos consumibles al programa de recogida de Brother. Si opta por no devolver el artículo consumible usado, deséchelo cumpliendo las normas locales, separándolo de los residuos domésticos. Consulte la información sobre este particular a las autoridades locales.

## **IMPORTANTE**

Desembale el cartucho de tóner justo antes de instalarlo en el equipo. Si el cartucho de tóner queda desembalado durante mucho tiempo, la vida útil del tóner podría acortarse.

Retire la cubierta de protección.

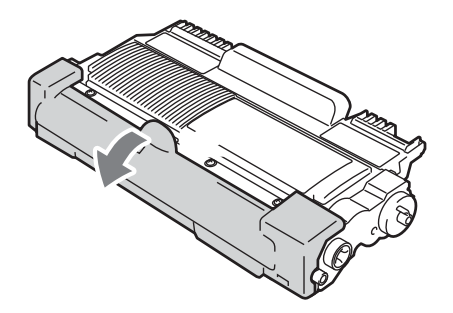

**A**

## **IMPORTANTE**

Coloque el cartucho de tóner en la unidad de tambor inmediatamente tras haber retirado la cubierta de protección. Para evitar el deterioro de la calidad de impresión, NO toque las piezas que aparecen sombreadas en las ilustraciones.

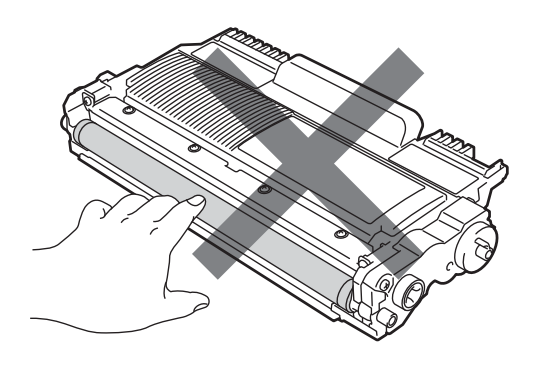

**7** Introduzca el nuevo cartucho de tóner firmemente en la unidad de tambor hasta que oiga que queda inmovilizado en su lugar. Si lo coloca correctamente, la palanca de bloqueo verde se levantará automáticamente.

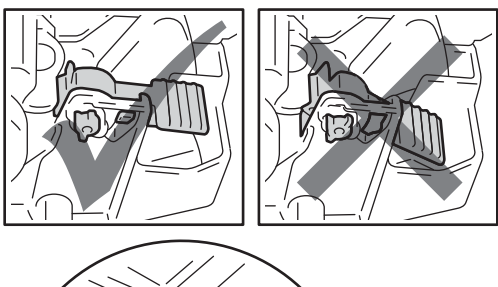

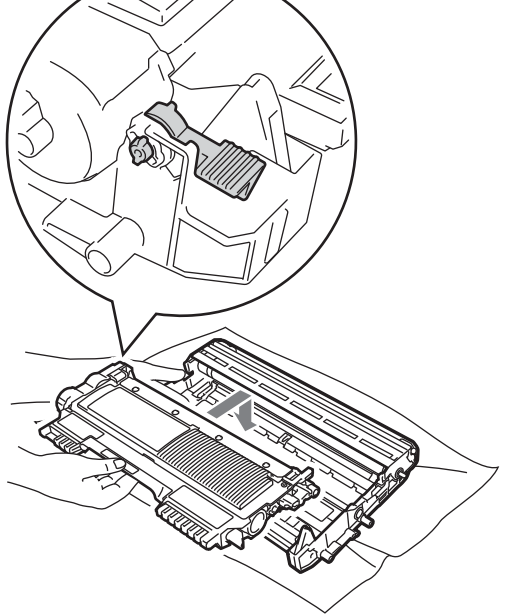

**8** Limpie el filamento de corona principal del interior de la unidad de tambor deslizando suavemente varias veces la lengüeta verde de izquierda a derecha y de derecha a izquierda.

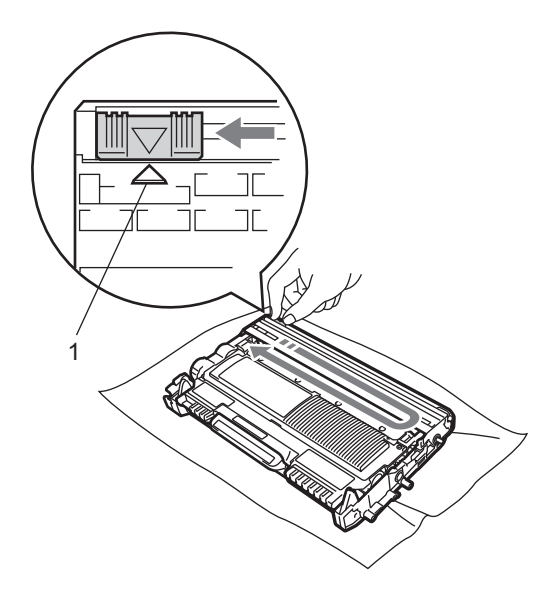

#### **Nota**

Asegúrese de volver a colocar la lengüeta en su posición inicial (A) (1). De lo contrario, es posible que las páginas impresas tengan una raya vertical.

**9** Vuelva a colocar el conjunto de unidad de tambor y cartucho de tóner en el equipo. Cierre la cubierta delantera.

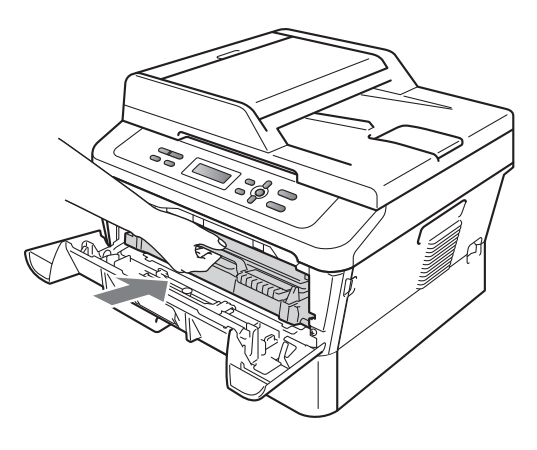

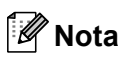

Después de sustituir un cartucho de tóner, NO apague el interruptor de encendido del equipo ni abra la cubierta delantera hasta que la pantalla LCD vuelva al modo Lista.

#### <span id="page-48-1"></span><span id="page-48-0"></span>**Limpieza del filamento de**   $$

Si tiene problemas de calidad de impresión, limpie el filamento de corona de la siguiente manera:

a Abra la cubierta delantera y deje el equipo encendido durante 10 minutos para que se enfríe.

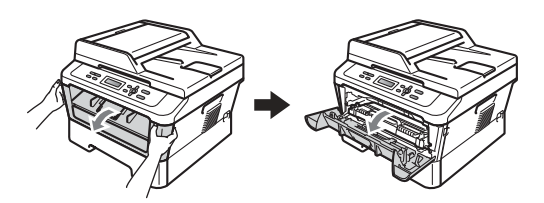

# **ADVERTENCIA**

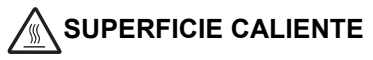

Inmediatamente después de haber utilizado el equipo, algunas piezas de su interior pueden estar muy calientes. Al abrir la cubierta delantera o la cubierta posterior (bandeja de salida posterior) del equipo, NO toque las piezas que aparecen sombreadas en la ilustración. De lo contrario, podría quemarse.

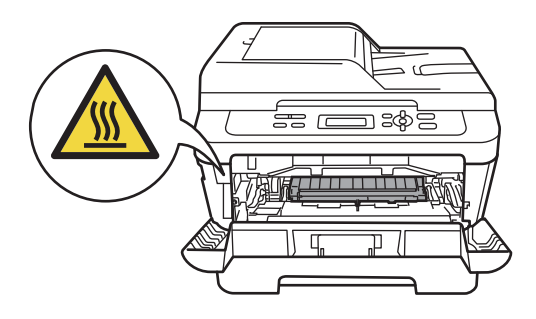

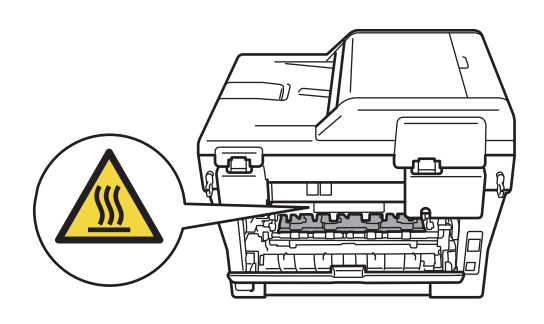

2 Extraiga el conjunto de unidad de tambor y cartucho de tóner lentamente.

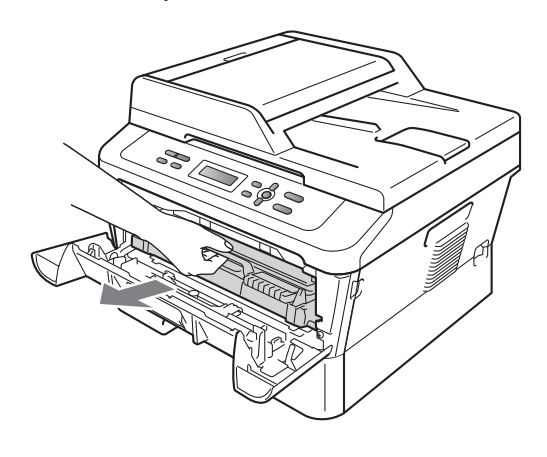

## **A** AVISO

Se recomienda colocar el conjunto de unidad de tambor y cartucho de tóner sobre una superficie limpia y plana, y sobre una hoja de papel desechable o paño por si se derrama el tóner accidentalmente.

El cartucho de tóner debe manipularse con todo cuidado. Si el tóner se derrama en las manos o prendas, límpielas o lávelas de inmediato con agua fría.

Para evitar que el equipo resulte dañado por la electricidad estática, NO toque los electrodos indicados en la ilustración.

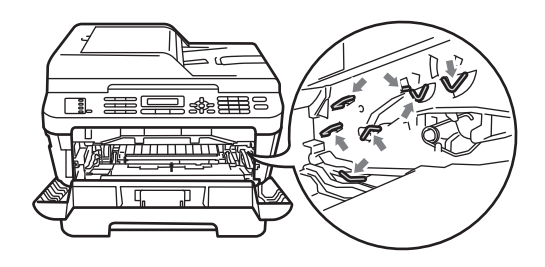

**3** Limpie el filamento de corona del interior de la unidad de tambor deslizando suavemente varias veces la lengüeta verde de izquierda a derecha y de derecha a izquierda.

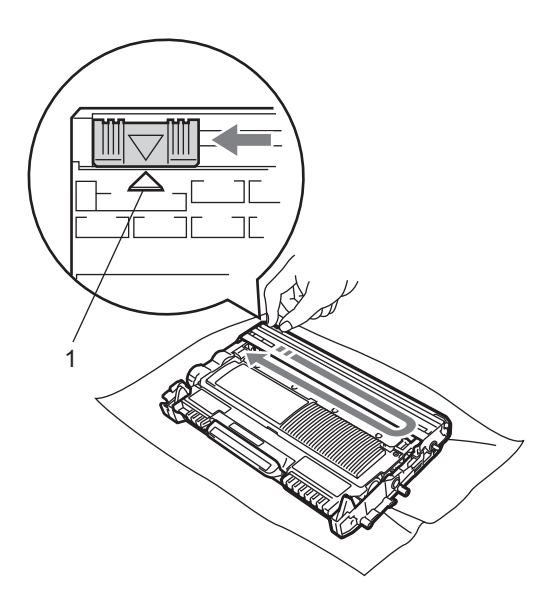

#### **Nota**

Asegúrese de volver a colocar la lengüeta en su posición inicial (A) (1). De lo contrario, es posible que las páginas impresas tengan una raya vertical.

4 Vuelva a colocar el conjunto de unidad de tambor y cartucho de tóner en el equipo. Cierre la cubierta delantera.

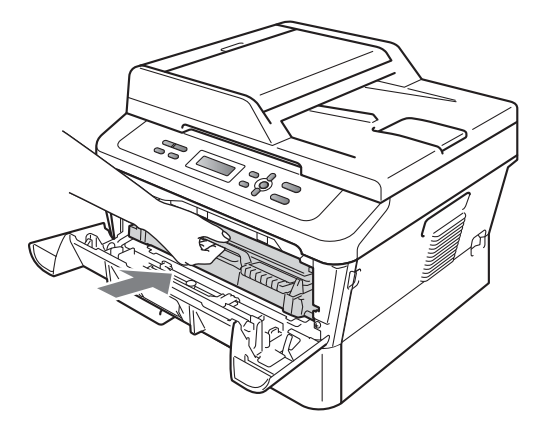

#### <span id="page-50-0"></span>**Sustitución de la unidad de tambor**

#### Nº de pedido DR-420

Una unidad de tambor nueva puede imprimir aproximadamente 12.000 páginas de tamaño A4 o Carta a una sola cara.

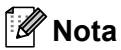

• Hay muchos factores que determinan la vida útil real del tambor, como la temperatura, la humedad, el tipo de papel, el tipo de tóner utilizados, etc. En condiciones ideales, la vida útil promedio del tambor se estima en 12.000 páginas aproximadamente. La cantidad real de páginas que el tambor imprimirá puede ser significativamente menor que esta estimación. Debido a que no tenemos ningún control sobre los diversos factores que determinan la vida útil real del tambor, no podemos garantizar que imprimirá un determinado número mínimo de páginas.

- Para un rendimiento óptimo, use únicamente tóner Brother original. El equipo sólo debe utilizarse en un entorno limpio y sin polvo con la ventilación adecuada.
- La impresión con una unidad de tambor que no sea de Brother puede reducir no sólo la calidad de impresión sino también la calidad y la vida útil del equipo. La garantía puede no cubrir los problemas causados por el uso de una unidad de tambor que no sea de Brother.

#### **Error de tambor**

Error de tambor

El filamento de corona se ha ensuciado. Limpie el filamento de corona en la unidad de tambor. (Consulte *[Limpieza del filamento de](#page-48-0)  corona* [en la página 35\)](#page-48-0).

Si ha limpiado el filamento de corona y sigue apareciendo el mensaje Error de tambor, sustituya la unidad de tambor por una nueva.

#### **Cambiar tambor**

Cambiar tambor

Reemplace la unidad de tambor por una nueva. Es recomendable que instale una unidad de tambor original de Brother en este momento.

Reemplazada la unidad, ponga a cero el contador del tambor siguiendo las instrucciones incluidas con la nueva unidad de tambor.

#### **Tambor detenido**

Tambor detenido

No podemos garantizar la calidad de impresión. Reemplace la unidad de tambor por una nueva. Es recomendable que instale una unidad de tambor original de Brother en este momento.

Reemplazada la unidad, ponga a cero el contador del tambor siguiendo las instrucciones incluidas con la nueva unidad de tambor.

#### <span id="page-51-0"></span>**Sustitución de la unidad de tambor**

#### **IMPORTANTE**

- Al extraer la unidad de tambor, manipúlela con cuidado, ya que aún podría contener tóner. Si el tóner se derrama en las manos o prendas, límpielas o lávelas de inmediato con agua fría.
- Cada vez que sustituya la unidad de tambor, limpie el interior del equipo. (Consulte *Limpieza y comprobación del equipo* en el *apéndice A* de la *Guía avanzada del usuario*).
- a Asegúrese de que su equipo esté encendido.
- b Abra la cubierta delantera y deje el equipo encendido durante 10 minutos para que se enfríe.

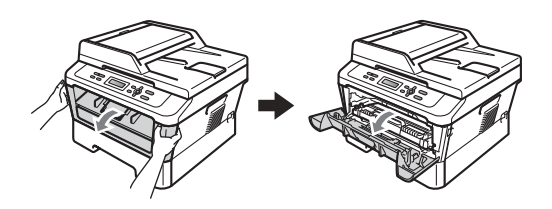

## **ADVERTENCIA**

## **SUPERFICIE CALIENTE**

Inmediatamente después de haber utilizado el equipo, algunas piezas de su interior pueden estar muy calientes. Al abrir la cubierta delantera o la cubierta posterior (bandeja de salida posterior) del equipo, NO toque las piezas que aparecen sombreadas en la ilustración. De lo contrario, podría quemarse.

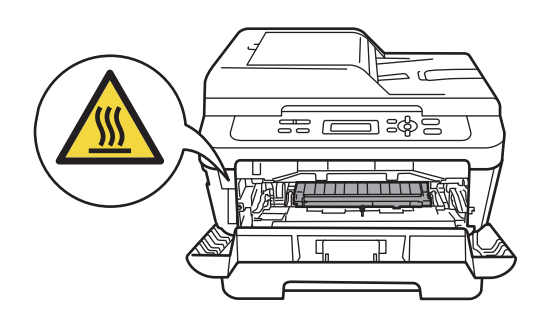

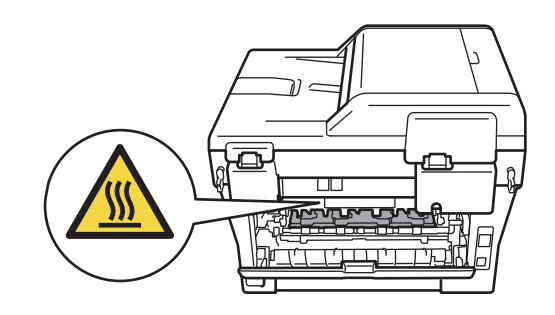

**3** Extraiga el conjunto de unidad de tambor y cartucho de tóner.

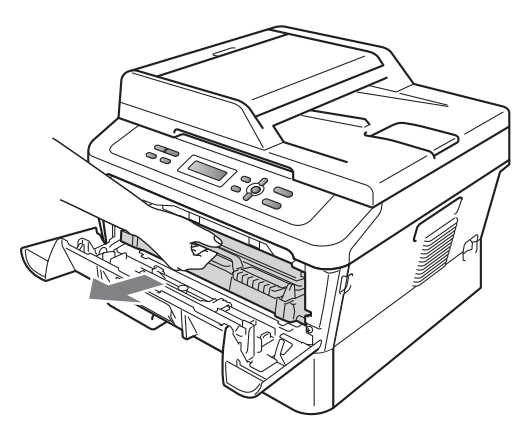

 $\overline{4}$  Baje la palanca de bloqueo verde y saque el cartucho de tóner de la unidad de tambor.

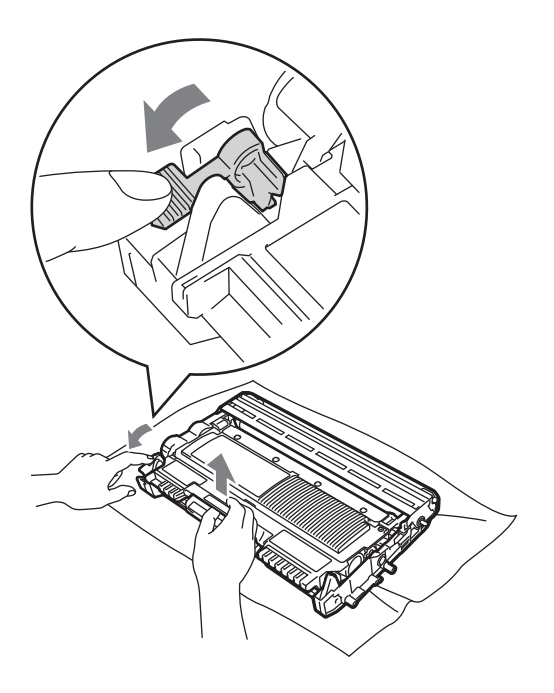

#### **ADVERTENCIA**

NO tire el cartucho de tóner al fuego. Podría explotar, causando lesiones.

NO utilice materiales de limpieza que contengan amoníaco, alcohol, cualquier tipo de spray o cualquier tipo de sustancia inflamable para limpiar el exterior o el interior del equipo. De lo contrario, podría producirse un incendio o una descarga eléctrica.

Consulte *Para utilizar el producto de forma segura* en el *folleto Avisos sobre seguridad y legales* si desea obtener información sobre cómo limpiar el equipo.

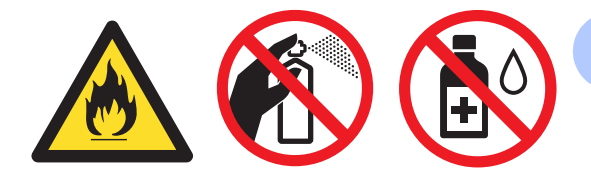

Procure no inhalar tóner.

#### **IMPORTANTE**

• Para evitar que el equipo resulte dañado por la electricidad estática, NO toque los electrodos indicados en la ilustración.

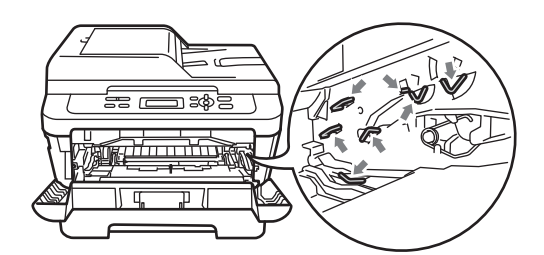

• El cartucho de tóner debe manipularse con todo cuidado. Si el tóner se derrama en las manos o prendas, límpielas o lávelas de inmediato con agua fría.

**A**

- Se recomienda colocar la unidad de tambor y/o cartucho de tóner sobre una superficie limpia, plana, y sobre una hoja de papel desechable o paño por si se derrama el tóner accidentalmente.
- Para evitar problemas de calidad de impresión, NO toque las piezas que aparecen sombreadas en las siguientes ilustraciones.

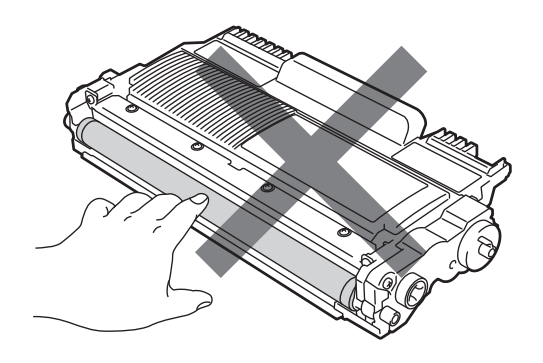

**b** Desembale la nueva unidad de tambor.

#### **IMPORTANTE**  $\bullet$

• Para evitar problemas de calidad de impresión, NO toque las piezas que aparecen sombreadas en las siguientes ilustraciones.

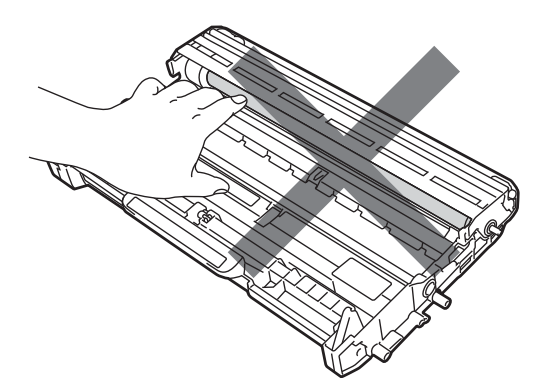

• Desembale la unidad de tambor justo antes de instalarla en el equipo. La unidad de tambor podría dañarse si recibe directamente luz solar o luz de la estancia.

#### **Nota**

Visite [http://www.brother.com/original/](http://www.brother.com/original/index.html) [index.html](http://www.brother.com/original/index.html) para conocer las instrucciones para devolver los artículos consumibles al programa de recogida de Brother. Si opta por no devolver el artículo consumible usado, deséchelo cumpliendo las normas locales, separándolo de los residuos domésticos. Consulte la información sobre este particular a las autoridades locales.

**6** Introduzca el cartucho de tóner firmemente en la nueva unidad de tambor hasta que oiga que queda inmovilizado en su lugar. Si lo coloca correctamente, la palanca de bloqueo verde se levantará automáticamente.

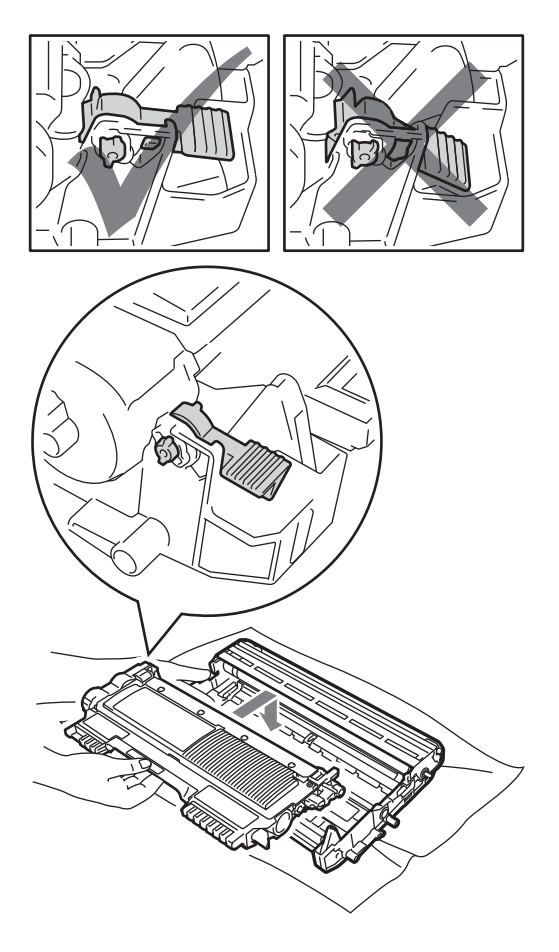

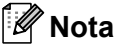

Compruebe que ha colocado el cartucho de tóner correctamente, ya que podría desprenderse de la unidad de tambor.

Limpie el filamento de corona de la unidad de tambor deslizando suavemente varias veces la lengüeta verde de izquierda a derecha y de derecha a izquierda.

## **A AVISO**

Asegúrese de volver a colocar la lengüeta verde en su posición inicial (a) (1). De lo contrario, es posible que las páginas impresas tengan una raya vertical.

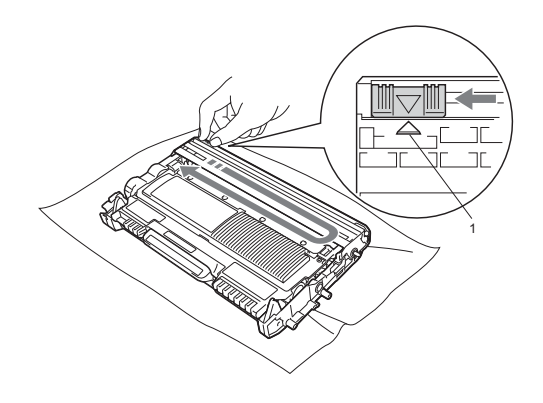

8 Coloque el nuevo conjunto de unidad de tambor y cartucho de tóner en el equipo.

#### <span id="page-54-0"></span>**Puesta a cero del medidor de vida útil**   $del$  tambor

Cuando sustituya la unidad de tambor por una nueva, tendrá que poner a cero el medidor de vida útil del tambor siguiendo estos pasos:

- **Abra la cubierta delantera y pulse Clear.** Para confirmar la instalación de una nueva unidad de tambor, pulse **a**.
- 2 Cuando en la pantalla LCD aparezca Aceptado, cierre la cubierta delantera.

**B**

# Solución de problemas

# <span id="page-55-0"></span>**Mensajes de error y de mantenimiento <sup>B</sup>**

Tal y como sucede con cualquier otro producto de oficina sofisticado, es posible que se produzcan errores y que sea necesario sustituir los consumibles. Si esto ocurre, el equipo identifica el error o el mantenimiento rutinario requerido y muestra el mensaje correspondiente. A continuación se exponen los mensajes de error y de mantenimiento más comunes.

Usted puede corregir la mayoría de los errores y realizar el mantenimiento rutinario usted mismo. En caso de que necesite asistencia adicional, el Brother Solutions Center ofrece la información más reciente concerniente a preguntas y respuestas frecuentes, así como a las sugerencias actualizadas de solución de problemas:

Visítenos en <http://solutions.brother.com/>

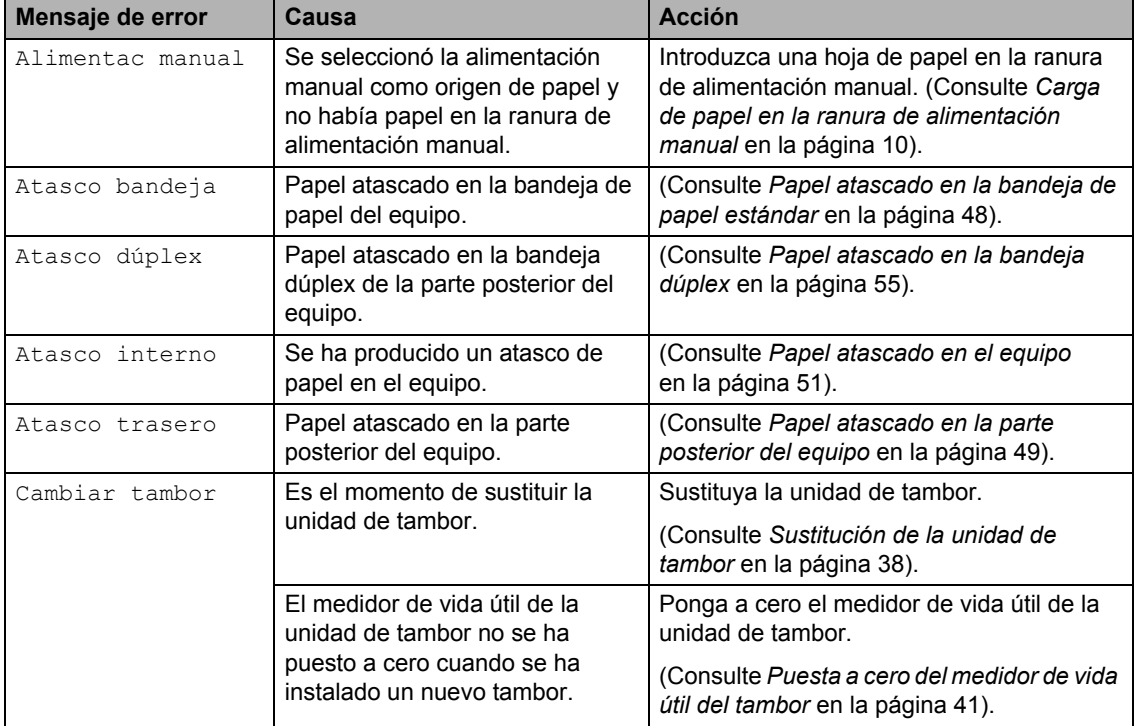

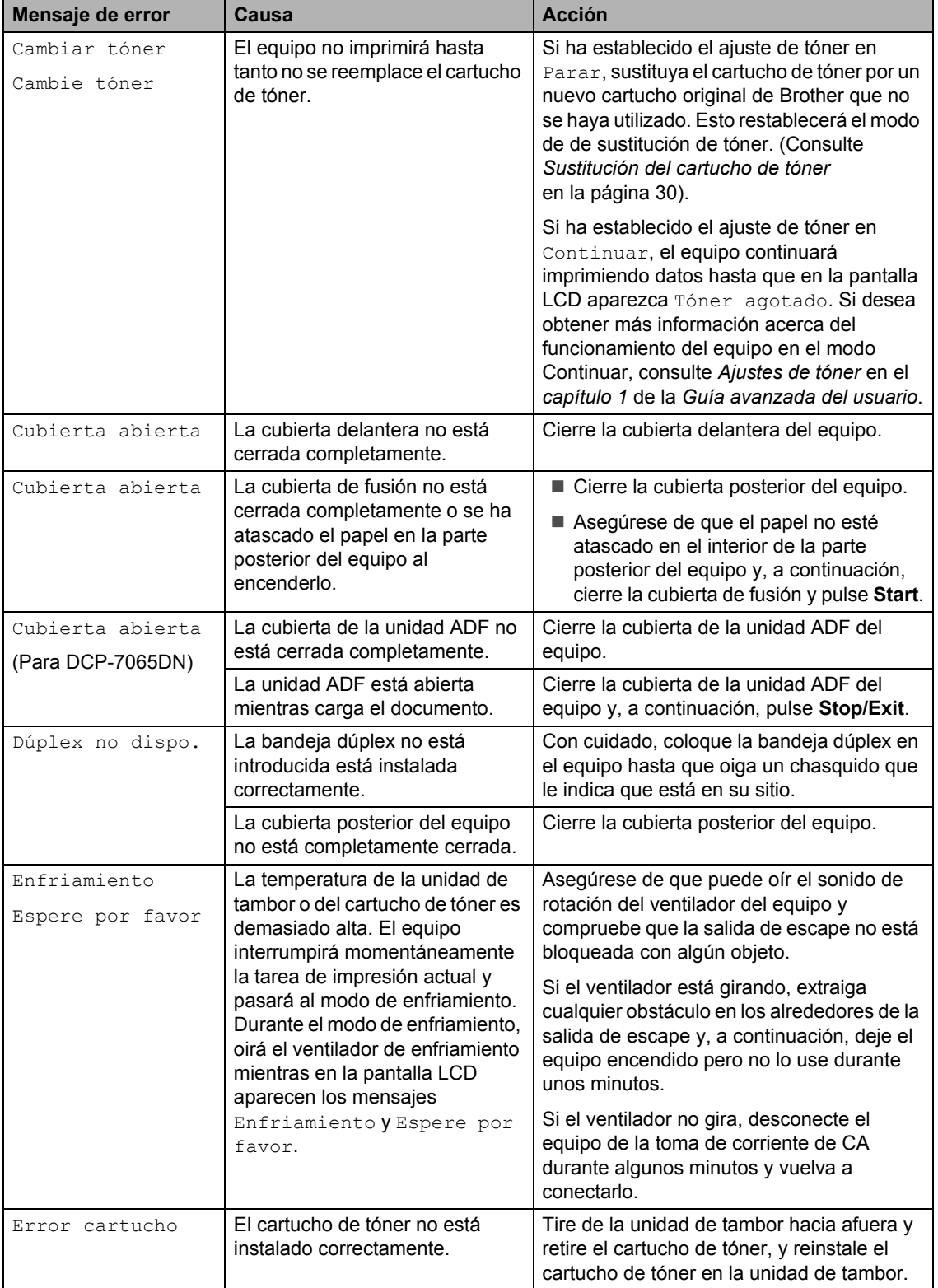

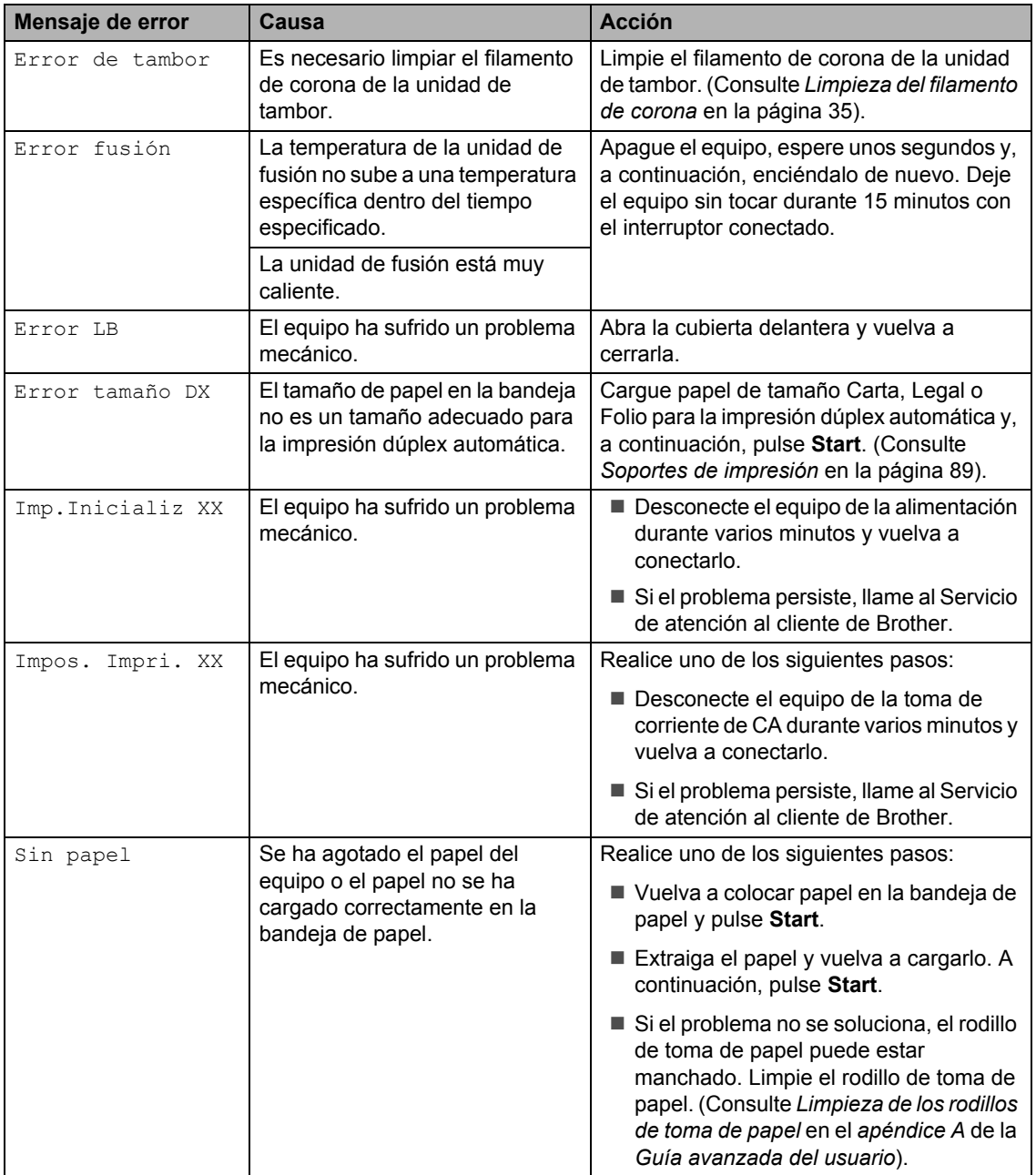

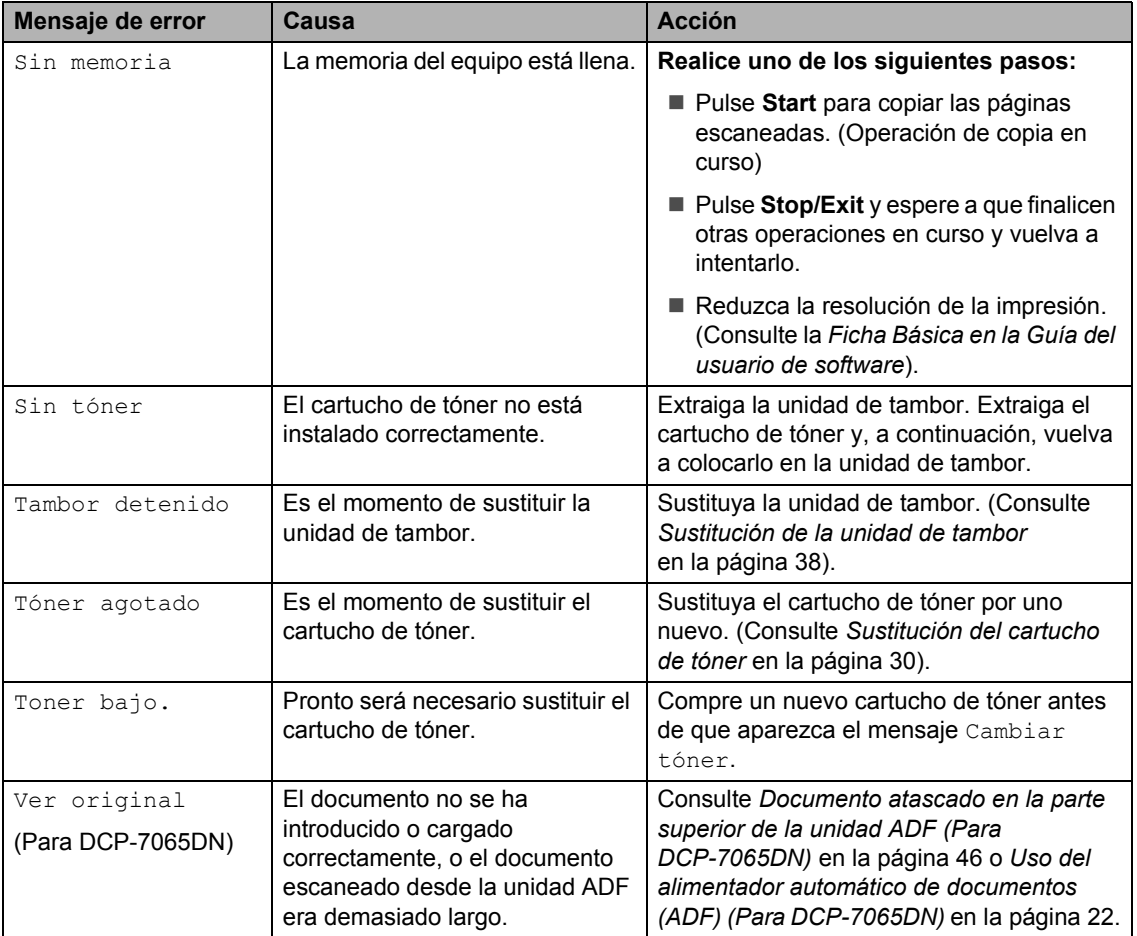

# **Atascos de documentos <sup>B</sup>**

<span id="page-59-0"></span>**Documento atascado en la parte superior de la unidad ADF** 

#### **(Para DCP-7065DN) <sup>B</sup>**

- Saque el papel que no esté atascado de la unidad ADF.
- **2** Abra la cubierta de la unidad ADF.
- **3** Tire del documento atascado hacia la izquierda.

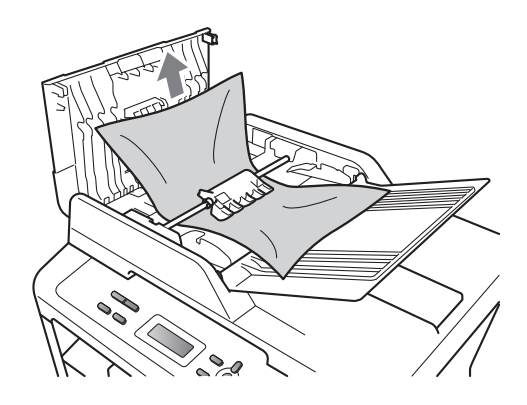

Cierre la cubierta de la unidad ADF.

#### e Pulse **Stop/Exit**.

#### **Documento atascado debajo de la cubierta de documentos (Para DCP-7065DN) <sup>B</sup>**

- **1** Saque el papel que no esté atascado de la unidad ADF.
- Levante la cubierta de documentos.
- **3** Tire del documento atascado hacia la derecha.

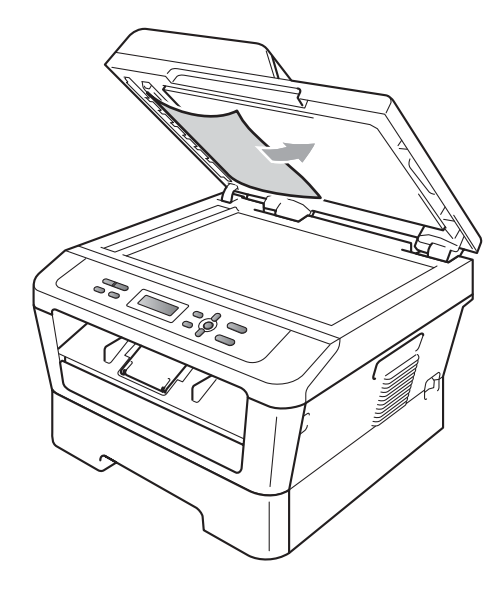

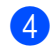

Cierre la cubierta de documentos.

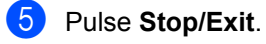

#### **Extracción de pequeños documentos atascados en la unidad ADF (Para DCP-7065DN) <sup>B</sup>**

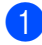

**a Levante la cubierta de documentos.** 

2 Introduzca un trozo de papel duro, una tarjeta por ejemplo, en la unidad ADF para empujar los pequeños trozos de papel.

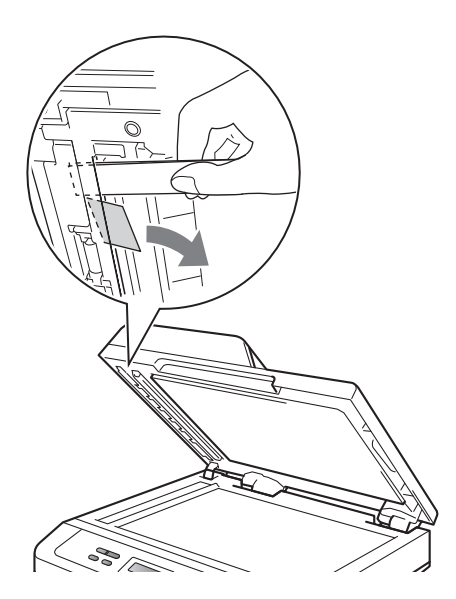

- 8 Cierre la cubierta de documentos.
- 4 Pulse Stop/Exit.

#### **Documento atascado en la bandeja de salida (Para DCP-7065DN) <sup>B</sup>**

- 
- **1** Saque el papel que no esté atascado de la unidad ADF.
- Tire del documento atascado hacia la derecha.

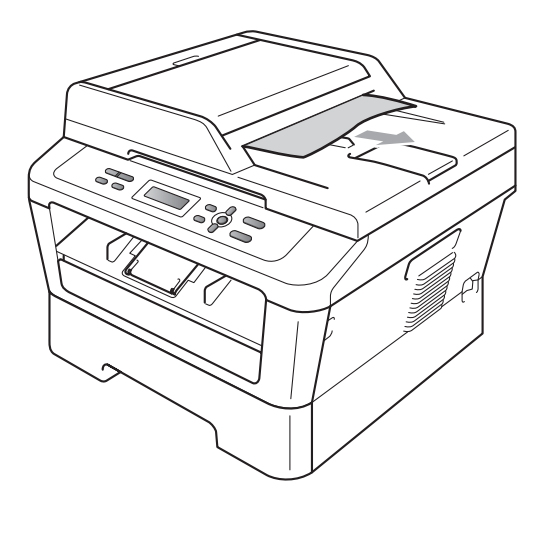

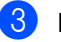

c Pulse **Stop/Exit**.

# **Atascos de papel <sup>B</sup>**

#### <span id="page-61-0"></span>**Papel atascado en la bandeja de papel estándar <sup>B</sup>**

Si en la pantalla LCD aparece Atasco bandeja, siga los pasos indicados a continuación:

**Extraiga totalmente la bandeja de papel** del equipo.

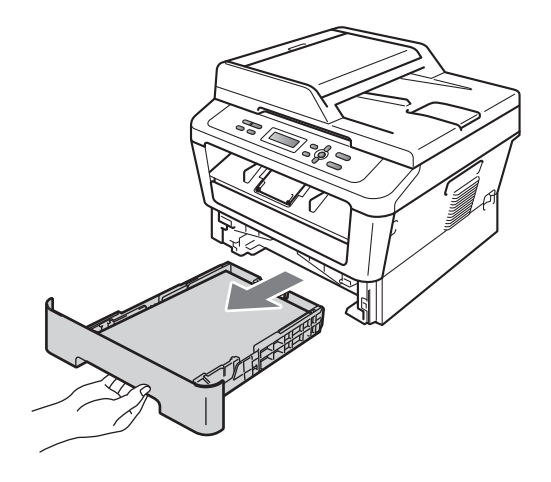

Retire lentamente el papel atascado con ambas manos.

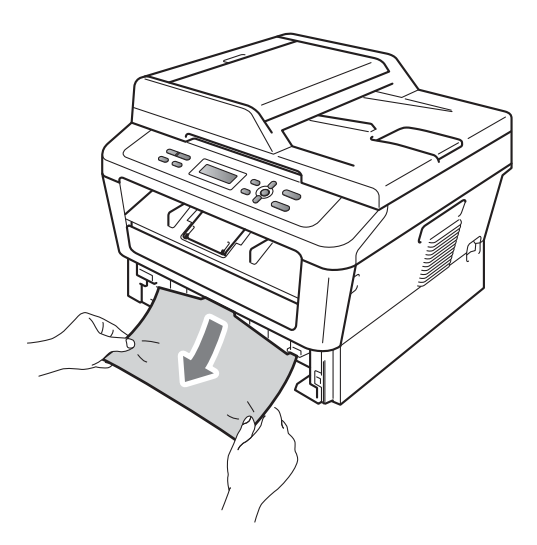

## **IMPORTANTE**

Si el papel no se puede retirar con facilidad en esta dirección, pare y siga las instrucciones para *[Papel atascado en el](#page-64-0)  equipo* [en la página 51.](#page-64-0)

#### **Nota**

Tirar del papel atascado hacia abajo permite retirarlo con más facilidad.

8 Asegúrese de que el papel esté por debajo de la marca máxima de papel  $(\mathbf{v} \cdot \mathbf{v})$  (1) de la bandeja de papel. Pulsando la palanca verde de desbloqueo de las guías del papel, deslice estas guías para adaptarlas al tamaño del papel. Cerciórese de que las guías queden firmemente encajadas en las ranuras. (Consulte *[Carga de papel](#page-21-0)  [en la bandeja de papel estándar](#page-21-0)* [en la página 8\)](#page-21-0).

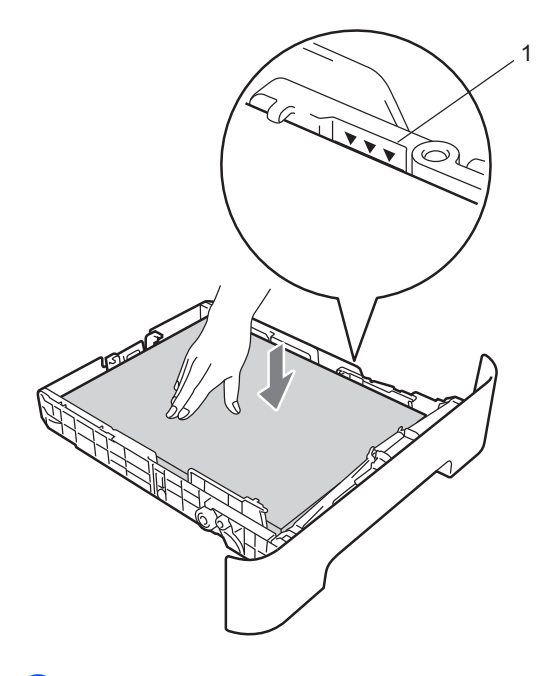

Introduzca con firmeza la bandeja de papel en el equipo.

#### <span id="page-62-0"></span>**Papel atascado en la parte posterior del equipo <sup>B</sup>**

Si la pantalla LCD muestra Atasco trasero, se produjo un atasco detrás de la cubierta posterior. Siga los pasos que se indican a continuación:

**1** Abra la cubierta delantera. Deje el equipo encendido durante 10 minutos para que se enfríe.

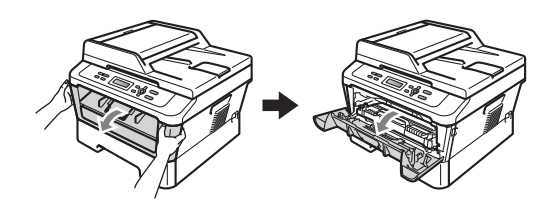

## **ADVERTENCIA**

#### **SUPERFICIE CALIENTE**

Inmediatamente después de haber utilizado el equipo, algunas piezas de su interior pueden estar muy calientes. Al abrir la cubierta delantera o la cubierta posterior (bandeja de salida posterior) del equipo, NO toque las piezas que aparecen sombreadas en la ilustración. De lo contrario, podría quemarse.

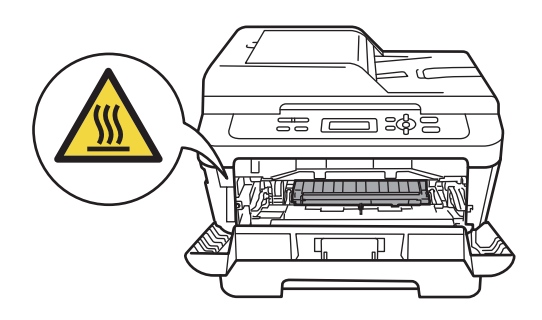

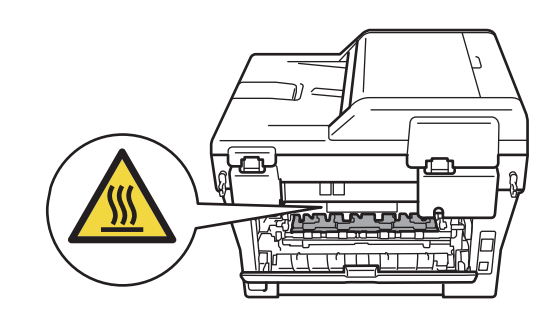

b Extraiga el conjunto de unidad de tambor y cartucho de tóner lentamente.

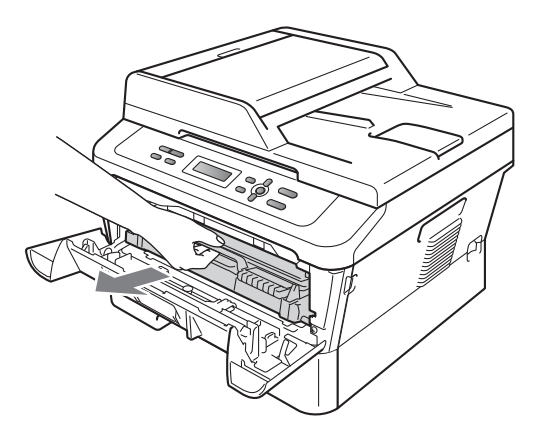

**B**

## **IMPORTANTE**

- Se recomienda colocar la unidad de tambor y los cartuchos de tóner sobre una superficie limpia y plana, y sobre una hoja de papel desechable o paño por si se derrama el tóner accidentalmente.
- Para evitar que el equipo resulte dañado por la electricidad estática, NO toque los electrodos indicados en la ilustración.

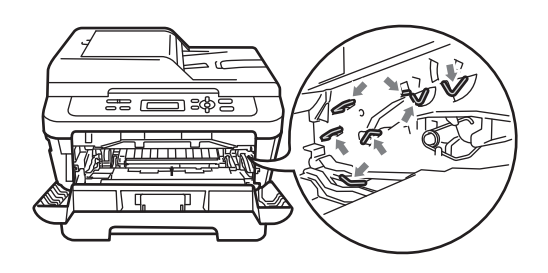

8 Abra la cubierta posterior (bandeja de salida boca arriba).

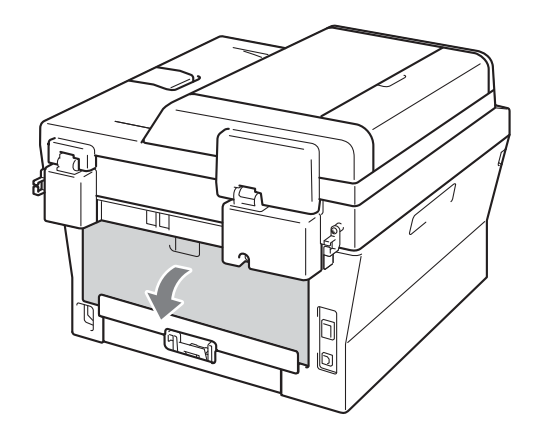

 $\left(4\right)$  Baje las lengüetas de los lados izquierdo y derecho para abrir la cubierta de fusión (1).

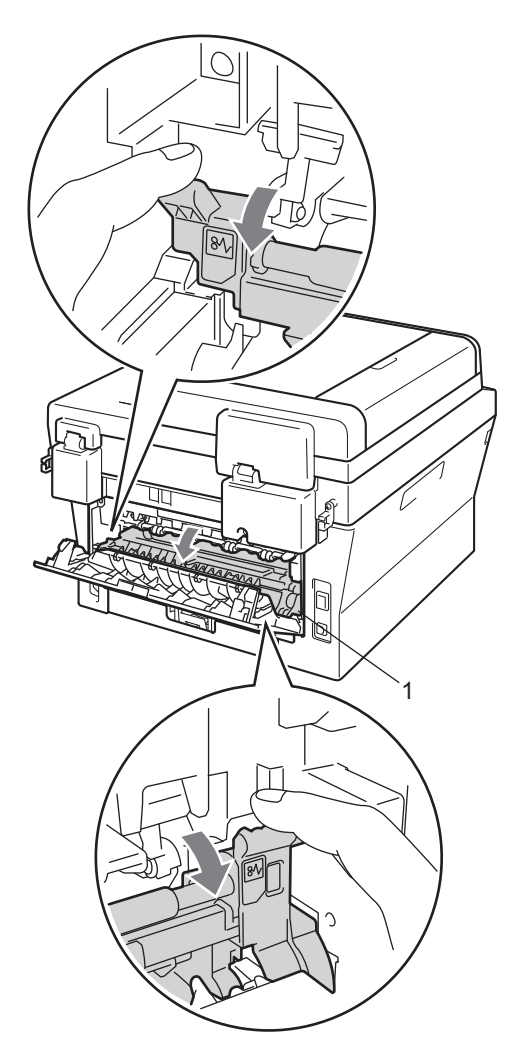

**b** Saque con cuidado el papel atascado de la unidad de fusión con ambas manos.

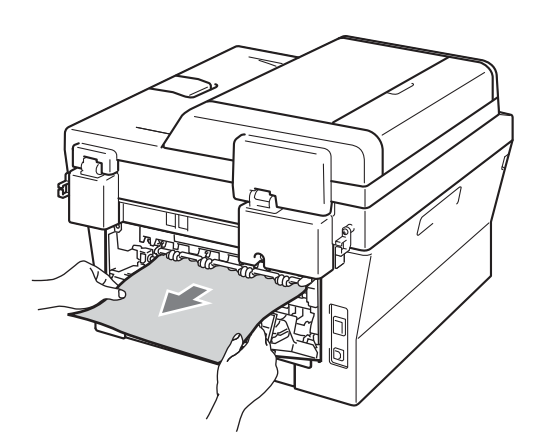

- 6 Cierre la cubierta de fusión y la cubierta posterior (bandeja de salida boca arriba).
- g Vuelva a colocar el conjunto de unidad de tambor y cartucho de tóner en el equipo.

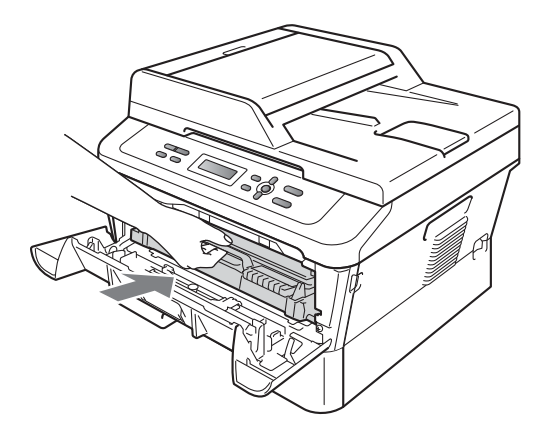

**8** Cierre la cubierta delantera. Si el equipo no empieza a imprimir automáticamente, pulse **Start**.

## <span id="page-64-0"></span>**Papel atascado en el equipo**

Si en la pantalla LCD aparece Atasco interno, siga los pasos indicados a continuación:

- Deje el equipo encendido durante 10 minutos para que se enfríe.
- Abra la cubierta delantera.

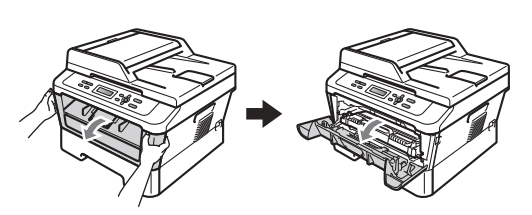

## **A ADVERTENCIA**

# **SUPERFICIE CALIENTE**

Inmediatamente después de haber utilizado el equipo, algunas piezas de su interior pueden estar muy calientes. Al abrir la cubierta delantera o la cubierta posterior (bandeja de salida posterior) del equipo, NO toque las piezas que aparecen sombreadas en la ilustración. De lo contrario, podría quemarse.

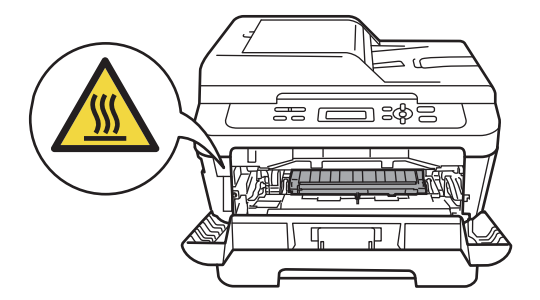

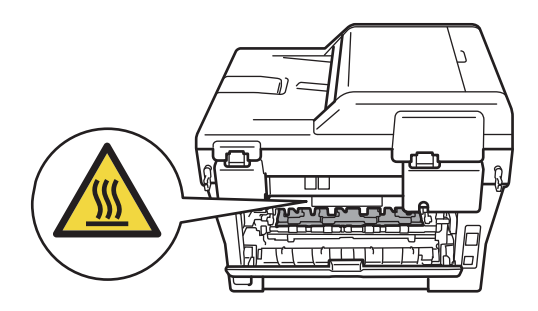

<span id="page-65-0"></span>**3** Extraiga el conjunto de unidad de tambor y cartucho de tóner lentamente. Puede extraerse el papel atascado junto con el conjunto de unidad de tambor y cartucho de tóner, o con esto es posible que se suelte el papel, por lo que puede sacarlo del interior del equipo.

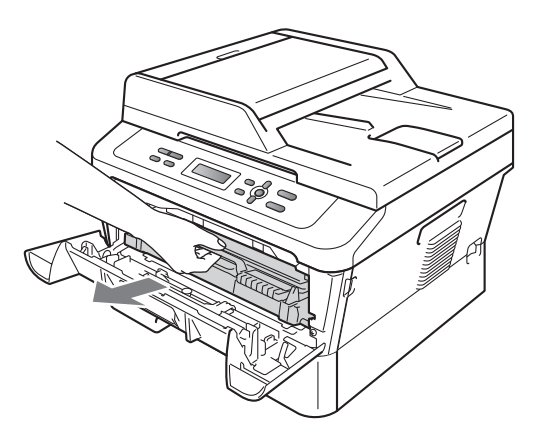

Si no puede extraer fácilmente el conjunto de unidad de tambor y cartucho de tóner, no lo fuerce. En lugar de eso, vaya al paso 7.

#### **IMPORTANTE**

- Se recomienda colocar el conjunto de unidad de tambor y cartucho de tóner sobre una hoja de papel desechable o paño por si se derrama el tóner accidentalmente.
- Para evitar que el equipo resulte dañado por la electricidad estática, NO toque los electrodos indicados en la ilustración.

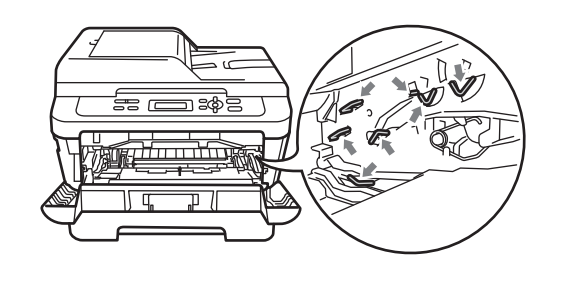

Baje la palanca de bloqueo verde y saque el cartucho de tóner de la unidad de tambor. Retire el papel atascado que pueda haber dentro de la unidad de tambor.

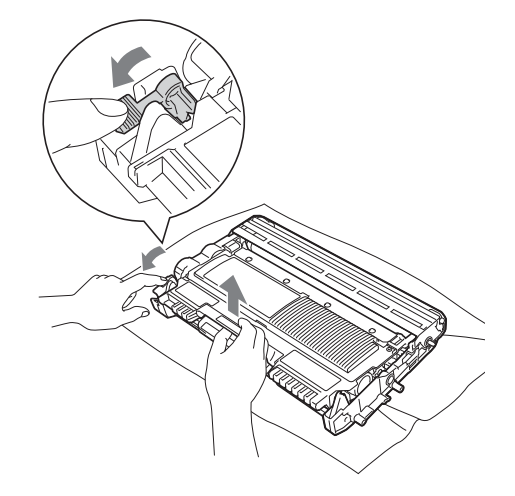

#### **IMPORTANTE**

- El cartucho de tóner debe manipularse con todo cuidado. Si el tóner se derrama en las manos o prendas, límpielas o lávelas de inmediato con agua fría.
- Para evitar problemas de calidad de impresión, NO toque las piezas que aparecen sombreadas en las siguientes ilustraciones.

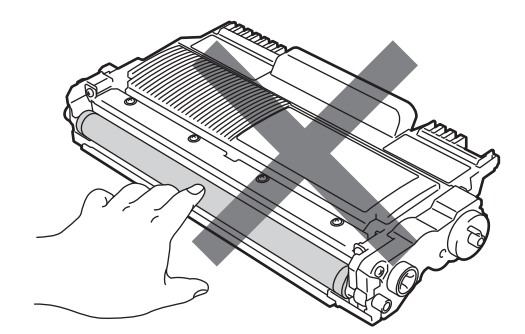

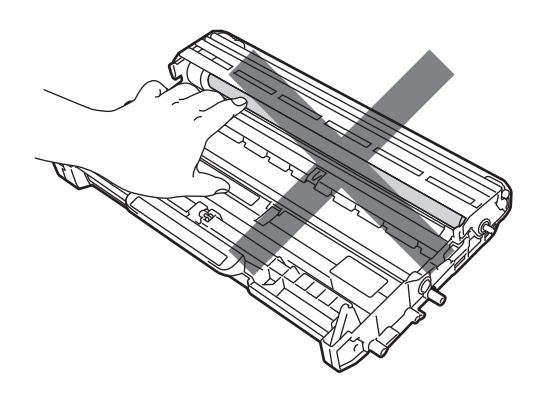

**6** Introduzca el cartucho de tóner en la unidad de tambor hasta que oiga que queda inmovilizado en su lugar. Si lo coloca correctamente, la palanca de bloqueo verde se levantará automáticamente.

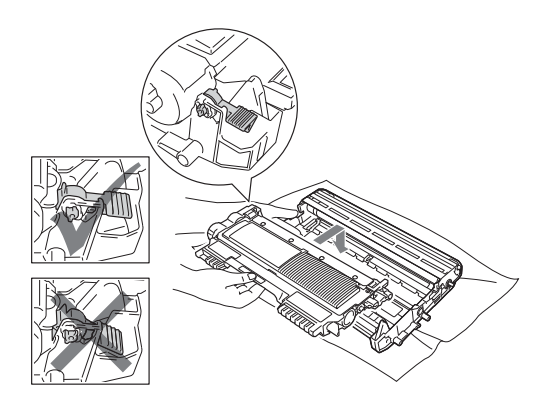

<span id="page-66-1"></span>6 Si ha podido retirar el conjunto de unidad de tambor y cartucho de tóner, y el papel atascado, ha solucionado el atasco de papel. Vuelva a colocar el conjunto de unidad de tambor y cartucho de tóner en el equipo y cierre la cubierta delantera. Si el equipo no empieza a imprimir automáticamente, pulse **Start**.

<span id="page-66-0"></span>Levante la cubierta del escáner.

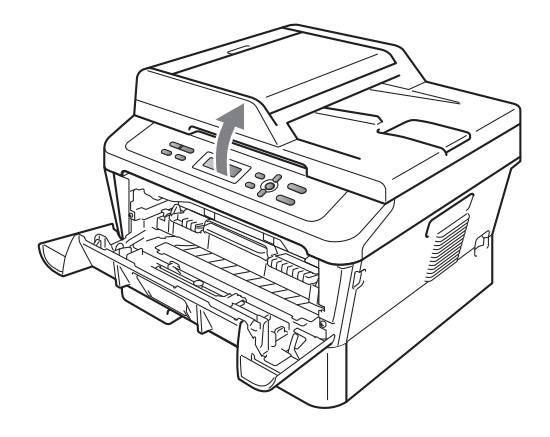

Con las dos manos, tire del papel atascado hacia fuera de la apertura de la bandeja de salida.

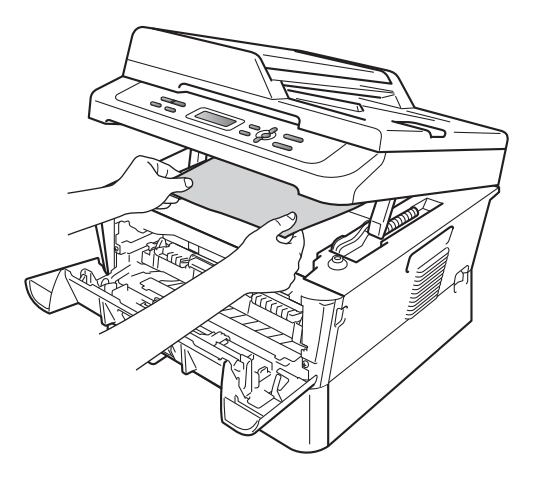

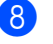

8 Cierre la cubierta del escáner.

**9** Si no ha podido retirar el papel atascado hacia fuera de la apertura de la bandeja de salida, como se muestra en el paso [g](#page-66-0), extraiga totalmente la bandeja de papel del equipo.

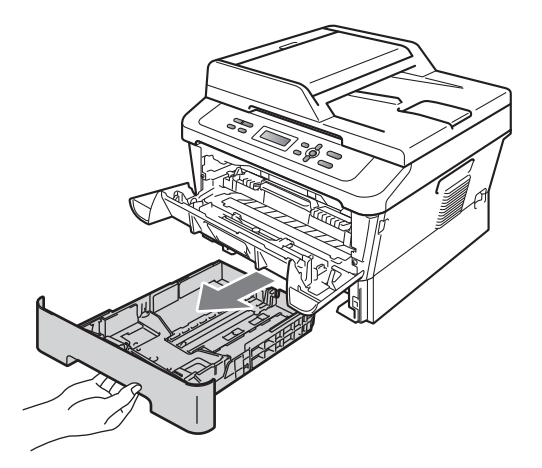

 $\bigcirc$  Tire del papel atascado hacia fuera de la apertura de la bandeja de salida.

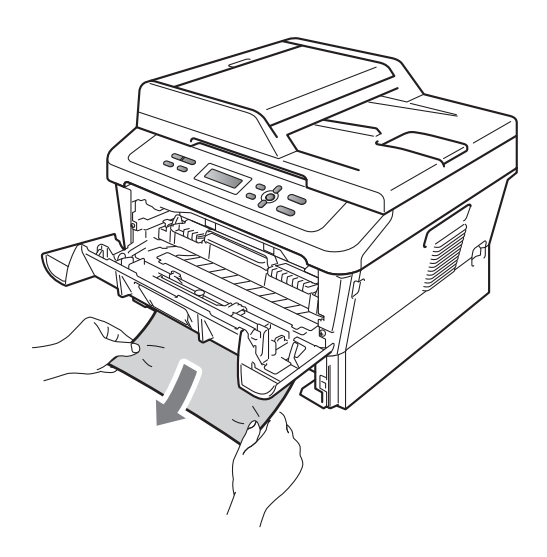

**k** Vuelva a colocar la bandeja de papel en el equipo. Si ha podido retirar el papel atascado, ha solucionado el atasco de papel.

#### **Nota**

- Si en la pantalla LCD aparece el mensaje Atasco interno, siga las instrucciones de los pasos  $\bigcirc$  $\bigcirc$  $\bigcirc$  a  $\bigcirc$  para comprobar si hay un pedazo de papel roto dentro del equipo y la unidad de tambor.
- Si apaga el equipo cuando la pantalla LCD muestra el mensaje Atasco interno, el equipo imprimirá datos incompletos del ordenador.

## <span id="page-68-0"></span>**Papel atascado en la bandeja dúplex <sup>B</sup>**

Si en la pantalla LCD aparece Atasco dúplex, siga los pasos indicados a continuación:

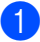

**i.** Deje el equipo encendido durante 10 minutos para que se enfríe.

## **ADVERTENCIA**

#### **SUPERFICIE CALIENTE**

Inmediatamente después de haber utilizado el equipo, algunas piezas de su interior pueden estar muy calientes. Al abrir la cubierta delantera o la cubierta posterior (bandeja de salida posterior) del equipo, NO toque las piezas que aparecen sombreadas en la ilustración. De lo contrario, podría quemarse.

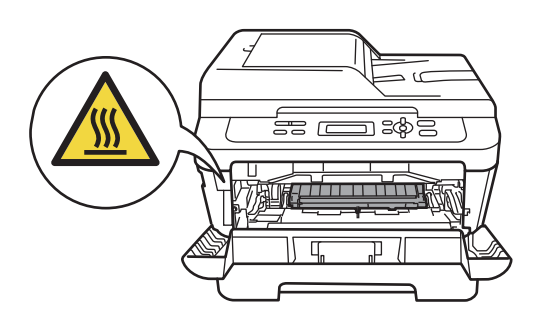

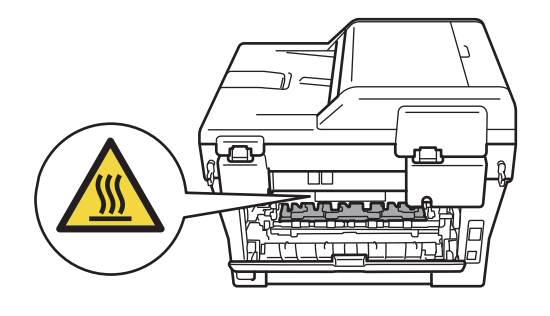

**2** Extraiga totalmente la bandeja dúplex del equipo.

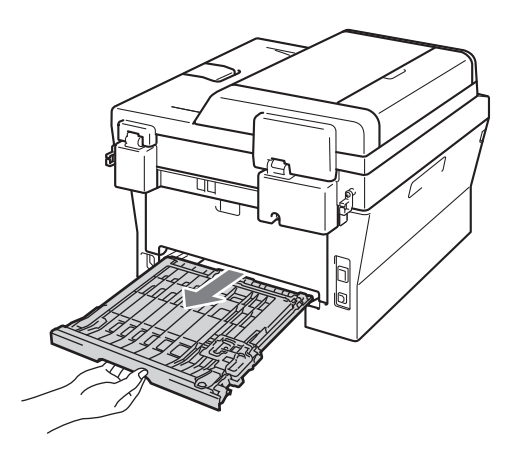

<sup>8</sup> Tire del papel atascado hacia fuera del equipo o de la bandeja dúplex.

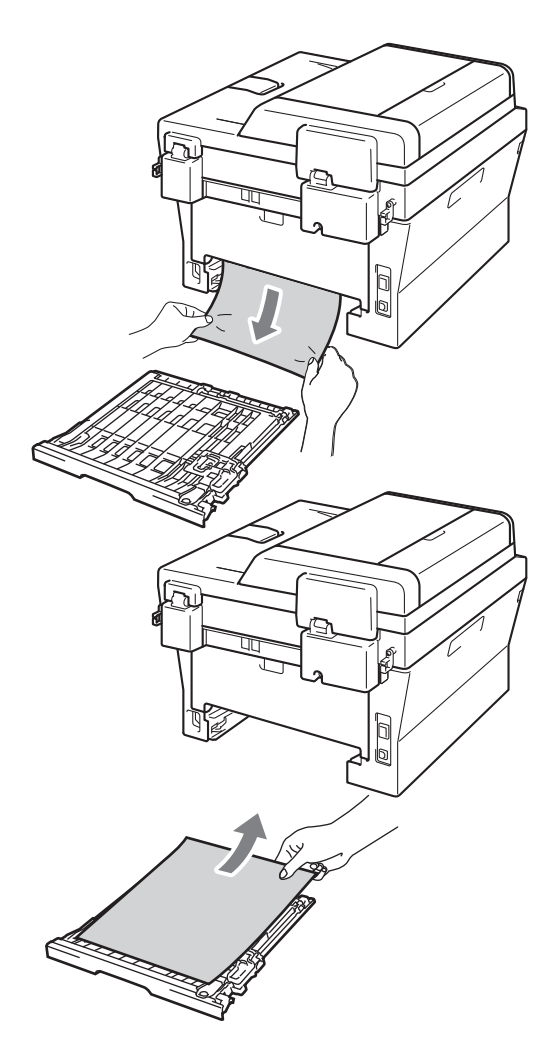

4 Asegúrese de que el papel atascado no se queda bajo el equipo como consecuencia de la electricidad estática.

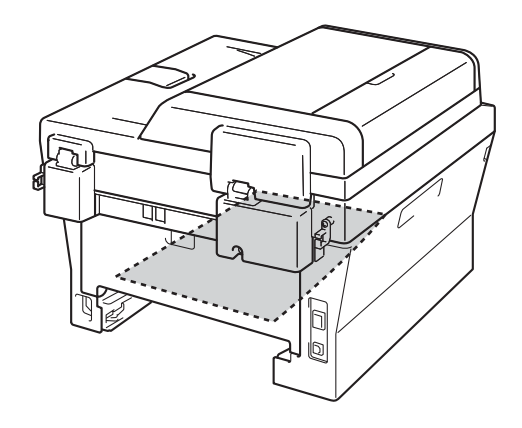

**6** Vuelva a colocar la bandeja dúplex en el equipo.

# **Si tiene problemas con el equipo**

#### **IMPORTANTE**

Para recibir asistencia técnica, debe llamar al país en el que adquirió el equipo. Las llamadas deben realizarse *desde* ese país.

Si considera que hay algún problema en el equipo, verifique la tabla que encontrará más abajo y siga los consejos para la solución de problemas. Usted podrá solucionar la mayoría de problemas.

En caso de que necesite asistencia adicional, Brother Solutions Center ofrece la información más reciente concerniente a preguntas y respuestas frecuentes, así como a las sugerencias actualizadas de solución de problemas.

Visítenos en <http://solutions.brother.com/>

#### **Problemas de la copia**

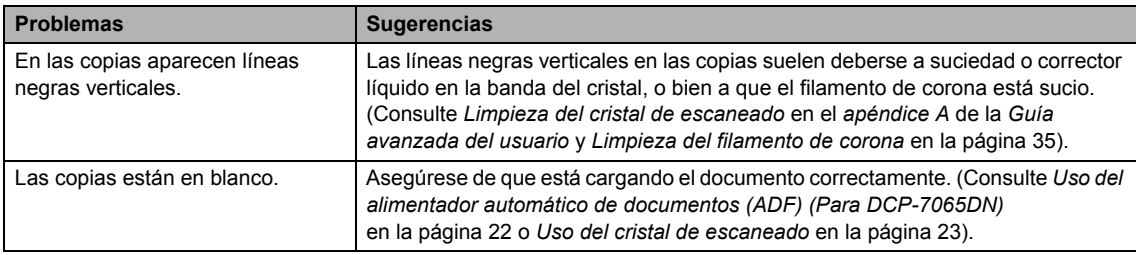

#### **Problemas de impresión**

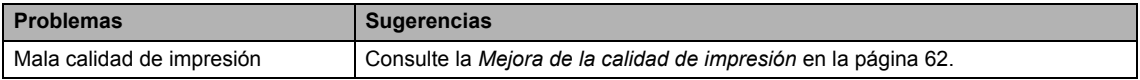

#### **Problemas de impresión (Continuación)**

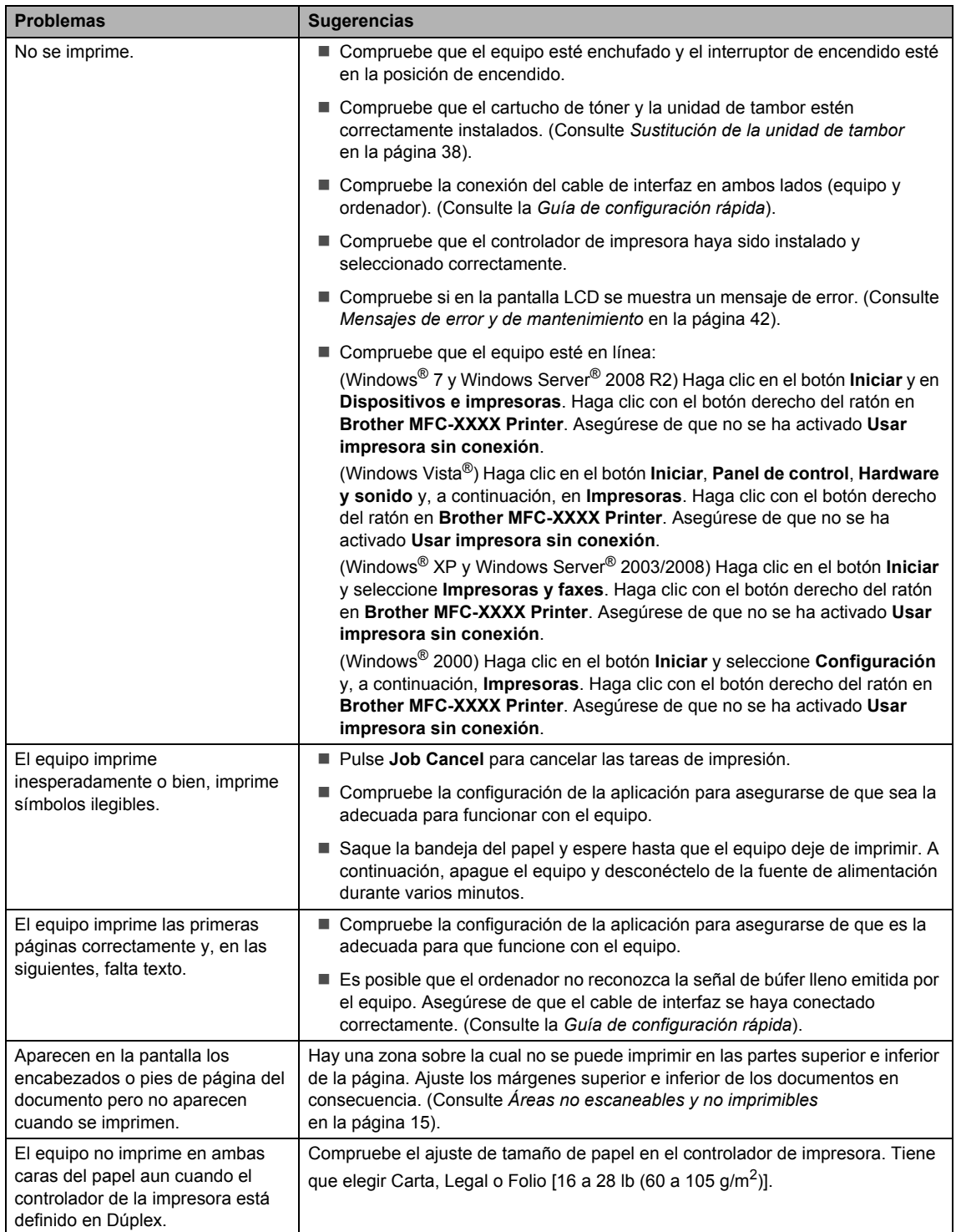
#### **Problemas de impresión (Continuación)**

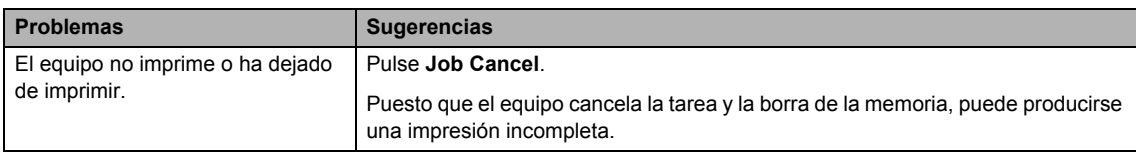

#### **Problemas del escaneado**

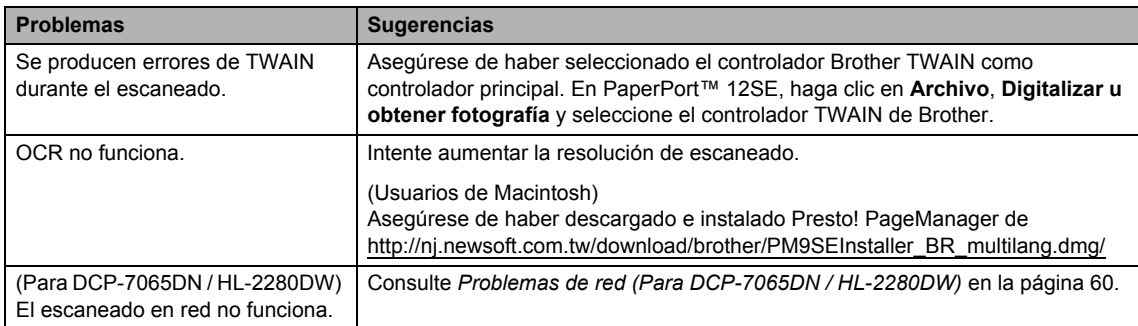

#### **Problemas de software**

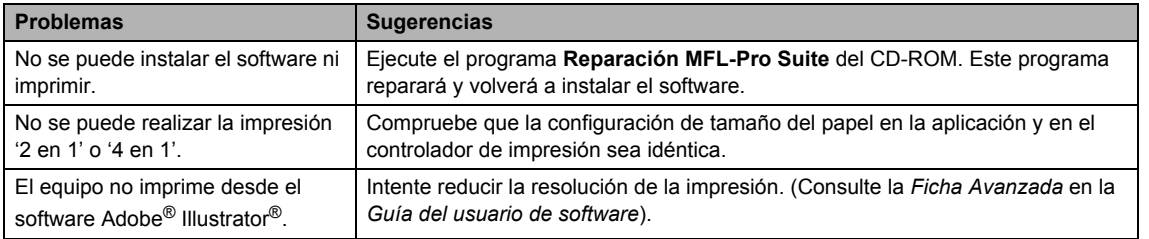

#### **Problemas de manipulación del papel**

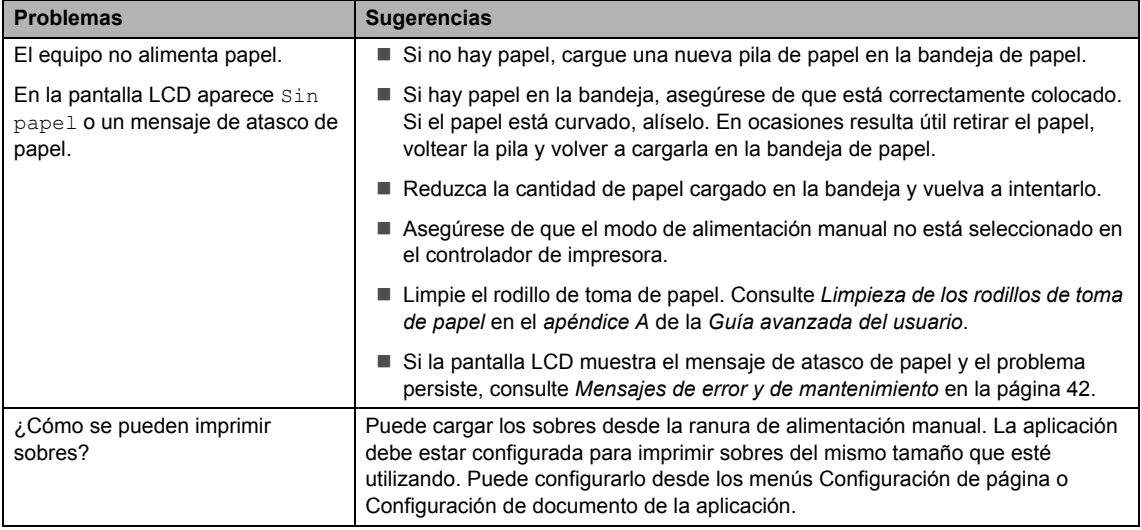

#### **Problemas de manipulación del papel (Continuación)**

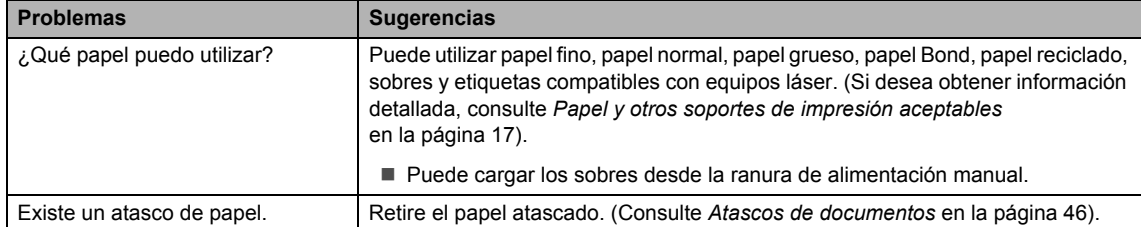

#### **Problemas con la calidad de impresión**

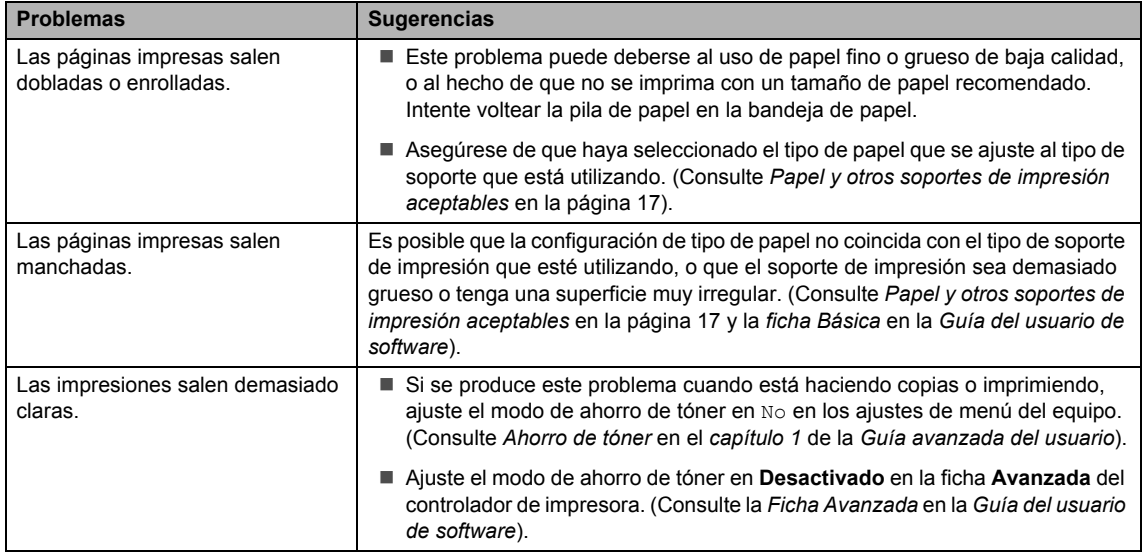

#### <span id="page-73-0"></span>**Problemas de red (Para DCP-7065DN / HL-2280DW)**

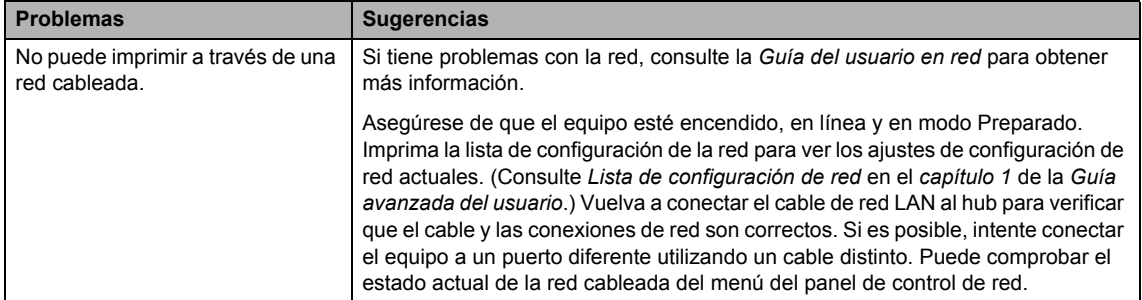

#### **Problemas de red (Para DCP-7065DN / HL-2280DW) (Continuación)**

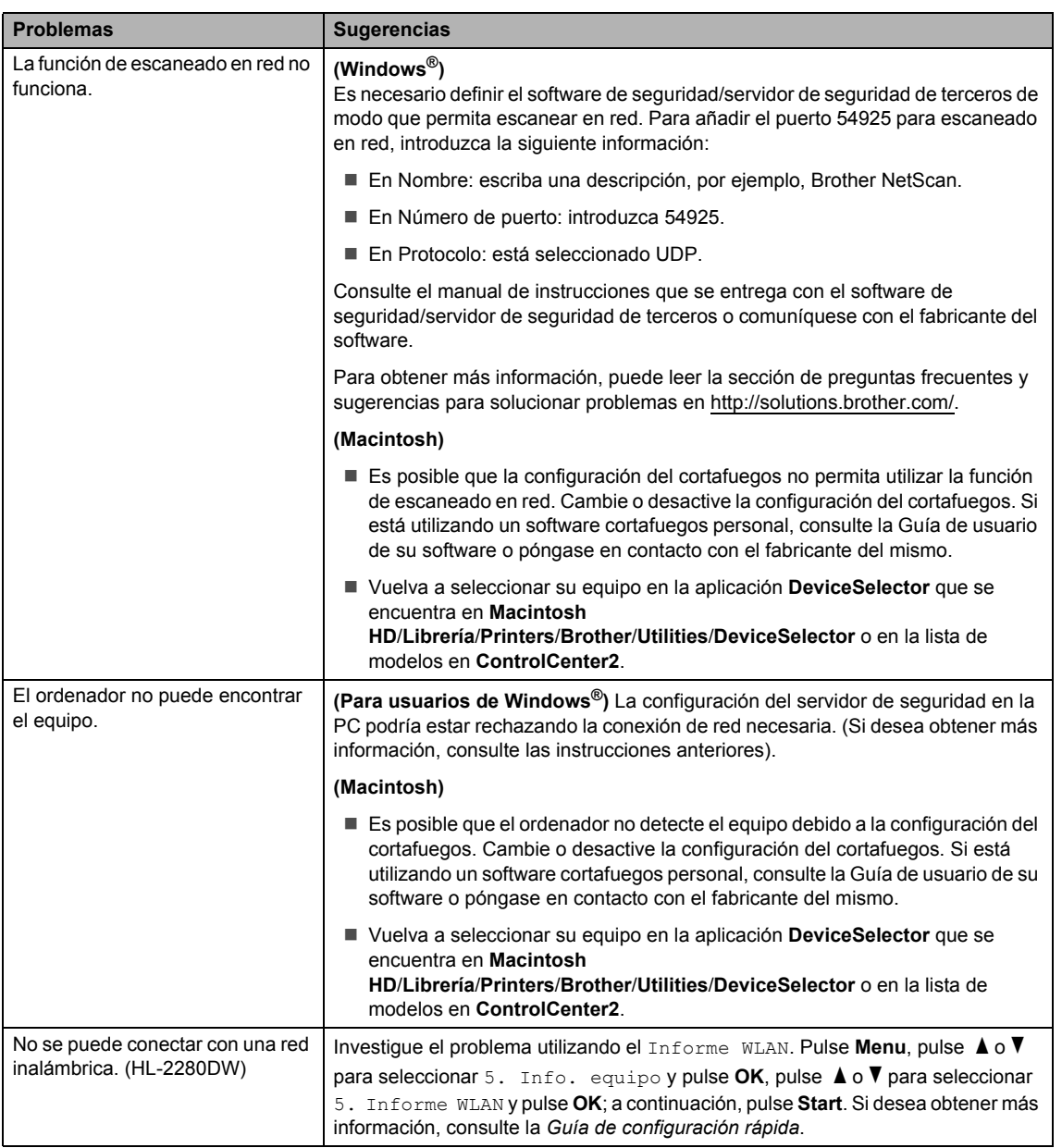

#### **Otros**

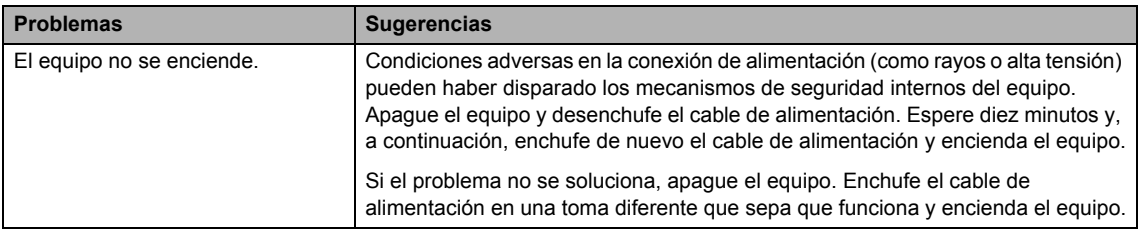

# **Mejora de la calidad de impresión <sup>B</sup>**

Si tiene un problema de calidad de impresión, haga primero una copia (coloque un documento en el cristal de escaneado y pulse **Start**). Si la impresión es buena, es probable que no se trate de un problema del equipo. Compruebe las conexiones del cable de interfaz o pruebe a imprimir un documento diferente. Si la impresión o la página de prueba impresa desde el equipo presenta un problema de calidad, compruebe primero los pasos siguientes. Y, después, si el problema de calidad de impresión persiste, consulte la tabla siguiente y siga las recomendaciones.

#### **Nota**

El uso de suministros que no sean de Brother puede afectar a la calidad de impresión, al rendimiento del hardware y a la confiabilidad del equipo.

**D** Para obtener la mejor calidad de impresión, sugerimos usar el papel recomendado. Compruebe que está utilizando papel acorde con nuestras especificaciones. (Consulte *[Papel y otros soportes de impresión aceptables](#page-30-0)* en la página 17).

2) Compruebe que el conjunto de unidad de tambor y cartucho de tóner esté correctamente instalado.

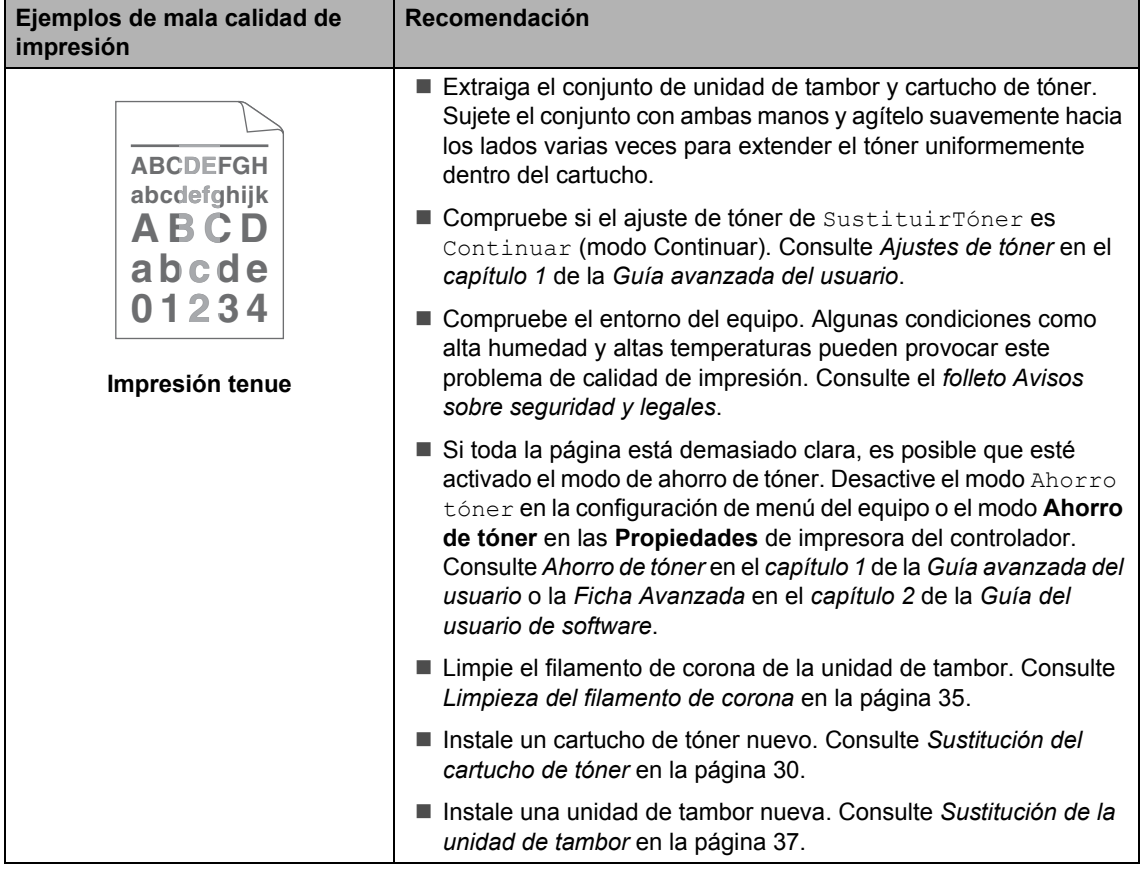

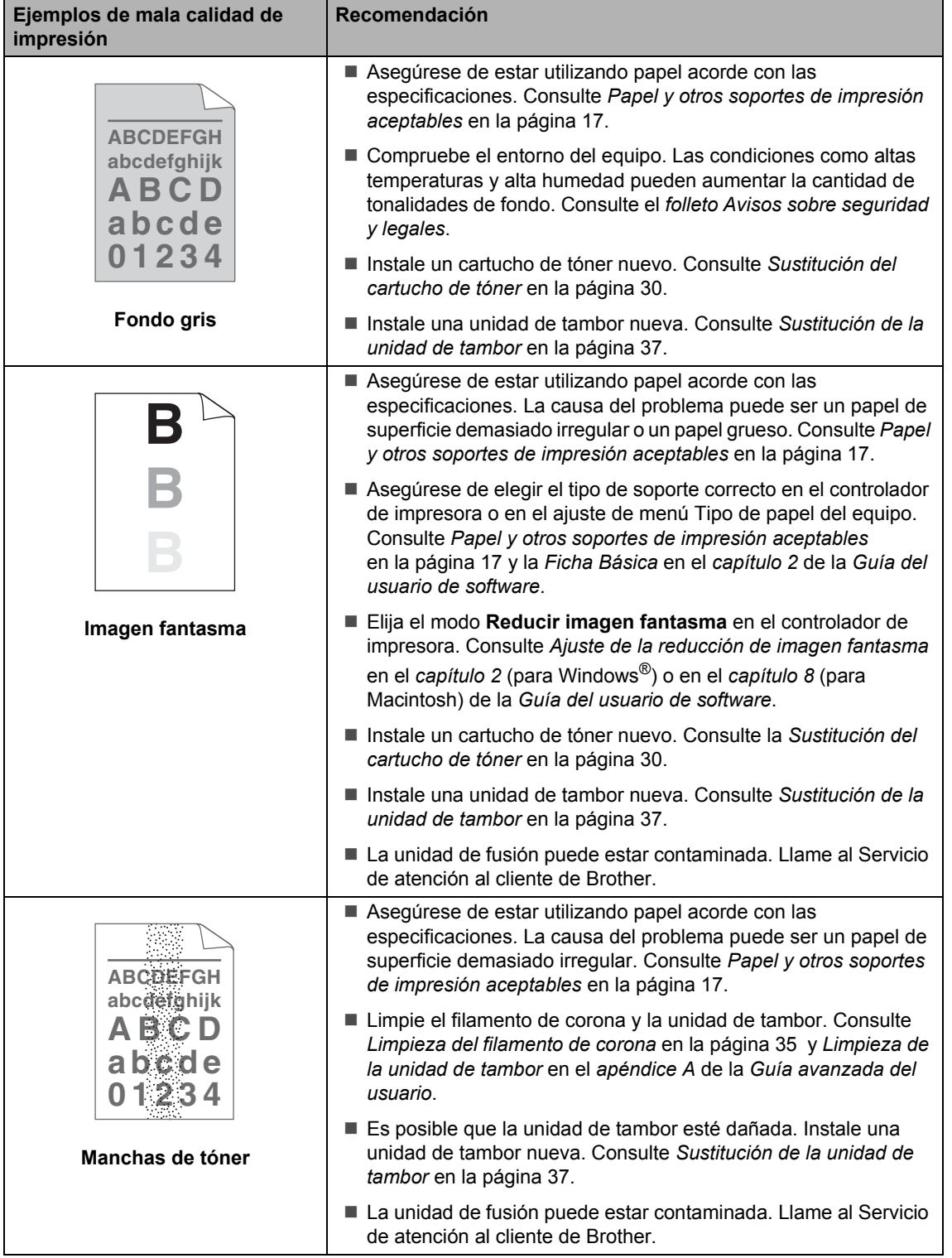

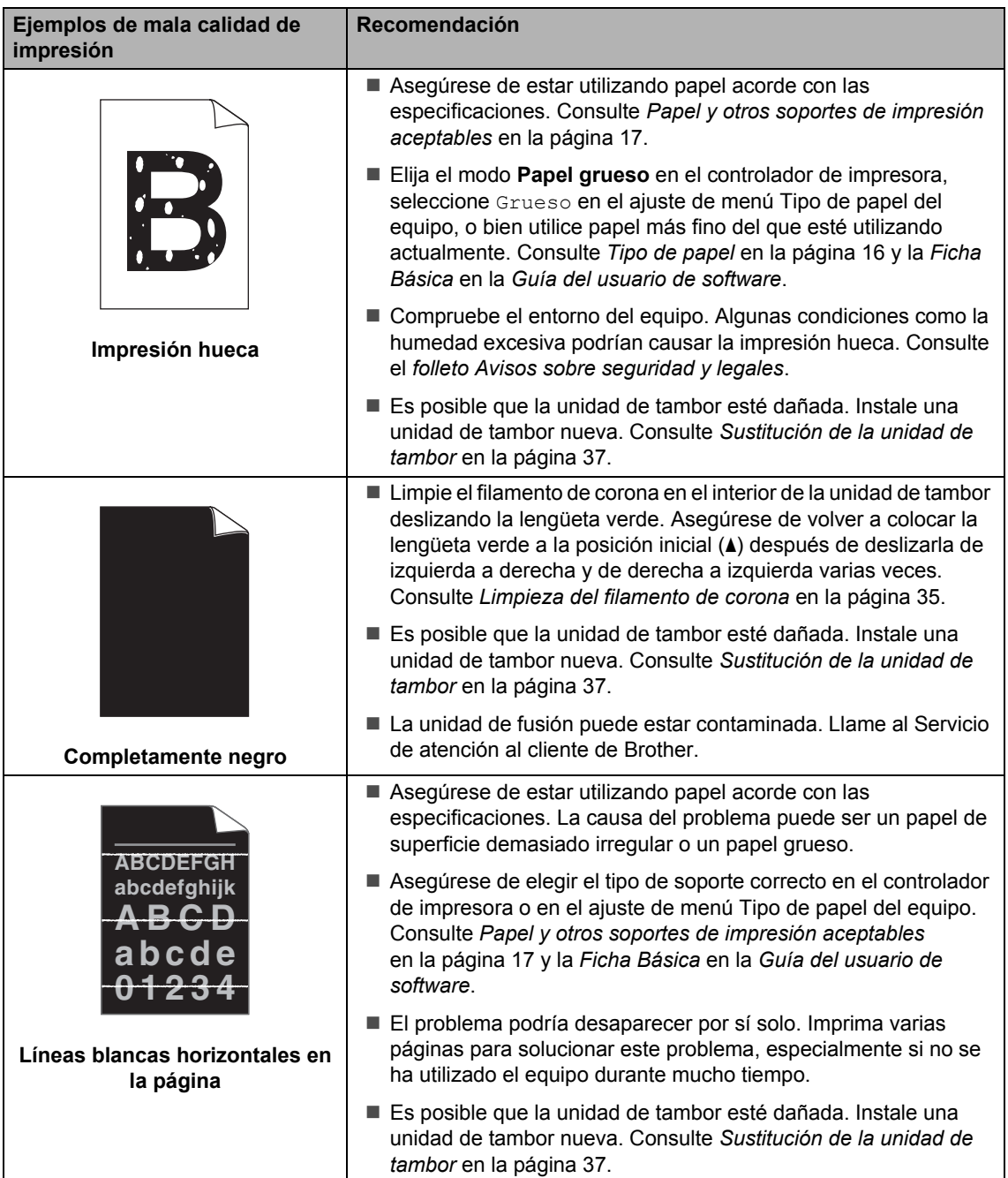

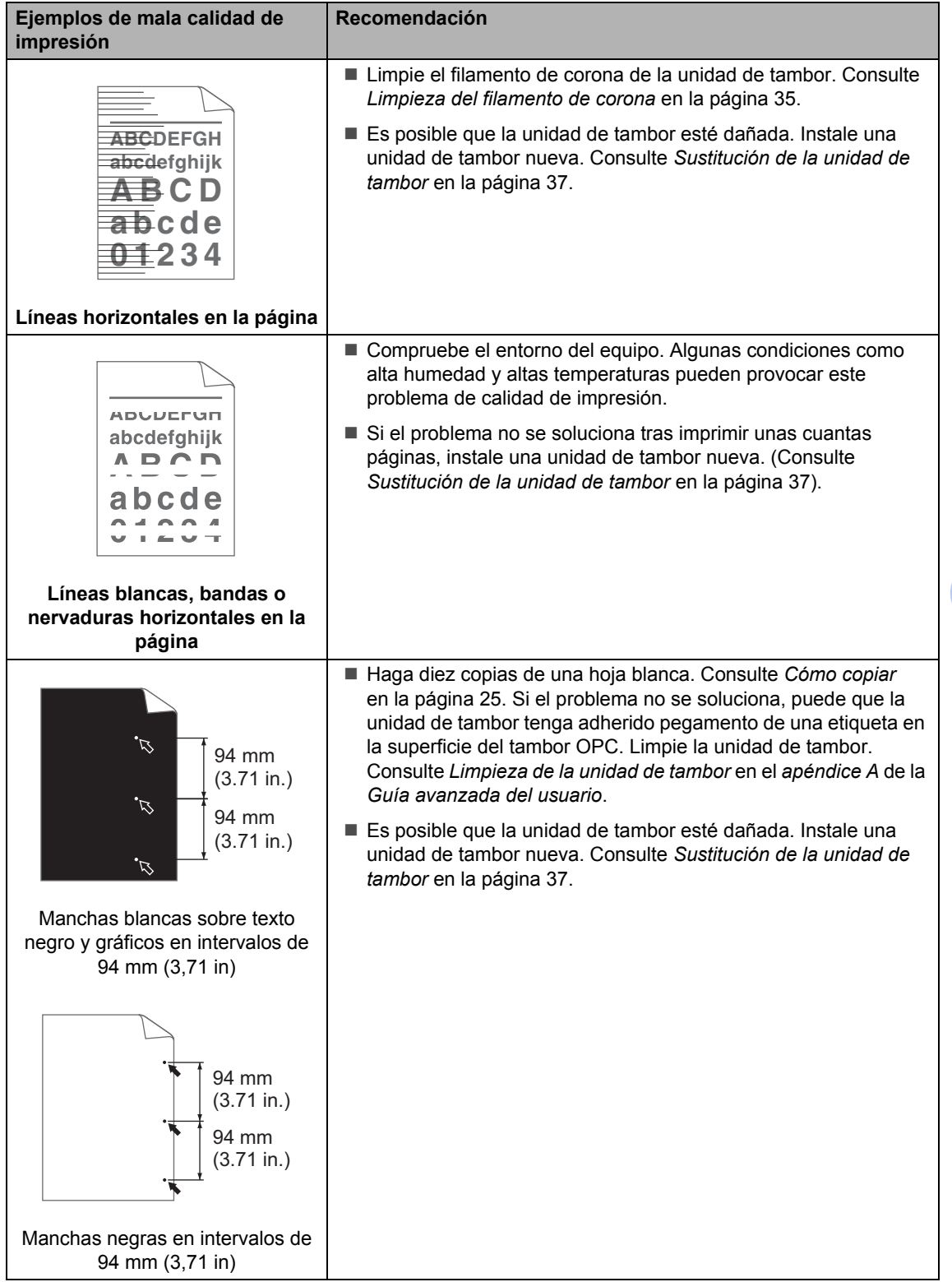

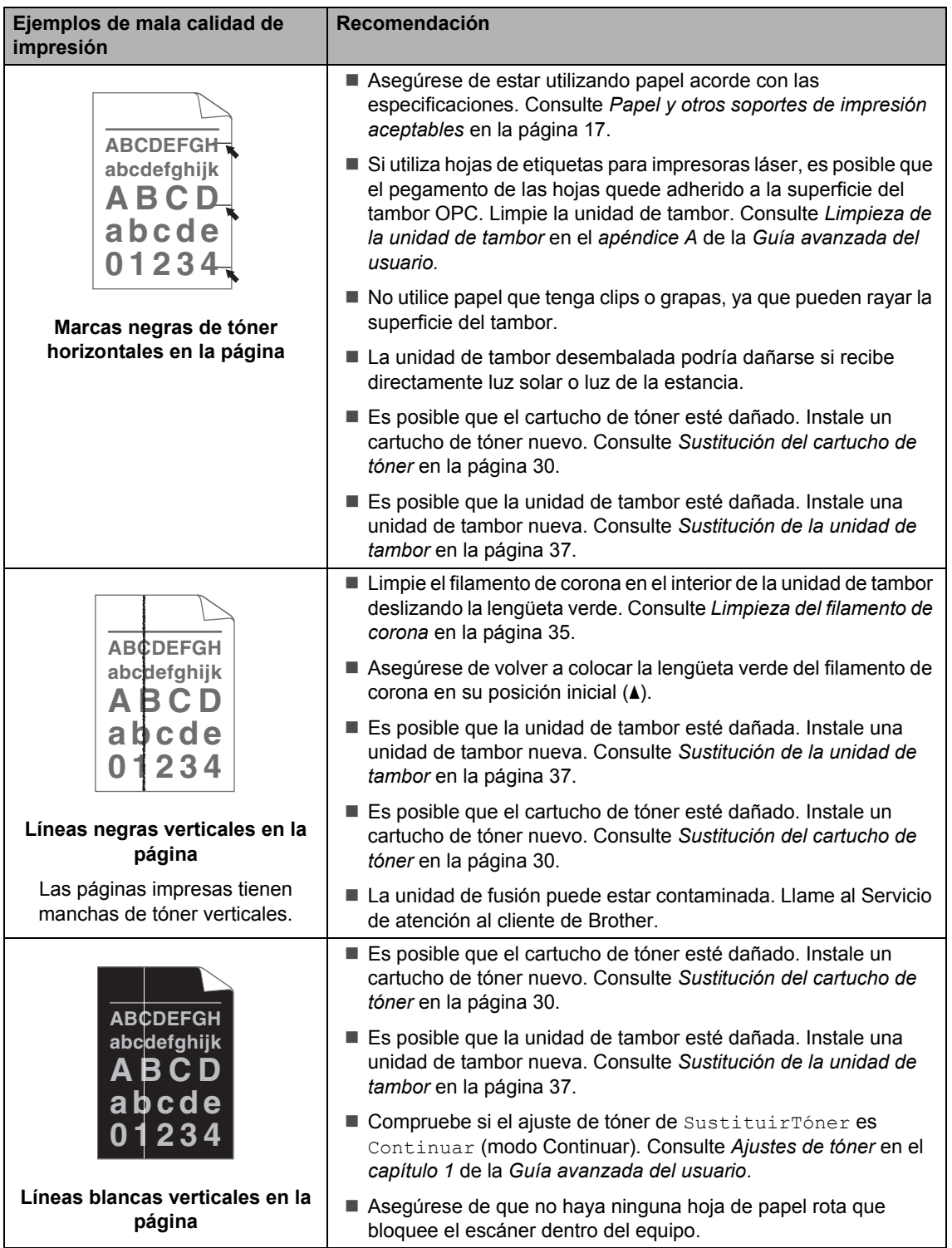

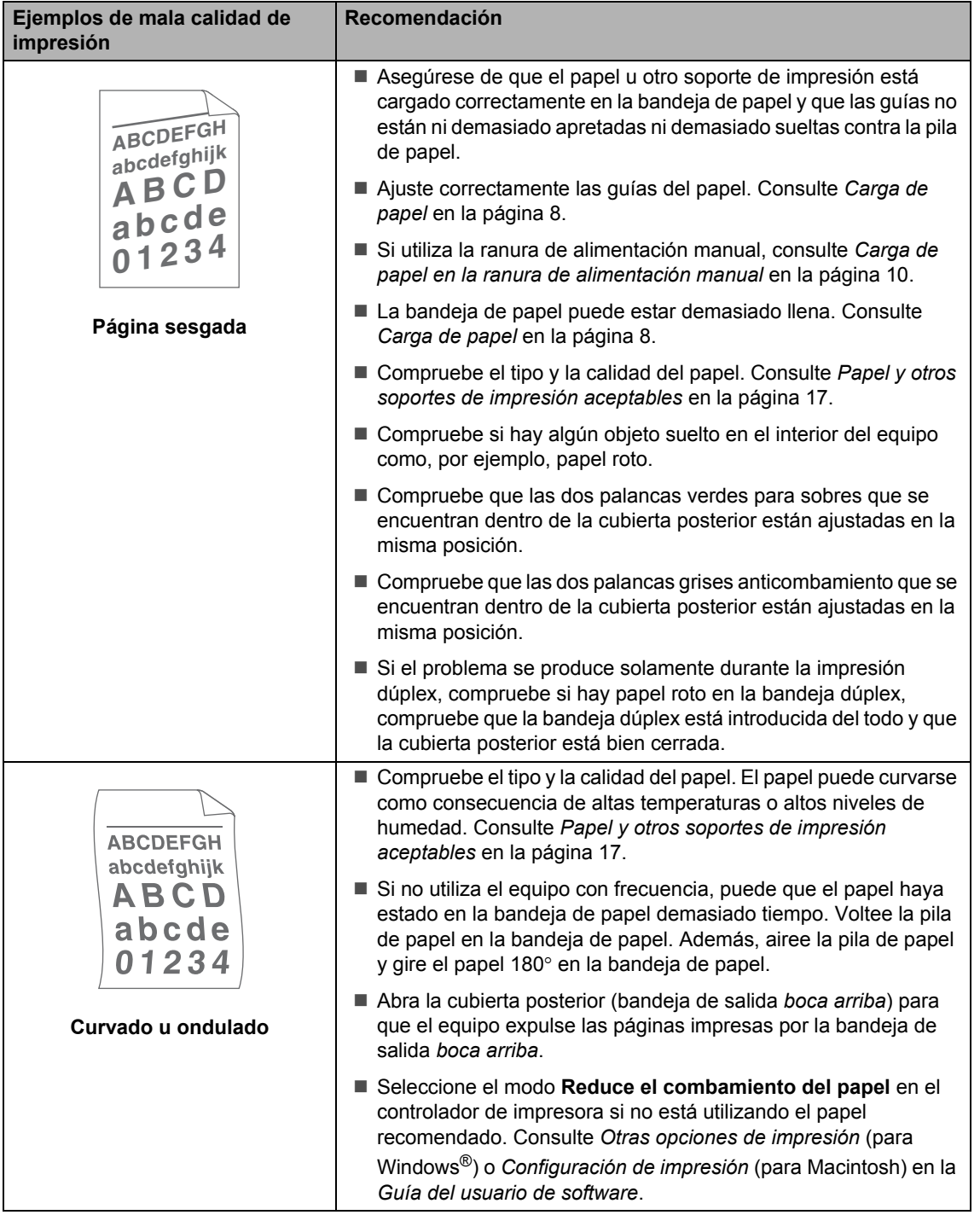

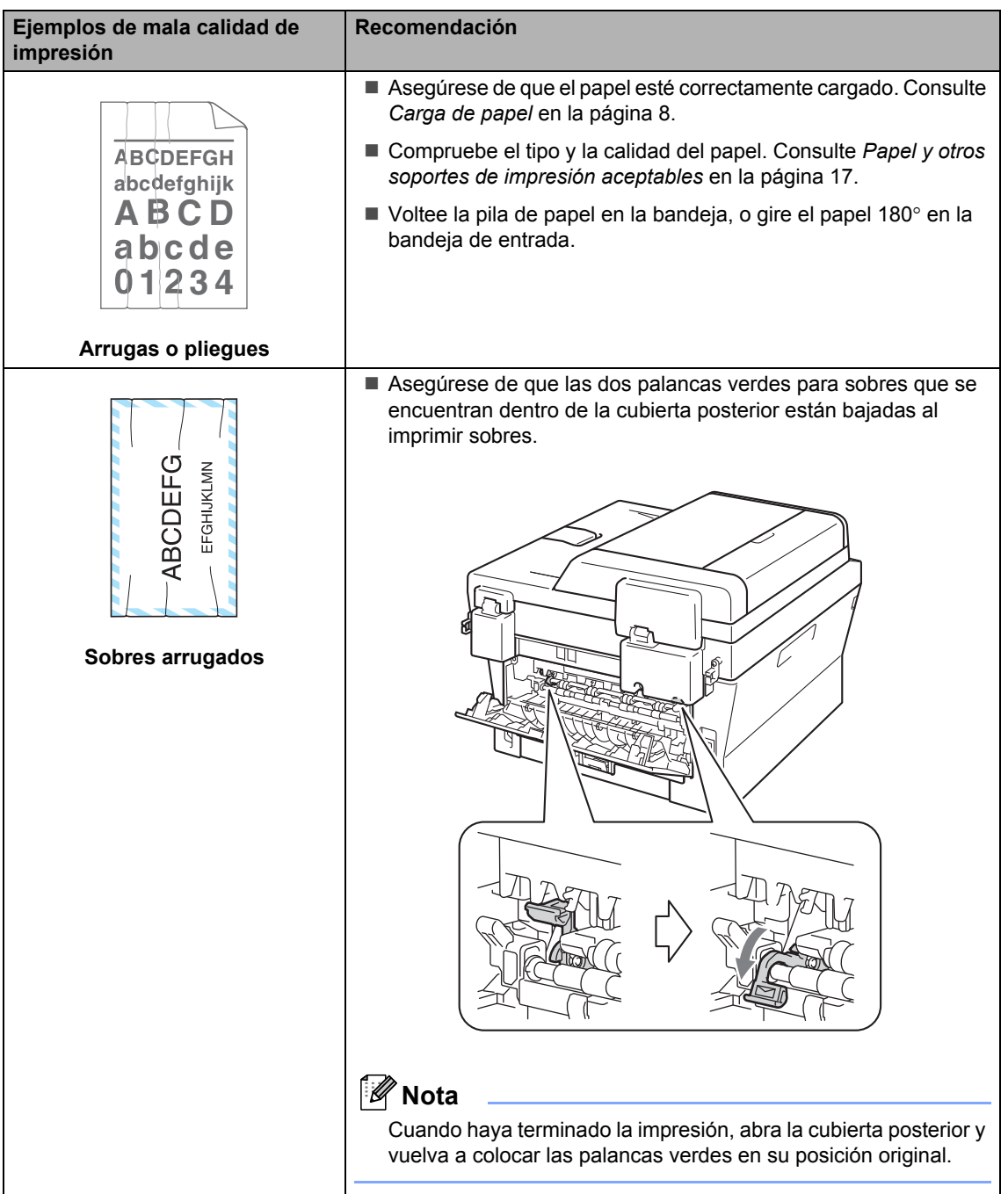

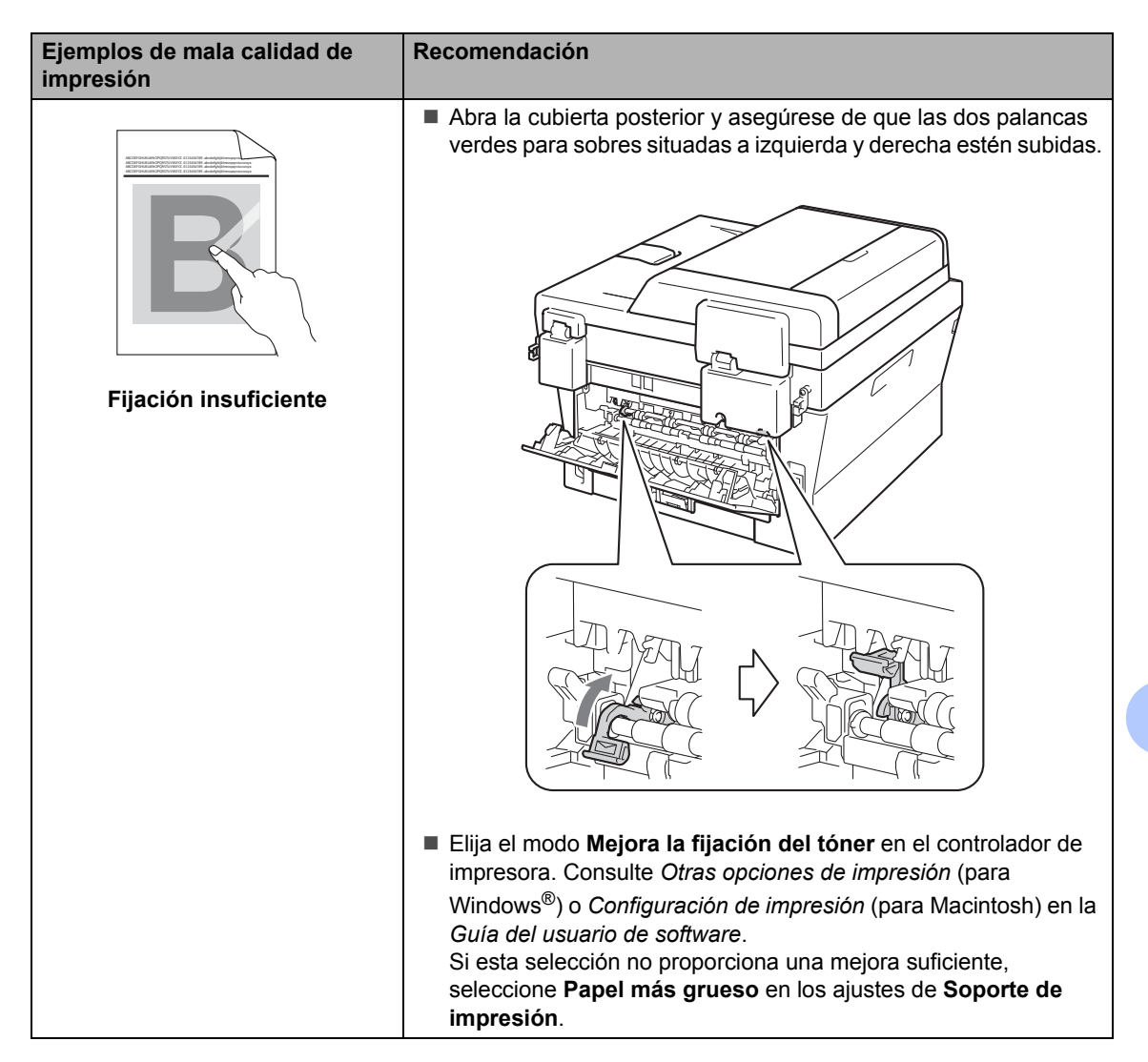

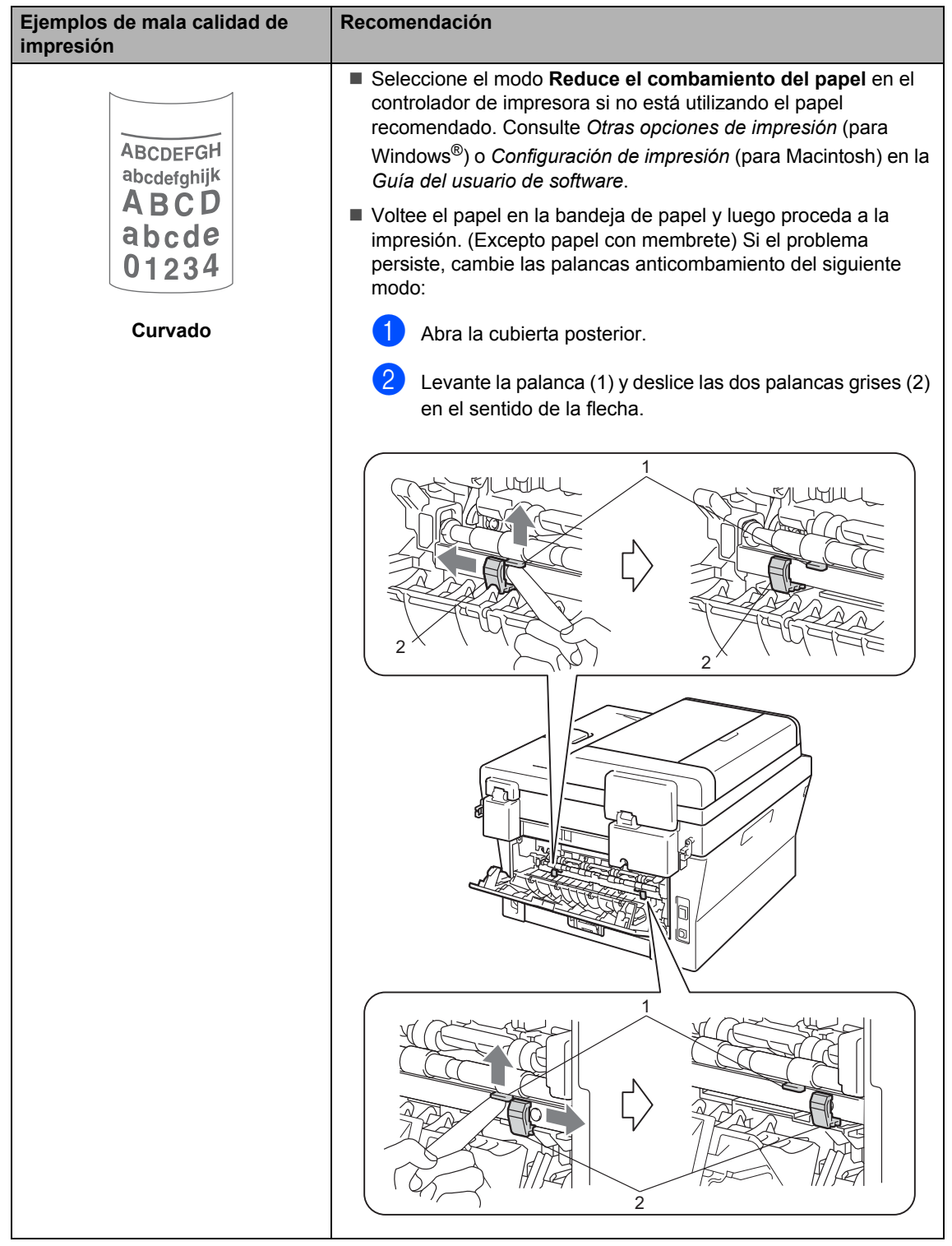

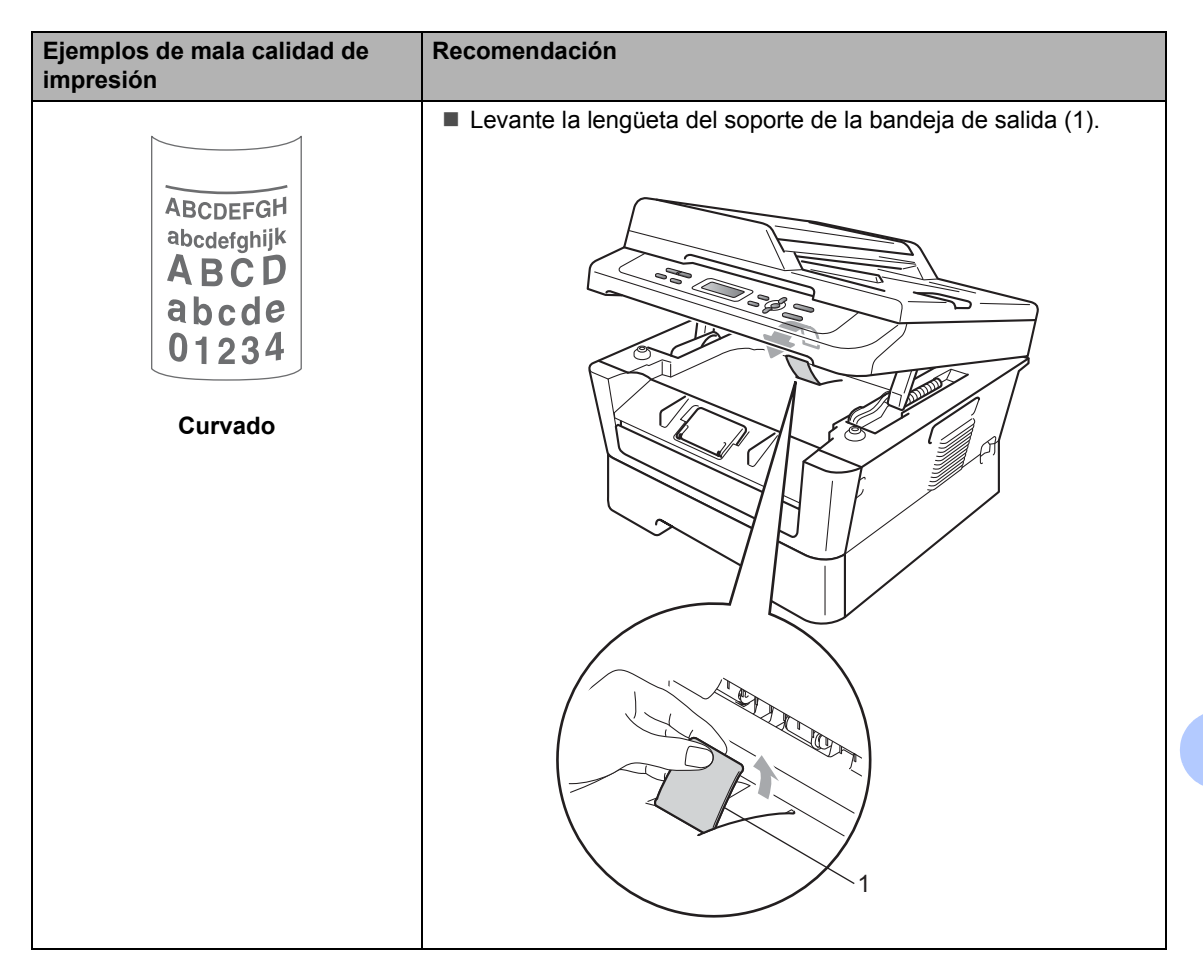

# **Información sobre el equipo <sup>B</sup>**

#### <span id="page-85-3"></span>**Comprobación del número de serie <sup>B</sup>**

Puede consultar el número de serie del equipo en la pantalla LCD.

a Pulse **Menu**.

b (Para DCP-7060D) Pulse  $\triangle$  o  $\nabla$  para seleccionar 3. Info. equipo. Pulse **OK**. (Para DCP-7065DN) Pulse  $\blacktriangle$  o  $\nabla$  para seleccionar 4. Info. equipo. Pulse **OK**. (Para HL-2280DW) Pulse  $\triangle$  o  $\nabla$  para seleccionar  $5$ . Info. equipo. Pulse **OK**.

Pulse  $\triangle$  o  $\nabla$  para seleccionar 1.No. de Serie. Pulse **OK**.

> Info. equipo 1.No. de Serie

Pulse Stop/Exit.

#### **Funciones de restauración**

Están disponibles las siguientes funciones de restauración:

1 (Para DCP-7065DN / HL-2280DW) Red

Puede restaurar el servidor de impresión interno a su configuración predeterminada, como la clave y la información de dirección IP.

2 Todas config.

Puede restaurar toda la configuración del equipo a los ajustes predeterminados de fábrica.

Brother recomienda encarecidamente que realice esta operación cuando vaya a desechar el equipo.

**Nota**

Desenchufe el cable de interfaz antes de seleccionar Red o Todas config..

### <span id="page-85-2"></span>**Cómo restablecer el equipo <sup>B</sup>**

- a Pulse **Menu**.
- Pulse **A** o **▼** para seleccionar 1.Config. gral.. Pulse **OK**.
- **3** Pulse  $\triangle$  o  $\nabla$  para seleccionar 5.Restaurar. Pulse **OK**.
- Pulse ▲ o ▼ para seleccionar el tipo de función de restauración de su preferencia. Pulse **OK**.
- Siga uno de estos procedimientos:
	- Para restaurar la configuración, pulse A para seleccionar Reconf. A continuación, vaya al paso **@**.
	- Para salir sin efectuar ninguna modificación, pulse  $\nabla$  para seleccionar Salir. A continuación, vaya al paso  $\bullet$ .
- <span id="page-85-1"></span> $\boxed{6}$  Se le preguntará si desea reiniciar el equipo. Siga uno de estos procedimientos:
	- $\blacksquare$  Para reiniciar el equipo, pulse  $\blacktriangle$  para seleccionar Si. El equipo comenzará la restauración.
	- $\blacksquare$  Para salir sin reiniciar, pulse  $\blacktriangledown$  para seleccionar No. A continuación, vaya al paso $\bullet$ .

<span id="page-85-0"></span>g Pulse **Stop/Exit**.

**C**

# **Menú y funciones**

# **Programación en pantalla <sup>C</sup>**

El equipo ha sido diseñado para que resulte fácil utilizarlo. La pantalla LCD proporciona programación en pantalla mediante los botones de menú.

Hemos creado instrucciones paso a paso en la pantalla para ayudarle a programar el equipo. Simplemente siga los pasos, ya que estos le guían por las selecciones de menú así como por las opciones de programación.

### **Tabla de menús <sup>C</sup>**

Puede programar el equipo mediante la *[Tabla de menús](#page-88-0)* en la página 75. Estas páginas describen las selecciones de menú y sus opciones. Pulse **Menu** y, a continuación, pulse  $\blacktriangle$  o  $\nabla$  para acceder a los menús y programar el equipo. Por ejemplo, para ajustar la copia Calidad en la calidad Foto.

- **1** Pulse Menu.
- **2** Pulse  $\triangle$  o  $\nabla$  para seleccionar 2. Copia. Pulse **OK**.
- **3** Pulse  $\triangle$  o  $\nabla$  para seleccionar 1.Calidad. Pulse **OK**.
- **4** Pulse  $\triangle$  o  $\nabla$  para seleccionar Foto. Pulse **OK**.
- **5** Pulse Stop/Exit.

# **Botones de menú**

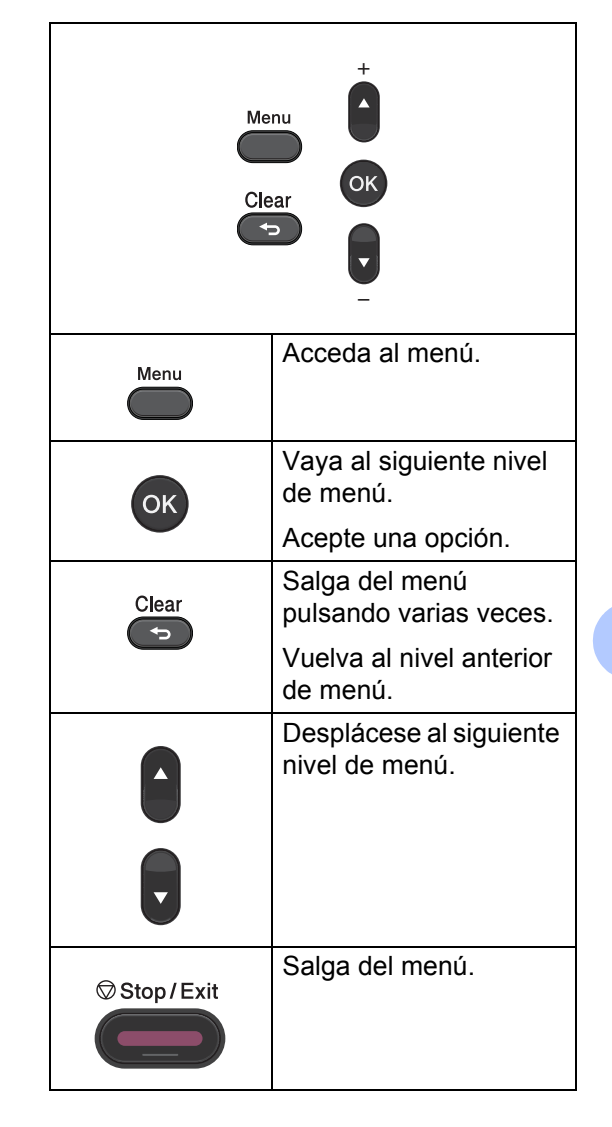

**C**

#### **Cómo acceder al modo de menú <sup>C</sup>**

- **1** Pulse Menu.
- <sup>2</sup> Elija una opción. Puede desplazarse también por cada nivel de menú pulsando ▲ o ▼ correspondiente a la dirección que desee.
- **6** Pulse OK cuando la opción que desee aparezca en la pantalla LCD. De este modo, en la pantalla LCD aparecerá el siguiente nivel del menú.
- 4 Pulse  $\blacktriangle$  o  $\blacktriangledown$  para desplazarse hasta la siguiente selección de menú.
- **6** Pulse OK.

Cuando haya terminado de configurar una opción, en la pantalla LCD aparecerá el texto Aceptado.

**6** Pulse Stop/Exit para salir del modo de menú.

# <span id="page-88-0"></span>**Tabla de menús**

La configuración predeterminada viene marcada en negrita y con un asterisco.

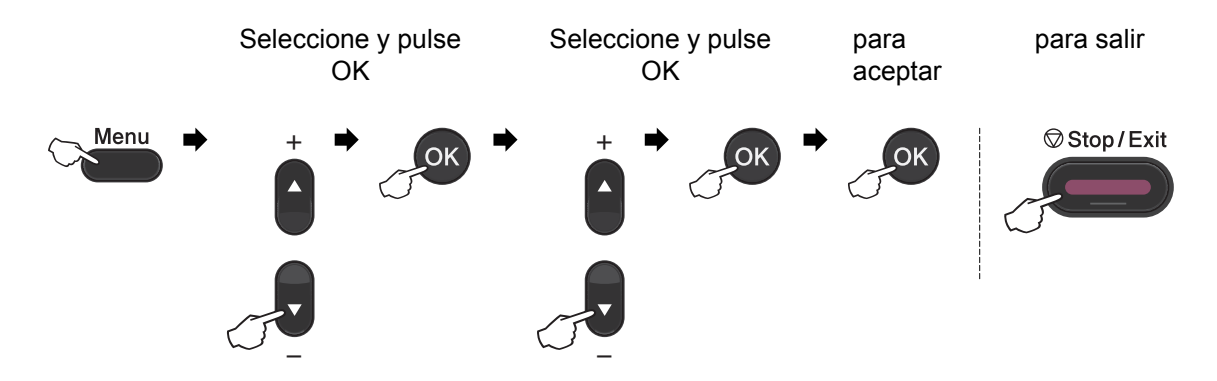

<span id="page-88-2"></span><span id="page-88-1"></span>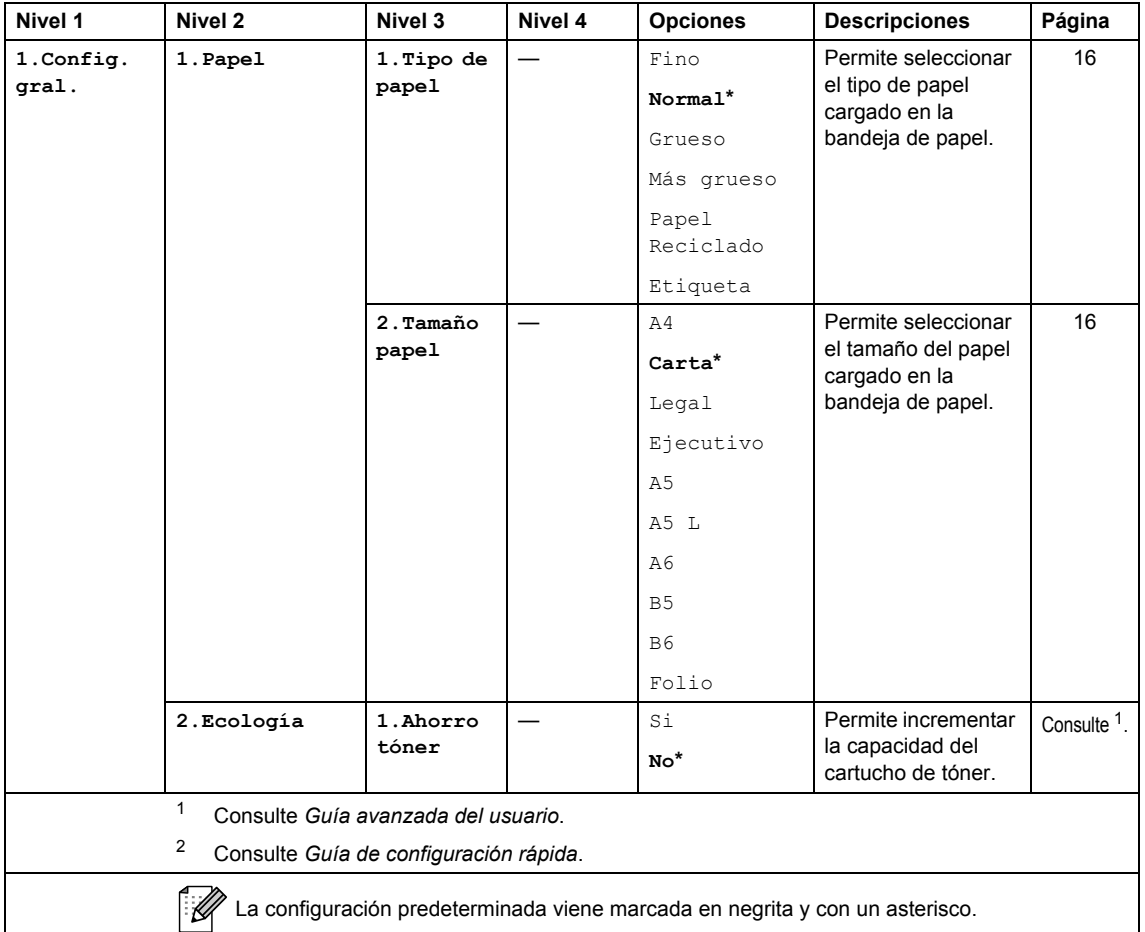

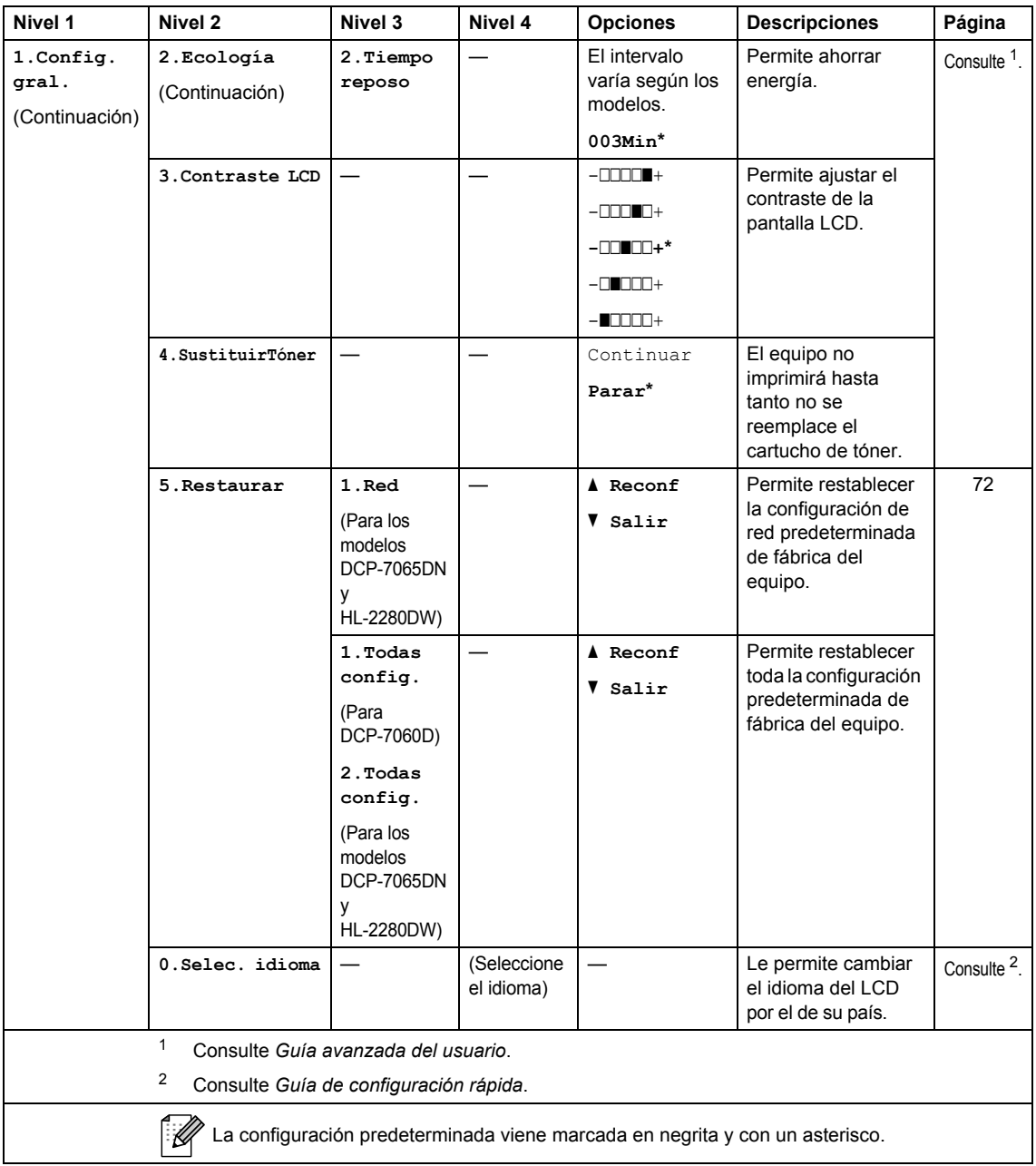

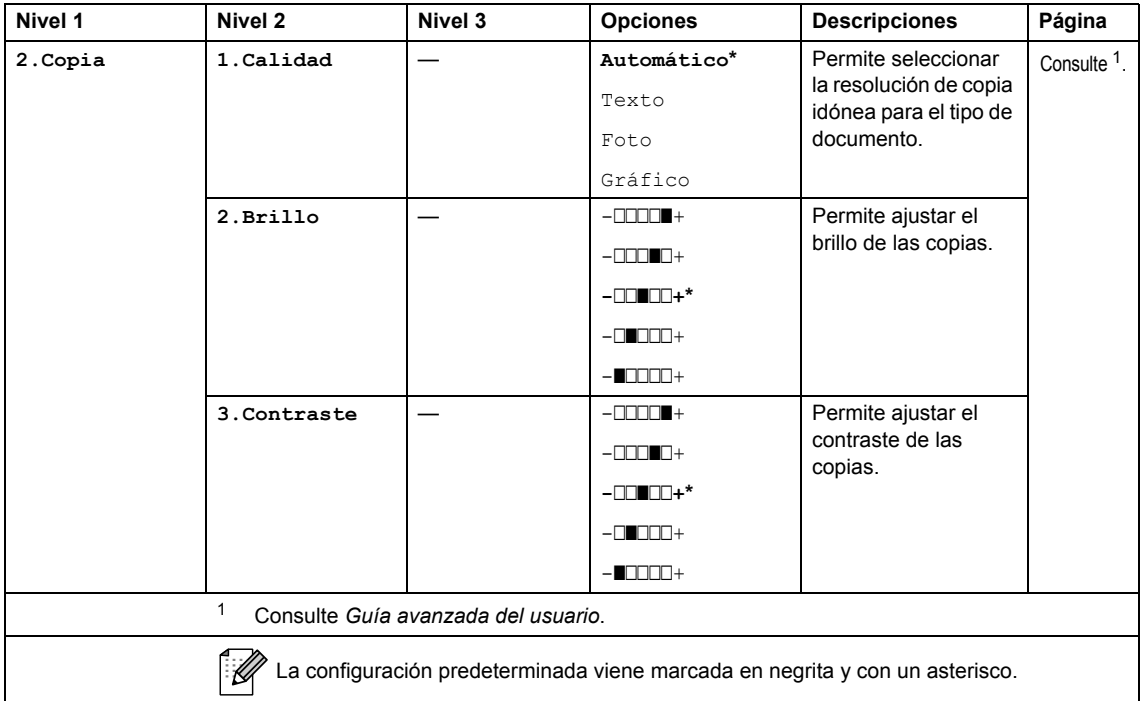

<span id="page-90-1"></span><span id="page-90-0"></span>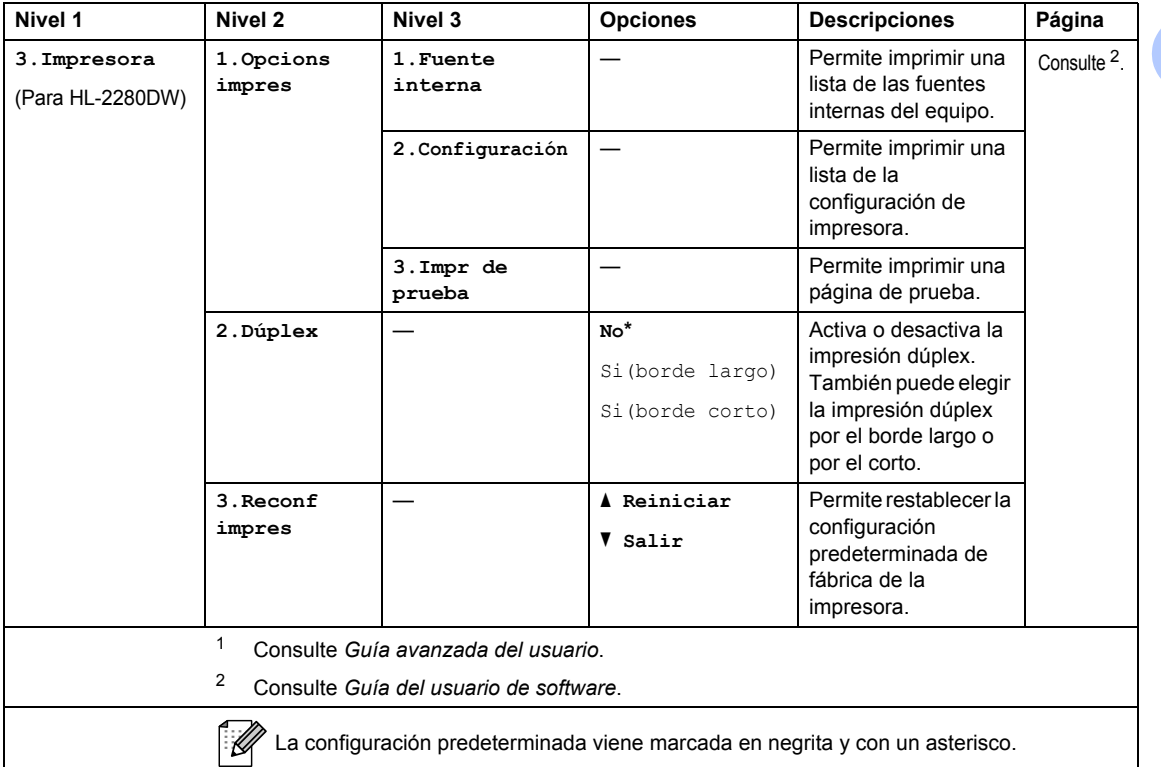

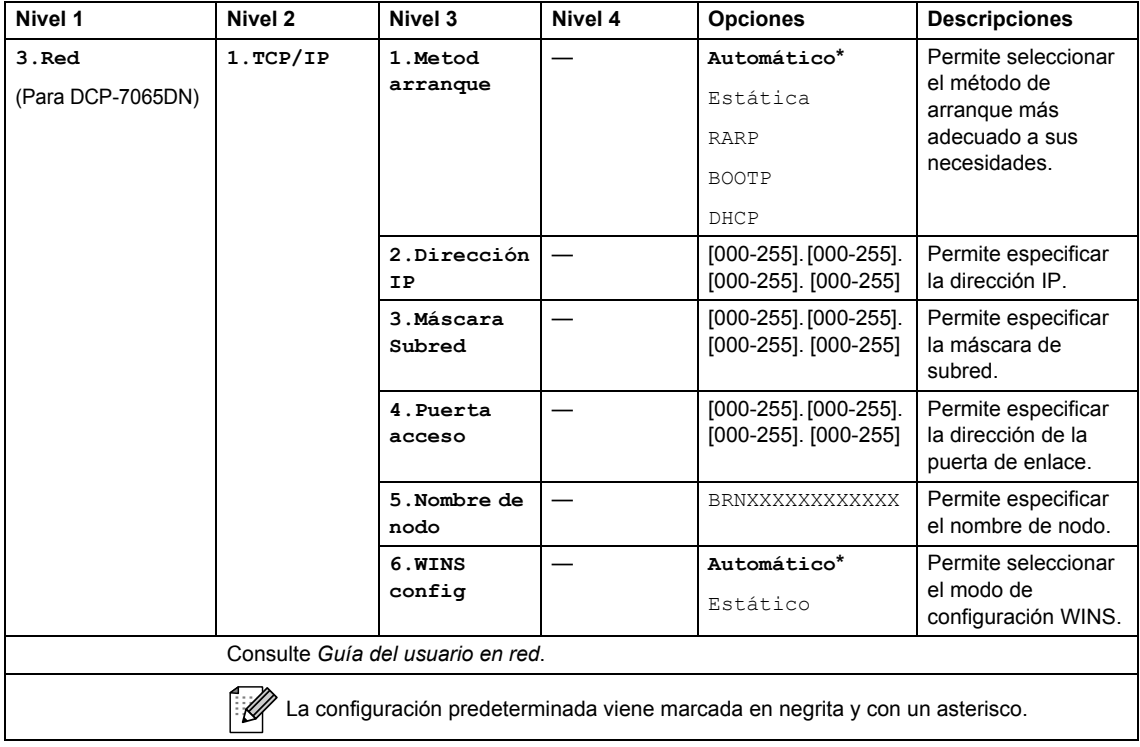

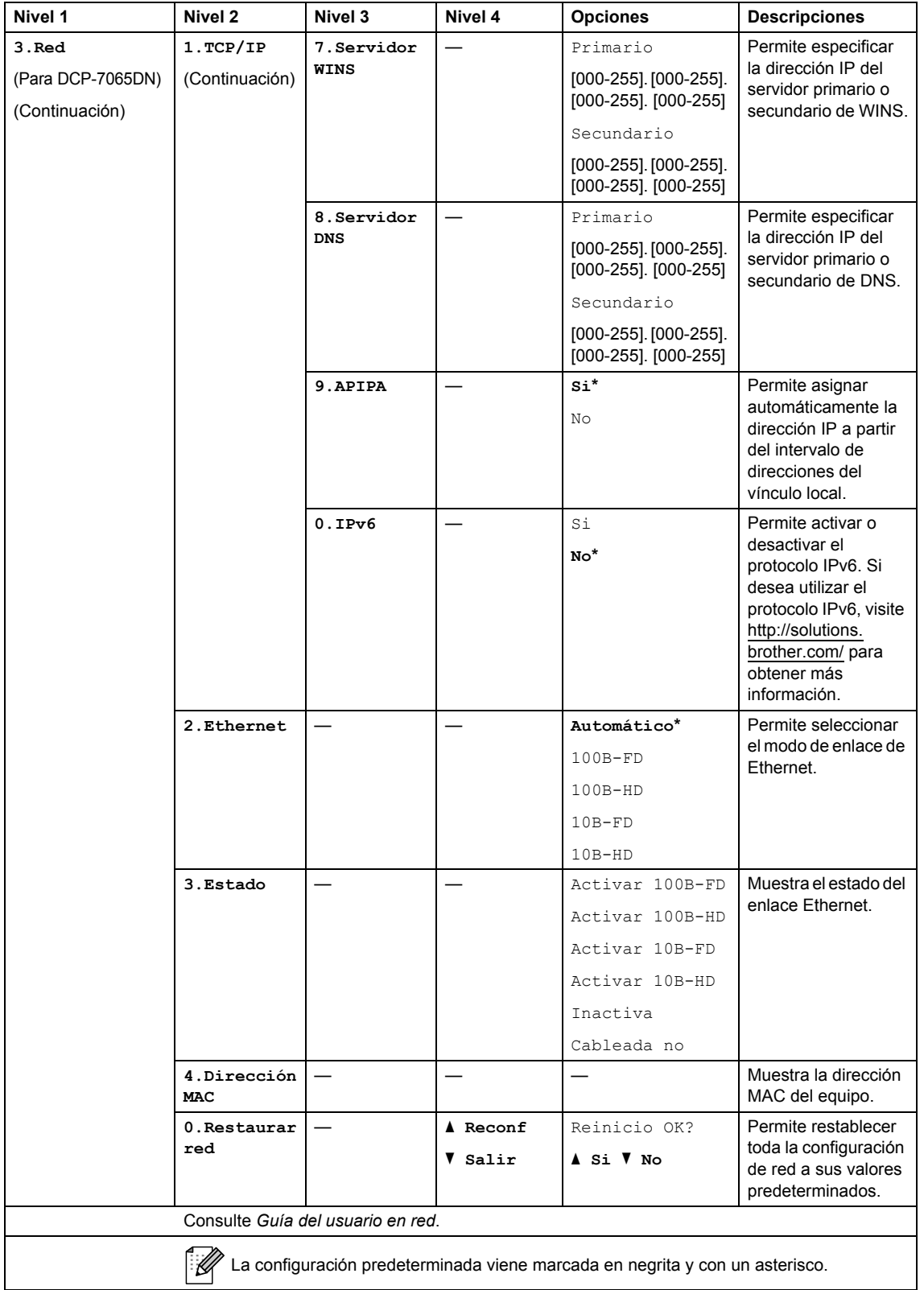

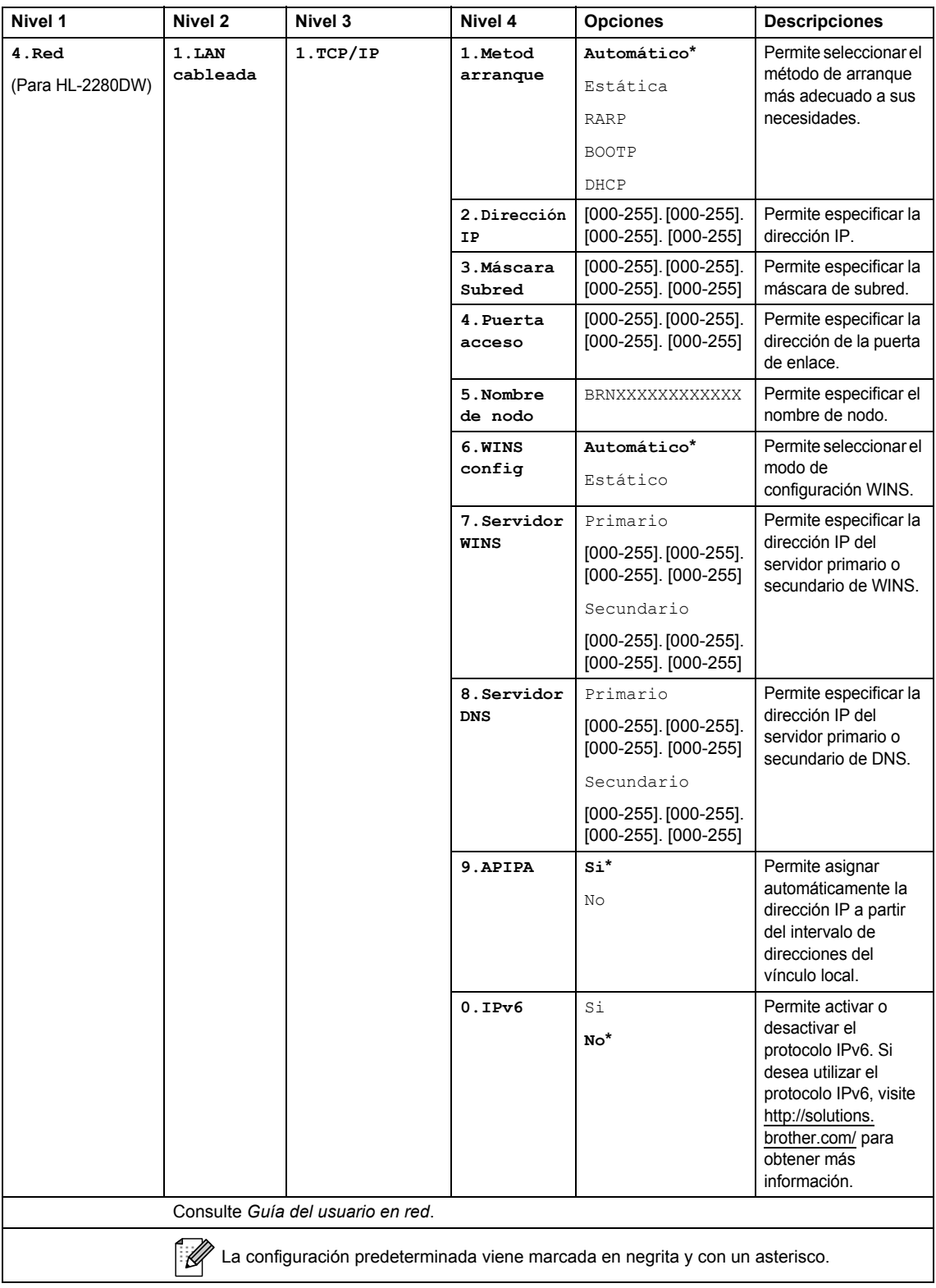

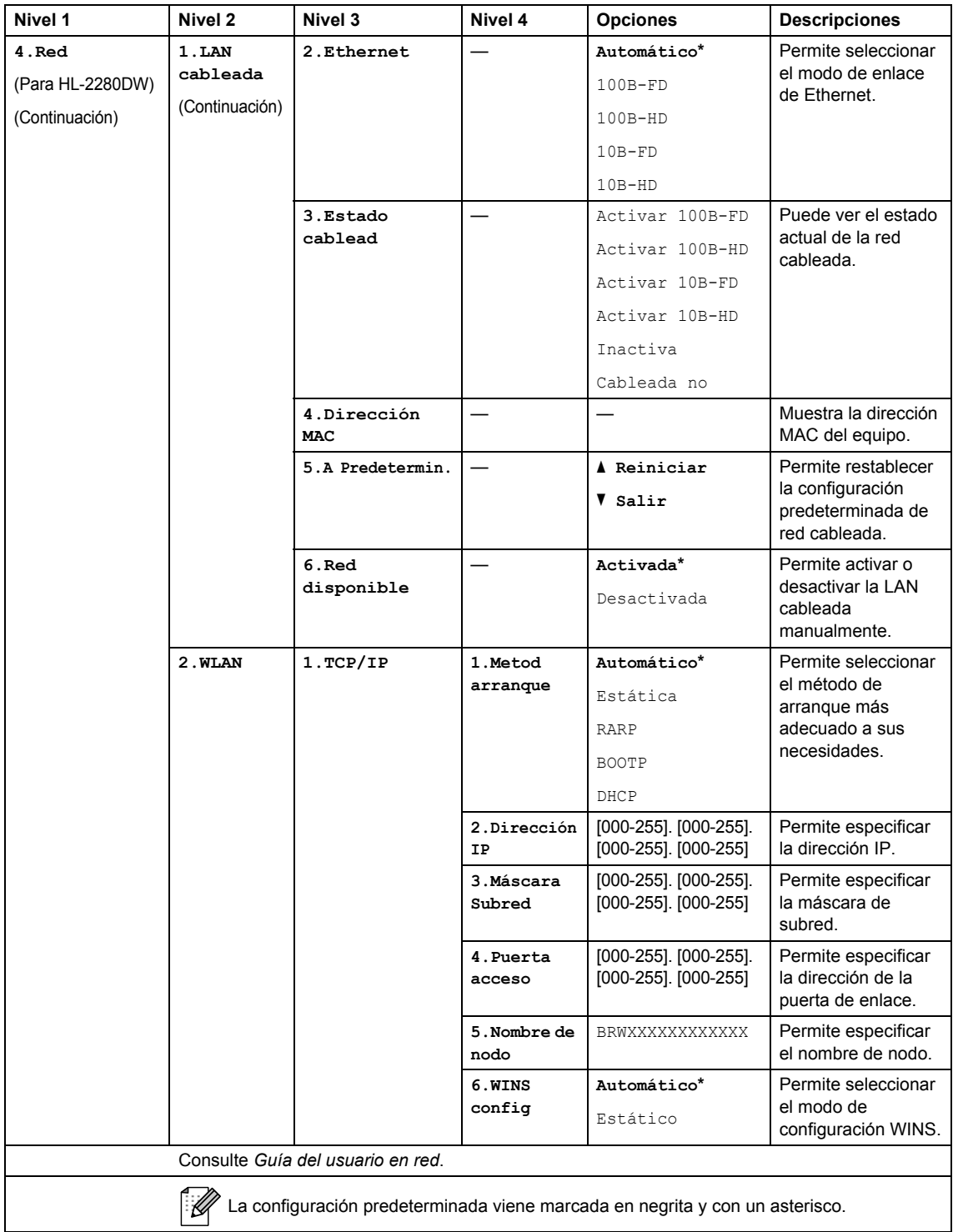

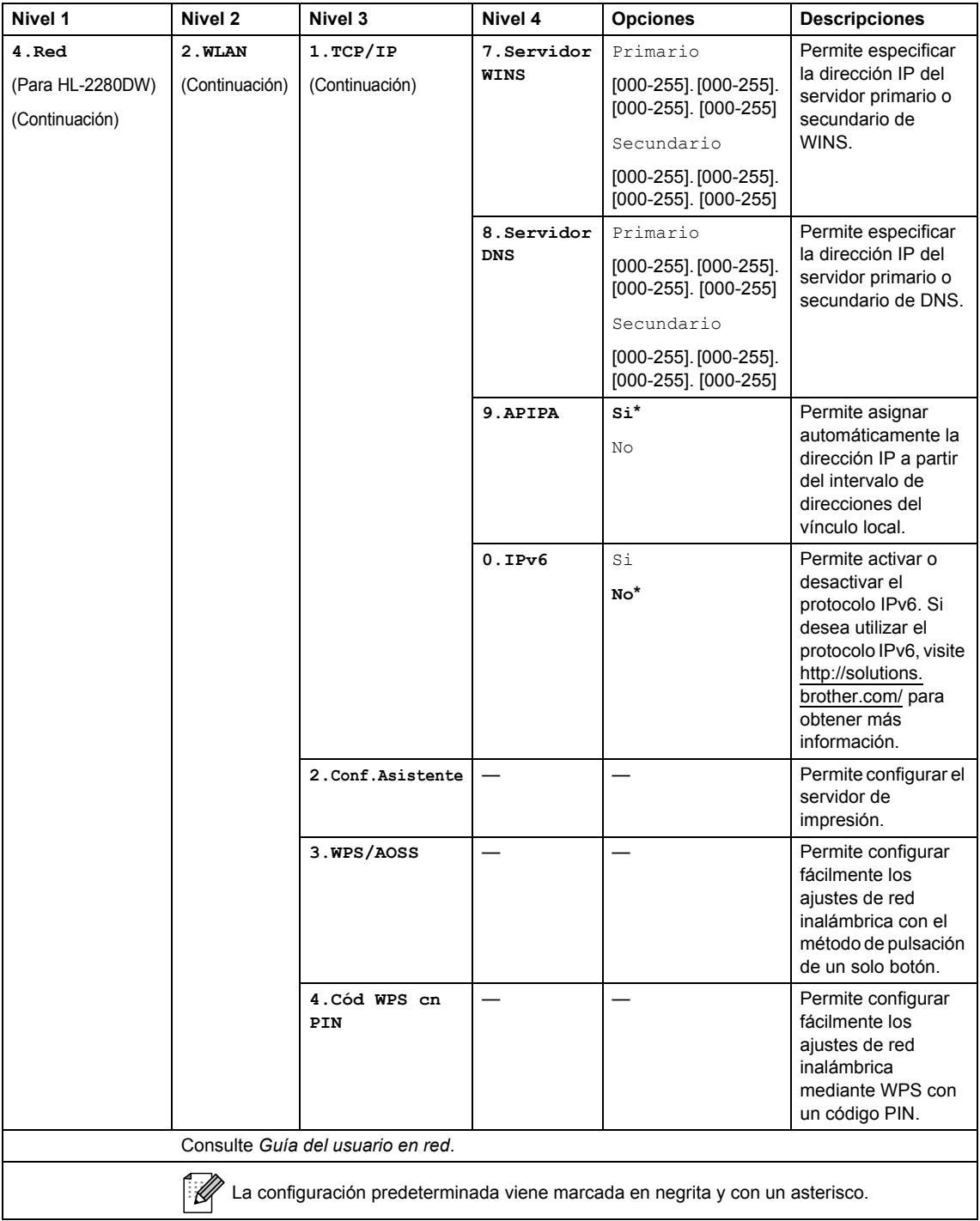

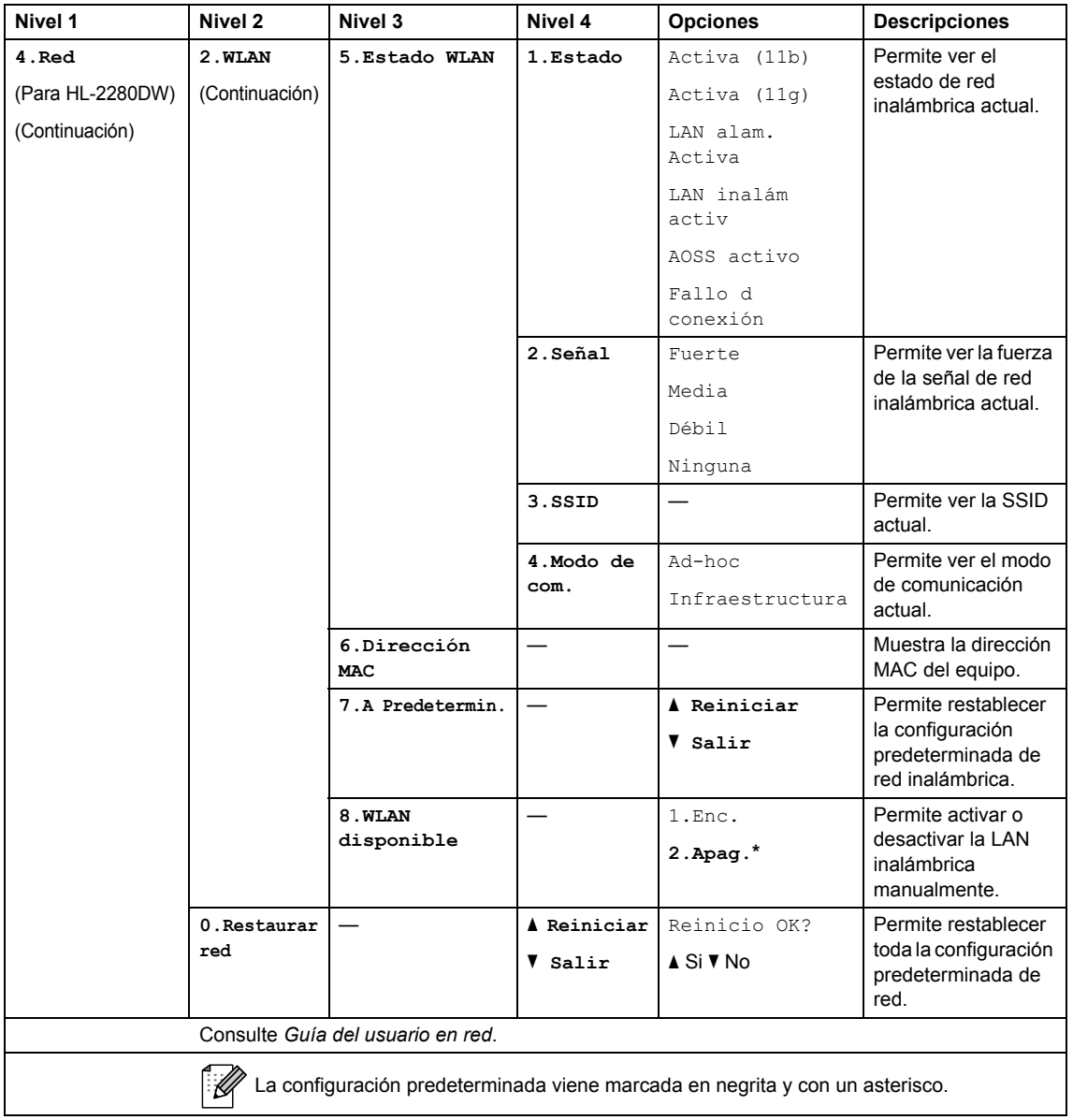

<span id="page-97-0"></span>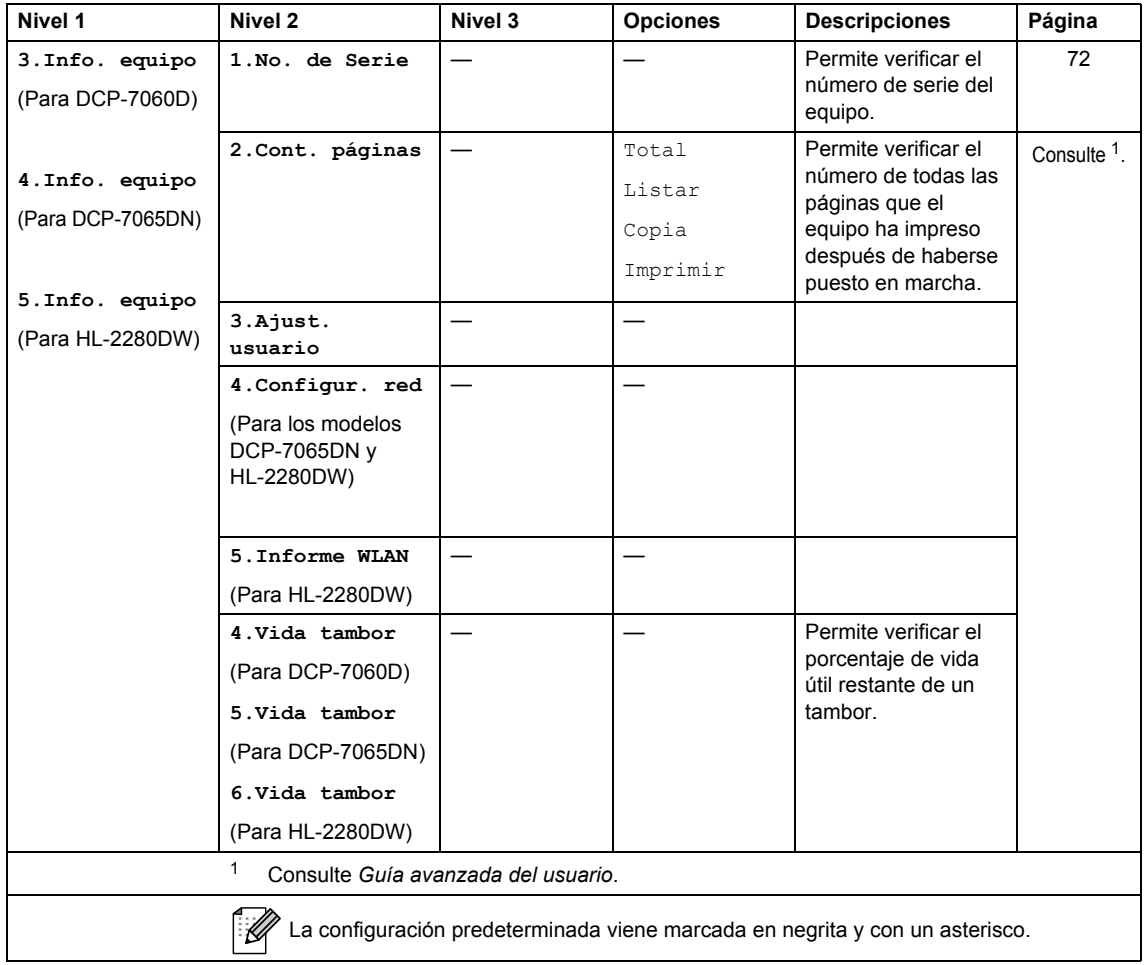

**Especificaciones** 

## **Especificaciones generales**

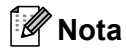

**D**

En este capítulo se ofrece un resumen de las especificaciones del equipo. Visite <http://www.brother.com/>para ver detalles acerca de especificaciones adicionales.

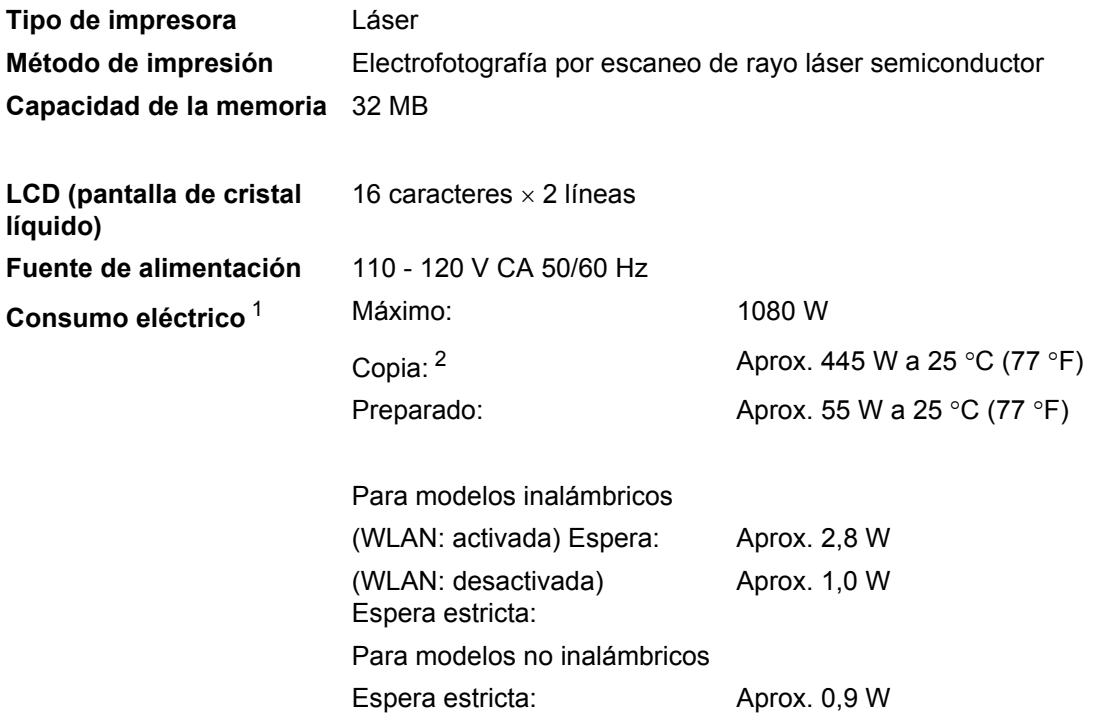

**Nota**

Todos los valores indicados (excepto el valor Máximo) son valores medios.

<span id="page-98-0"></span><sup>1</sup> USB conectado a PC

<span id="page-98-1"></span><sup>2</sup> Si se hace una copia de una hoja.

#### **Dimensiones DCP-7065DN**

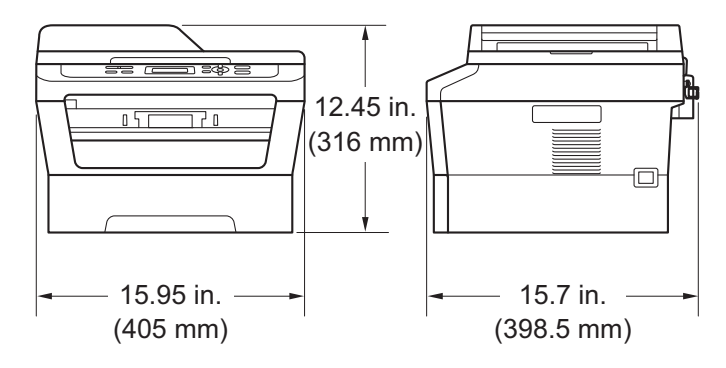

#### **DCP-7060D/HL-2280DW**

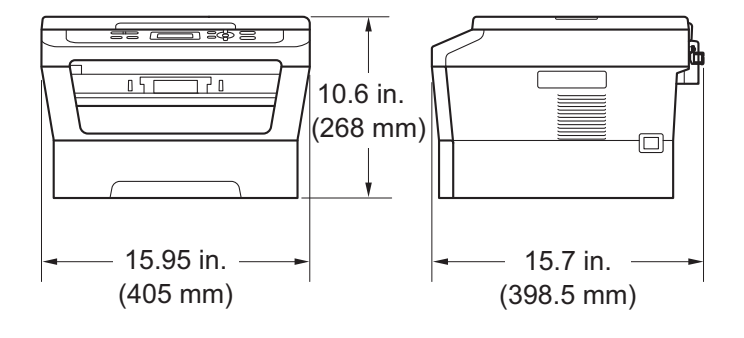

Peso Con consumibles: (Para DCP-7060D) 10,1 kg (22,3 lb)

(Para DCP-7065DN) 11,4 kg (25,1 lb)

(Para HL-2280DW) 10,3 kg (22,7 lb)

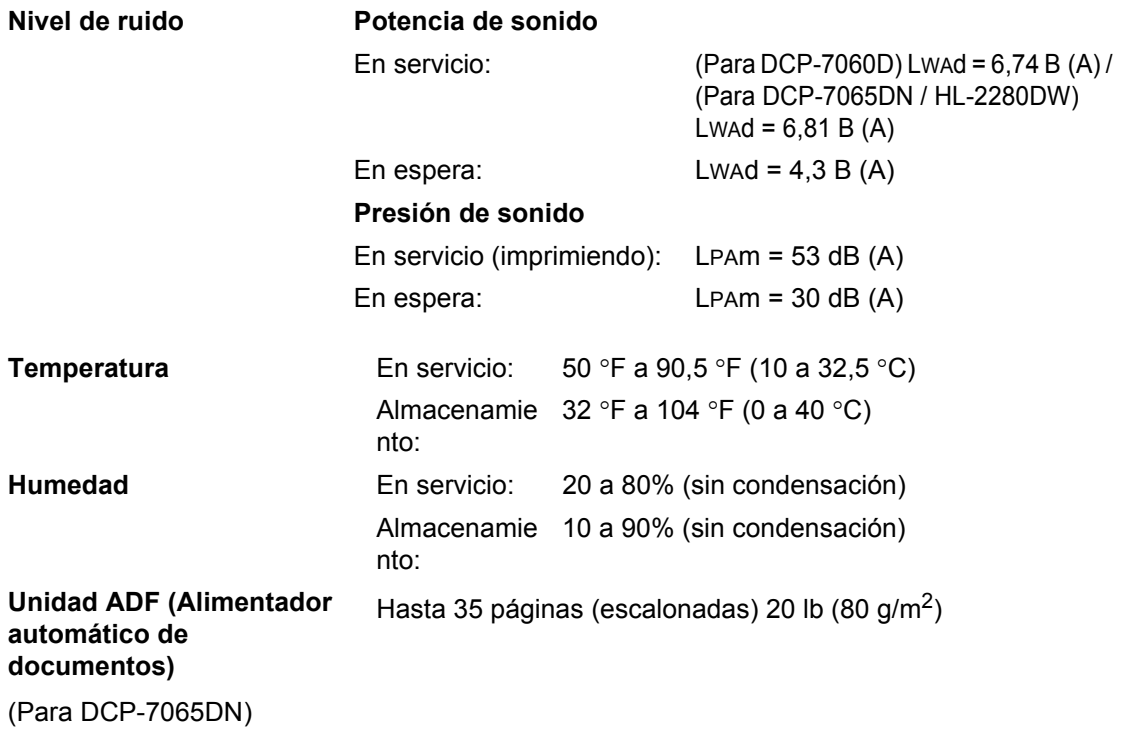

# **Tamaño de documento**

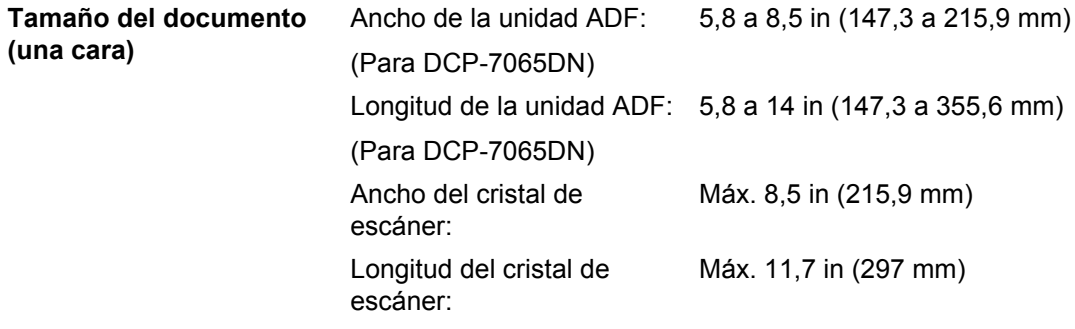

# **Soportes de impresión**

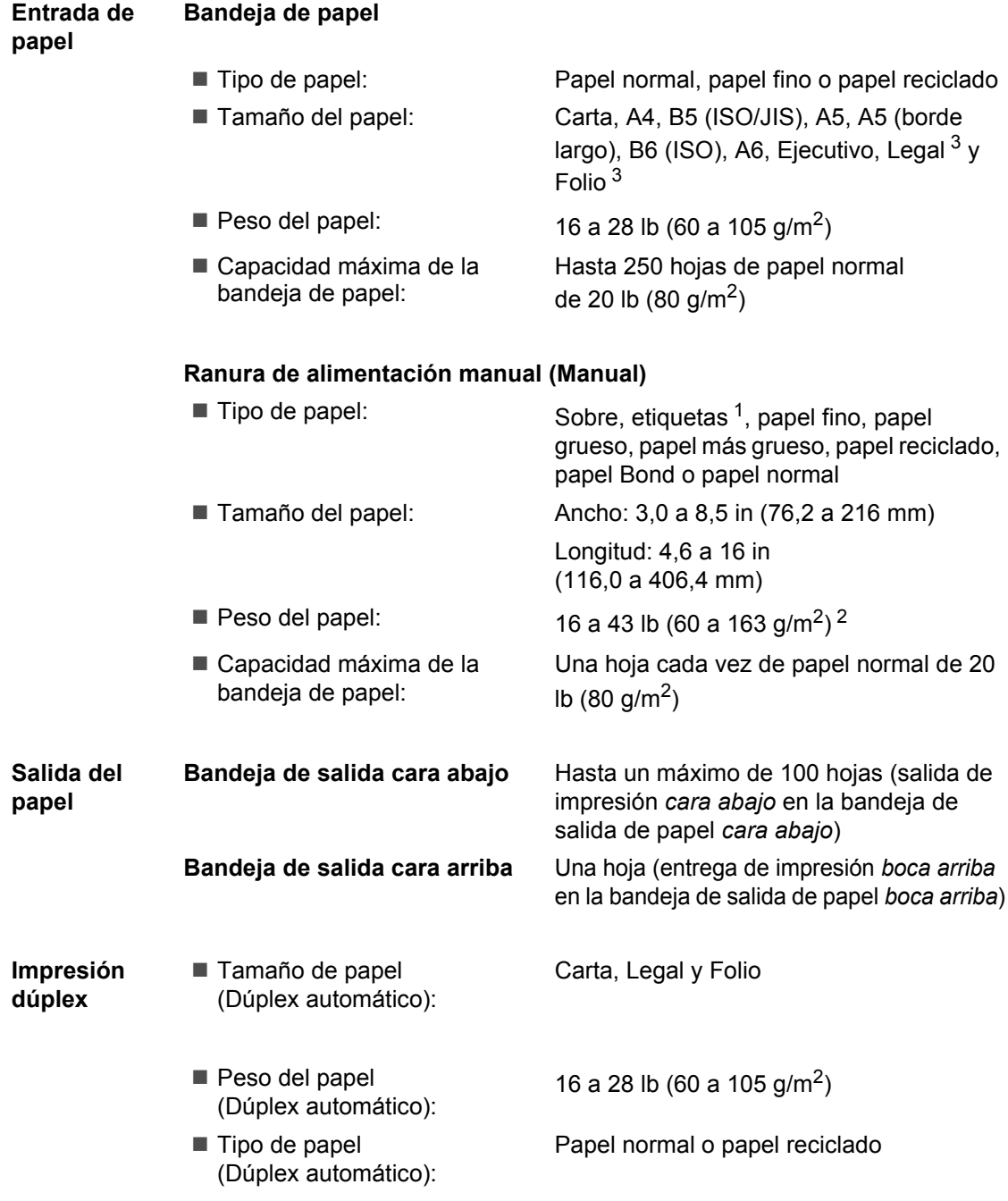

<span id="page-102-1"></span><sup>1</sup> Para las etiquetas, se recomienda retirar las páginas impresas de la bandeja de salida del papel inmediatamente después de que salgan del equipo para evitar que puedan mancharse.

- <span id="page-102-2"></span><sup>2</sup> 16 a 28 lb (60 a 105 g/m<sup>2</sup>) para la impresión dúplex.
- <span id="page-102-0"></span><sup>3</sup> El papel de tamaño Legal o Folio no está disponible en algunas zonas fuera de EE.UU. y Canadá.

# $C$ opia

**Color/Monocromo** Monocromo **Ancho de copia** Máx. 8,3 in (210 mm) **Resolución** Hasta 600 × 600 ppp **Tiempo de salida de la primera copia Preparado** A 25°C (77°F)

Copias múltiples **Apila o clasifica hasta 99 páginas Ampliar/Reducir** De 25% a 400% (en incrementos de 1%) Menos de 11 segundos (desde el modo Preparado y con la bandeja estándar)

# **Escáner**

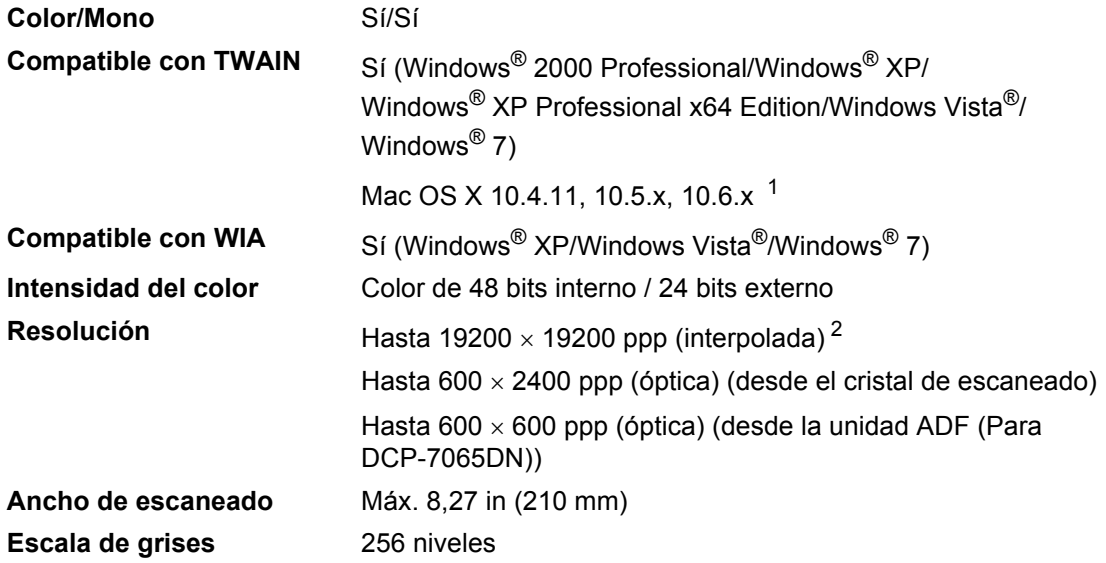

<span id="page-104-0"></span><sup>1</sup> Para obtener las últimas actualizaciones de controladores para el Mac OS X que esté utilizando, visítenos en [http://solutions.brother.com/.](http://solutions.brother.com/)

<span id="page-104-1"></span> $^{2}$  Máximo de 1200  $\times$  1200 ppp escaneando con el controlador WIA en Windows® XP, Windows Vista® y Windows® 7 (con la utilidad del escáner se puede seleccionar una resolución de hasta 19200  $\times$  19200 ppp).

# **Impresora**

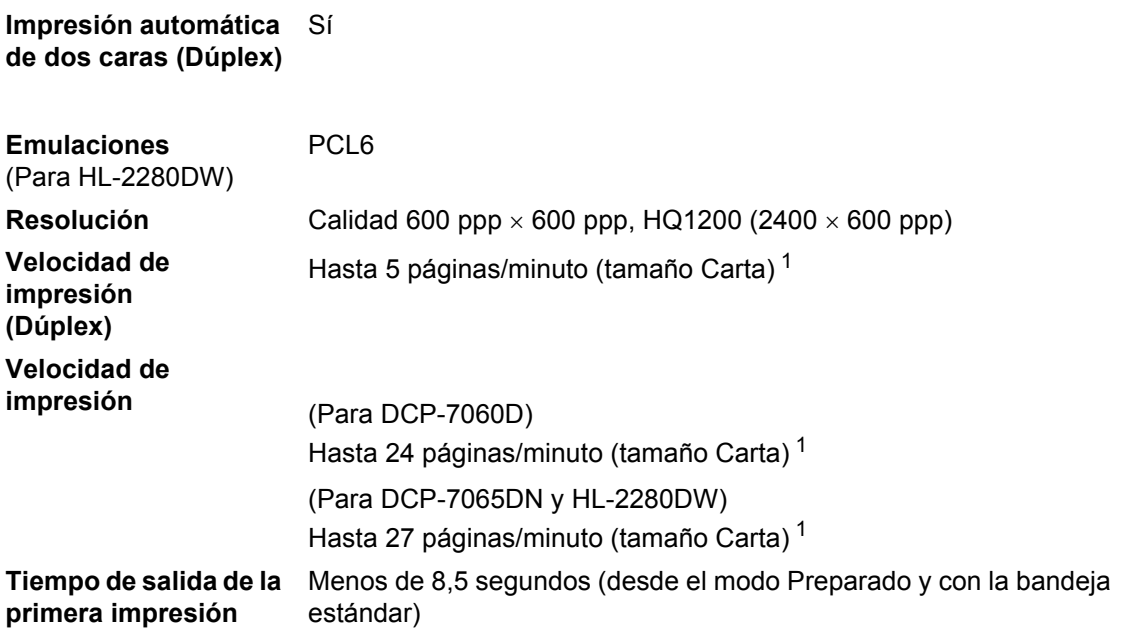

<span id="page-105-0"></span> $1 -$  La velocidad de impresión puede variar en función del tipo de documento que está imprimiendo.

# **Interfaces**

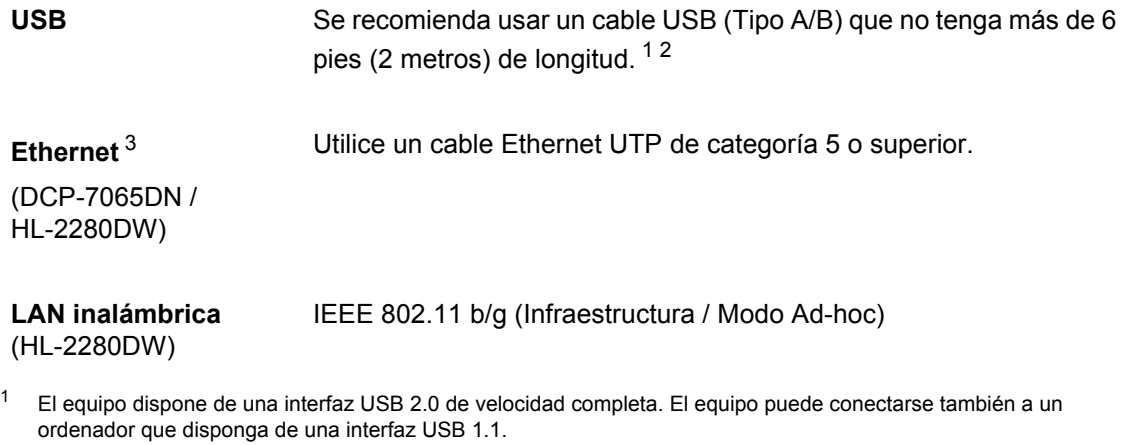

- <span id="page-106-1"></span><span id="page-106-0"></span><sup>2</sup> Los puertos USB de otros fabricantes no son compatibles.
- <span id="page-106-2"></span><sup>3</sup> Consulte *[Red \(LAN\) \(DCP-7065DN / HL-2280DW\)](#page-111-0)* en la página 98 y la Guía del usuario en red para conocer las especificaciones de red en detalle.

# **Requisitos del ordenador**

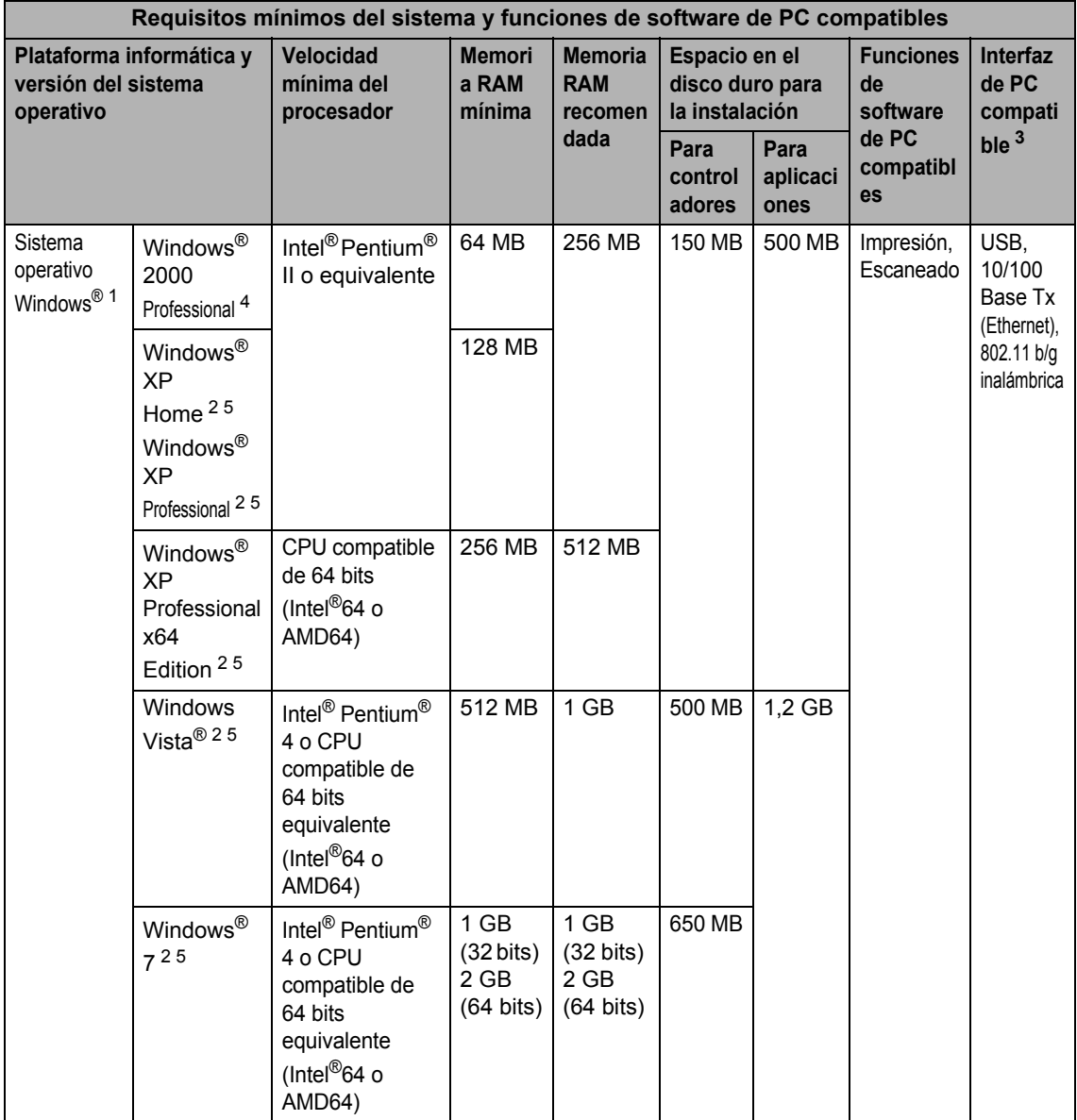
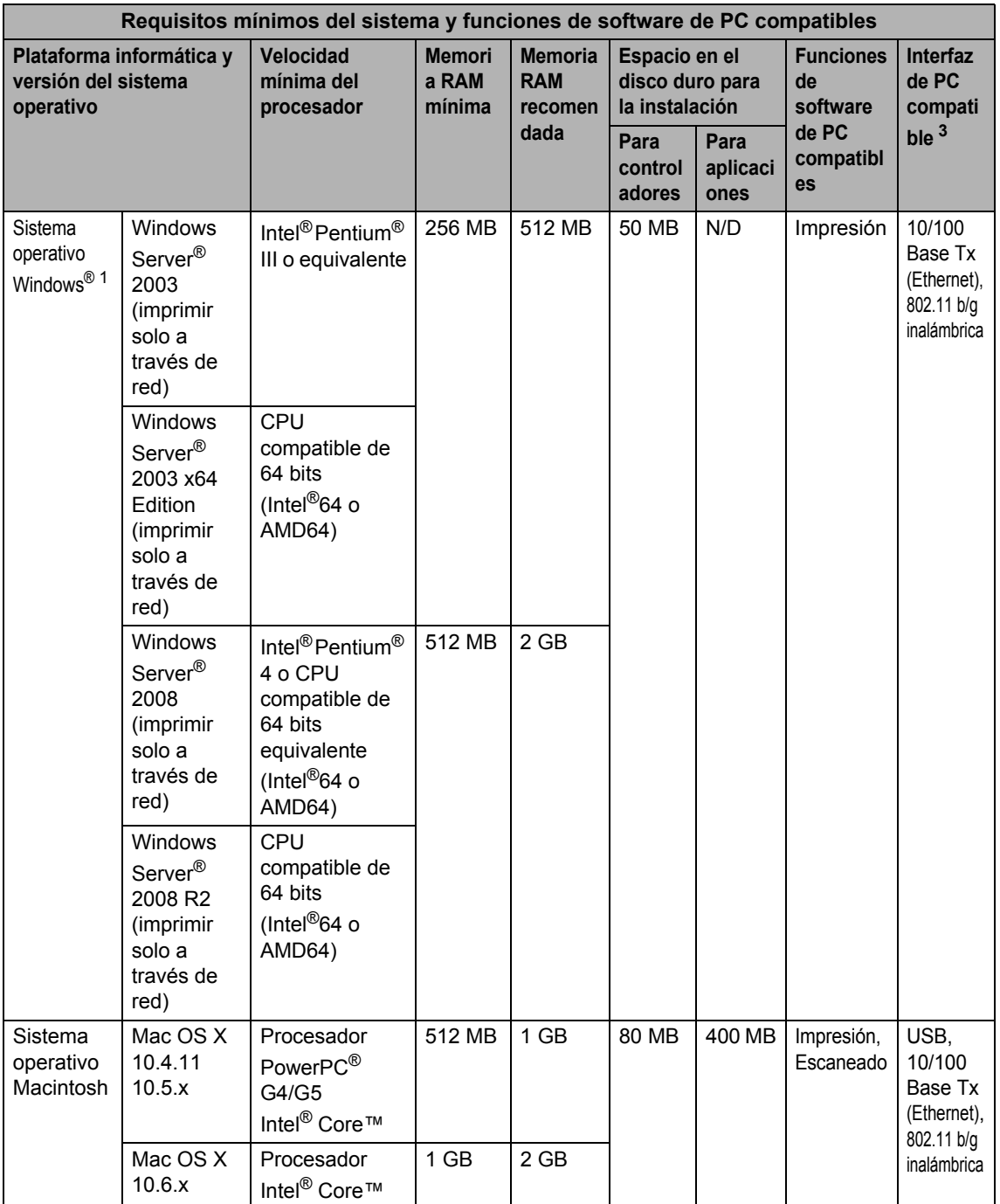

- <span id="page-109-0"></span>1 Internet Explorer $^{\circledR}$  6.0 o superior.
- <sup>2</sup> Para WIA, resolución 1200 x 1200. La utilidad del escáner de Brother permite mejorar la resolución hasta 19200 x 19200 ppp.
- <sup>3</sup> Los puertos USB de otros fabricantes no son compatibles.
- <sup>4</sup> PaperPort™ 11SE admite Microsoft® SP4 o superior para Windows® 2000.
- <sup>5</sup> PaperPort™ 12SE es compatible con Microsoft® SP3 o superior para Windows® XP y SP2 o superior para Windows Vista® y Windows® 7.

Para obtener las últimas actualizaciones de los controladores, visite<http://solutions.brother.com/>.

Todas las marcas comerciales, los nombres de marcas y productos son propiedad de sus respectivas compañías.

# **Artículos consumibles**

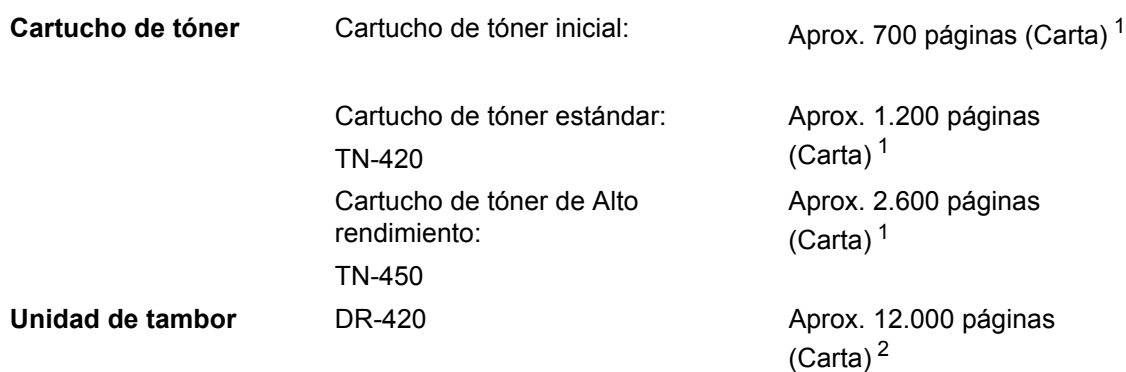

<span id="page-110-0"></span><sup>1</sup> Declaración de la duración aproximada del cartucho realizada conforme a ISO/IEC 19752.

<span id="page-110-1"></span> $2 -$ La duración del tambor es aproximada y puede variar según el tipo de uso.

**D**

# **Red (LAN) (DCP-7065DN / HL-2280DW)**

# **Nota**

Para conocer en detalle las especificaciones de red, consulte la *Guía del usuario en red*.

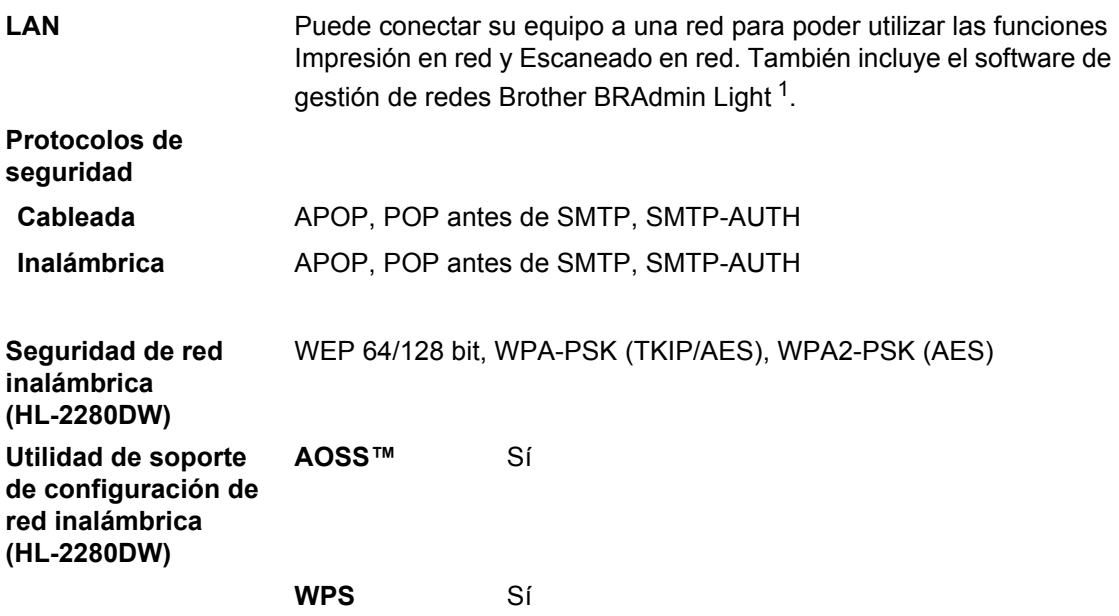

<span id="page-111-0"></span><sup>1</sup> BRAdmin Professional y Web BRAdmin pueden descargarse en [http://solutions.brother.com/.](http://solutions.brother.com/)

# **Índice**

# **A**

**E**

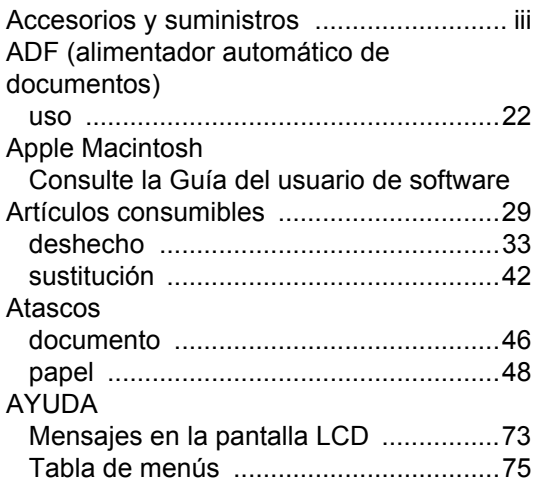

#### **B**

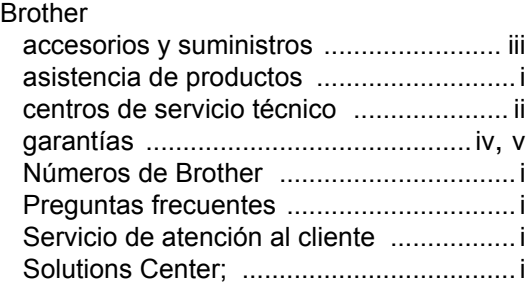

# **C**

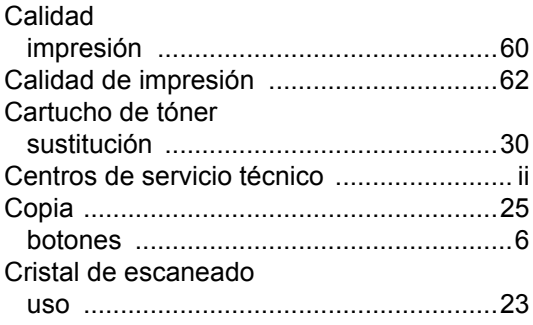

# **D**

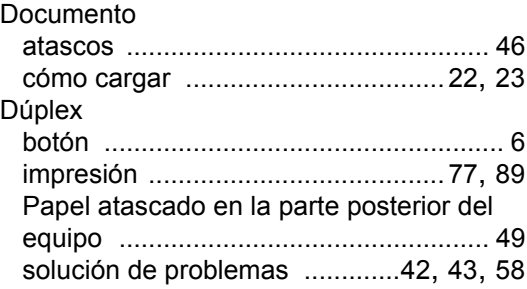

## **E**

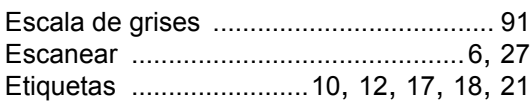

# **F**

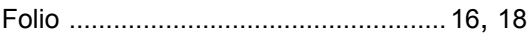

# **G**

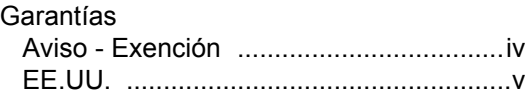

## **I**

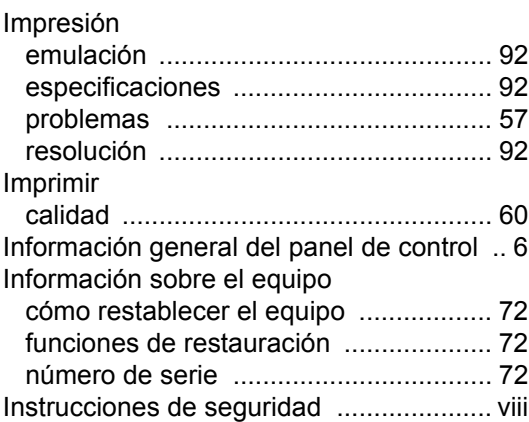

#### **L**

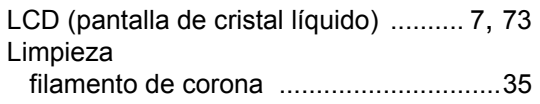

### **M**

Macintosh

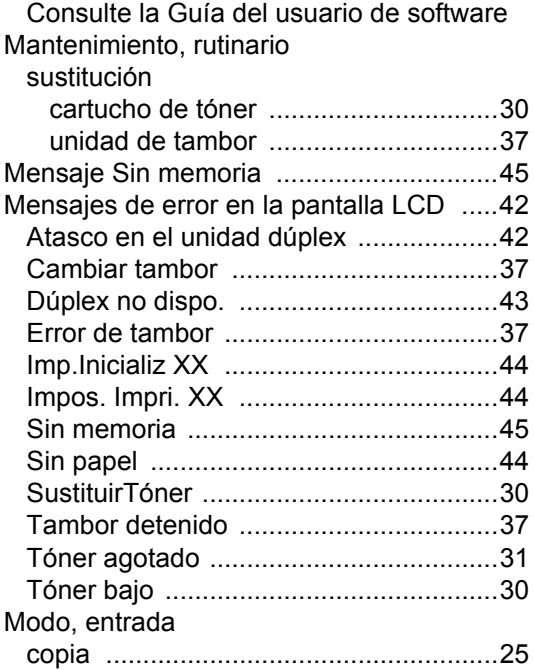

## **N**

Número de serie

[cómo encontrarlo ... Ver parte interior de la](#page-1-0)  cubierta delantera

#### **P**

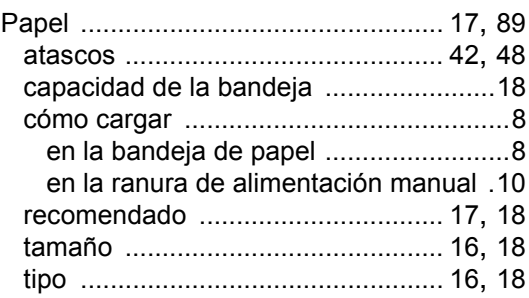

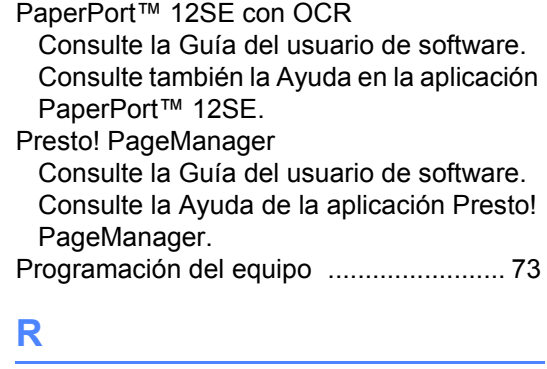

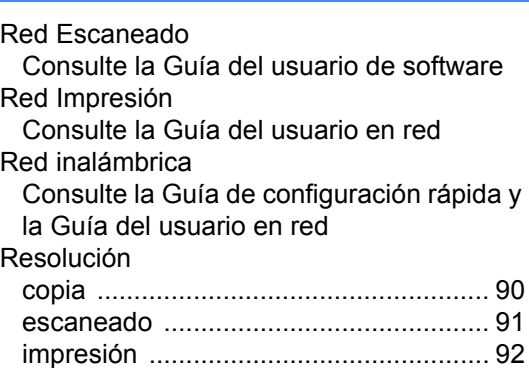

#### **S**

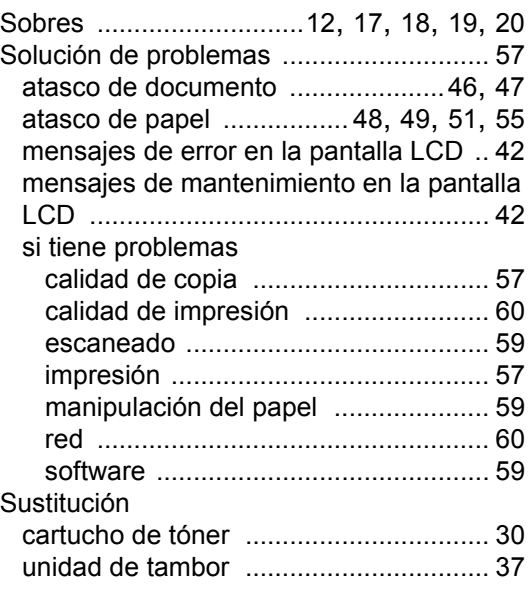

#### **T**

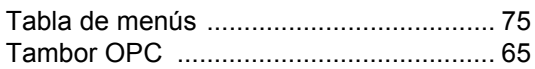

## **U**

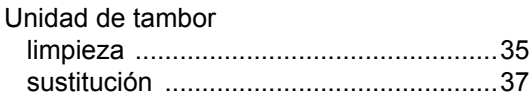

## **W**

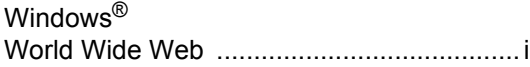

#### **LIMITACIONES DE CONEXIÓN DE EQUIPOS (Canadá únicamente)**

#### **AVISO**

Este producto cumple con las especificaciones técnicas correspondientes de Industry Canada.

#### **AVISO**

El número de equivalencia de dispositivos de llamada (REN, por sus siglas en inglés) es una indicación de la cantidad máxima de dispositivos que se pueden conectar a una interfaz de teléfono. La terminación en una interfaz puede consistir en cualquier combinación de dispositivos sujeto únicamente al requisito de que la suma de los REN de todos los dispositivos no debe ser mayor que cinco.

Brother International Corporation 100 Somerset Corporate Boulevard P.O. Box 6911 Bridgewater, NJ 08807-0911 USA

Brother International Corporation (Canada) Ltd. 1 rue Hôtel de Ville, Dollard-des-Ormeaux, QC, Canada H9B 3H6

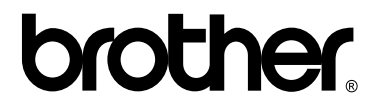

**Visítenos en la World Wide Web <http://www.brother.com/>**

Estos equipos únicamente pueden utilizarse en el país en el que se han adquirido. Las compañías locales Brother o sus distribuidores únicamente ofrecerán soporte técnico a aquellos equipos que se hayan adquirido en sus respectivos países.